# **logiJET TC8**

Operator's Manual

# Edition 1.2

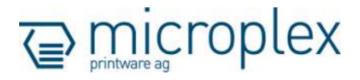

# Protected Rights

In Microplex documentations (Operator's Manuals, Service Manuals etc.) product names are generally given without any mention of existing patents, registered designs or trademarks. The absence of a corresponding remark does not give any implication that the name can be used at will. All trademarks are recognised as protected.

#### **Alterations**

No liability is assumed for the accuracy of the contents of the documentations. Microplex reserves the right to alter technical or other specifications with no prior notice. Deviations in the documentations from prevailing conditions do not represent an obligation to redeliver.

#### **Product Properties**

Due to continuous updating of the products deviations between the documentations and the relating product can occur.

The manufacturer does not guarantee the existence or non-existence of properties with the description of subject contents in the documentations. Nor does the manufacturer give any express or tacit guarantee declarations whatsoever.

# Table of Contents

| Chapter         |                                  | Page |
|-----------------|----------------------------------|------|
| 1.              | Introduction                     | 7    |
| 1.1.            | General Description              | 7    |
| 1.2.            | Fundamentals of Thermal Printing | 8    |
| 1.3.            | <del>-</del>                     | 9    |
| 1.4.            | CE – Conformity                  | 10   |
| 1.5.            | General Safety Regulations       | 11   |
| 2. Installation |                                  | 13   |
| 2.1.            | Printer Unpacking                | 13   |
| 2.2.            | Check List                       | 15   |
| 2.3.            | Printer Installation             | 17   |
| 2.4.            | Printer Components               | 18   |
| 3. M            | edia and Ribbon Requirements     | 21   |
| 4. Ba           | asic Operation Sequences         | 23   |
| 4.1.            | Overview                         | 23   |
| 4.2.            |                                  | 24   |
| 5. Ha           | andling of Consumables           | 27   |
| 5.1.            | Continuous Media Handling        | 29   |
| 5.1.1.          | Media Loading                    | 29   |
| 5.1.2.          | Media Removal                    | 38   |
| 5.2.            | Handling of Ribbon (Foil)        | 41   |
| 5.2.1.          | Adjusting the Ribbon Mandrels    | 41   |
| 5.2.2.          | Ribbon Loading                   | 45   |
| 5.2.3.          | Ribbon Tension Adjustment        | 54   |
| 5.2.4.          | Ribbon Removal                   | 57   |
| 5.3.            | Printhead Pressure Adjusting     | 63   |

# 4 Contents

| Chapter            |                                                                             | Page |
|--------------------|-----------------------------------------------------------------------------|------|
| 6. Op              | eration and Menu Structure                                                  | 67   |
| 6.1.               | Attaching the Printer to a Network/PC                                       | 67   |
| 6.2.               | Power Supply and Turning on the Printer                                     | 68   |
| 6.3.               | Control Panel View                                                          | 69   |
| 6.3.1.             | logiJET TC8 with TouchScreen                                                | 69   |
| 6.3.2.             | logiJET TC8 with Display und 6 Funktion keys                                | 69   |
| 6.4.               | Function of the Control Panel Elements                                      | 70   |
| 6.5.               | Configuration via the Control Panel                                         | 72   |
| 6.6.               | Menu Structure                                                              | 74   |
| 6.7.               | Syntax of Diagrams                                                          | 78   |
| 7. Panel Functions |                                                                             | 79   |
| 7.1.               | Adjusting the Printer to the Print Material (Paper Type)                    | 80   |
| 7.2.               | Adjusting the Sync Sensors                                                  | 81   |
| 7.2.1.             | Checking and Adjusting the Position of the Sensors                          | 81   |
| 7.2.2.             | Automatic Adjust of Sensor Current and Switching Threshold                  | 88   |
| 7.2.3.             | Manual Adjusting of Sensor Current and Switching Threshold                  | 90   |
| 7.3.               | Adjustment of the Slip Correction                                           | 100  |
| 7.3.1.             | Using the new Built-in Testpage                                             | 100  |
| 7.3.2.             | Alternative: Measuring the Label Length                                     | 105  |
| 7.4.               | Adjusting the Zero Position of the Material Transport (Sync.Sens.Offset) 10 |      |
| 7.5.               | Paper Length Adjustment (Page Length)                                       | 109  |
| 7.5.1.             | Starting the Printer's Measurement of Label Length                          | 110  |
| 7.5.2.             | Configuration of Semiautomatic Label Length Measurement                     | 110  |
| 7.6.               | Material Width Adjustment (Paper Width)                                     | 111  |
| 7.7.               | Configuration of Text Margins                                               | 112  |
| 7.8.               | Printing the Status Sheet                                                   | 113  |
| 7.9.               | Show Info (IP Address, Firmware Release)                                    | 115  |
| 7.10.              | Printing the Font List                                                      | 116  |
| 7.11.              | Hexdump Mode Activation                                                     | 117  |
| 7.12.              | Normal Print Mode Activation (incl. FORM FEED)                              | 118  |
| 7.13.              | Clearing the Input Buffer (Cancel Job)                                      | 119  |
| 7.14.              | Printing the Menu Page                                                      | 120  |
| 7.15.              | Generating Test Prints (Sliding Pattern)                                    | 121  |
| 7.16.              | Data Interface Configuration                                                | 122  |

| Chapter                                                                                         |                                                                                                    | Page                                                                                                  |
|-------------------------------------------------------------------------------------------------|----------------------------------------------------------------------------------------------------|----------------------------------------------------------------------------------------------------|
| 7.17. 7.18. 7.19. 7.20. 7.21. 7.22. 7.23. 7.24. 7.25. 7.26. 7.27. 7.28. 7.29. 7.30. 7.31. 7.32. | Emulation Selection Display Language Selection Transparent Code Adjustment Selection of Memory Distribution (Input Buffer) Setting to Factory Default Font Selection Text Orientation Selection Symbol Code Selection Print Speed Adjustment Density (Contrast) Setting Image Shifting to the X-Direction Image Shifting to the Y-Direction Peripheral Device Activation (Tear Off Edge, Cutter) Selecting the Tear Off Mode (Option: Cutting Mode) Adjusting the Tear Off Position (Option: Cutting Position) Selecting the Print Mode | 123<br>125<br>126<br>127<br>128<br>129<br>132<br>133<br>134<br>135<br>136<br>138<br>140<br>142<br>144 |
| 7.33.<br><b>8. O</b> p                                                                          | Configuration of Network Parameters (IP Address, e.g.)  erator Maintenance                                                                                                    | 149<br><b>153</b>                                                                                     |
| 8.1.<br>8.1.1.<br>8.1.2.<br>8.1.3.<br>8.1.4.<br>8.2.<br>8.3.                                    | Printer Cleaning Printer Cabinet Cleaning Cleaning the Printheads                                                                                                    | 153<br>154<br>155<br>159<br>162<br>165<br>171                                                         |
| 9. Tr                                                                                           | oubleshooting                                                                                                    | 173                                                                                                   |
| 9.1.<br>9.2.<br>9.3.<br>9.4.<br>9.5.                                                            | Error Messages Reduced Print Quality Incorrect Media Transport Clearing Paper Jam Print Repetition after an Error                                                                                                    | 174<br>177<br>179<br>181<br>184                                                                       |

# 6 Contents

| Chapter                                             | Page |
|-----------------------------------------------------|------|
| 10. Measures for Transport and Shipping (Repacking) | 185  |
| 11. Specifications                                  | 187  |
| 12. Appendix                                        | 191  |
| 12.1. Color Printing with logiJET TC8               | 191  |
| 12.2. Basically Approach for Generating Colors      | 191  |
| 12.3. Using the Windows Printer Driver              | 193  |
| 12.3.1. Plug and Play Installation                  | 193  |
| 12.3.2. Using the Add Printer Wizard                | 193  |
| 12.3.3. How to access the Driver Screens            | 194  |
| 12.3.4. Driver Settings                             | 195  |
| 12.4. Color Support by several Emulations           | 199  |
| 12.4.1. IDOL                                        | 199  |
| 12.4.2. IGP                                         | 200  |
| 12.4.3. CODE V                                      | 201  |
| 12.4.4. Prescribe IIe                               | 202  |
| 12.4.5. Epson FX (ESC/P)                            | 202  |
| 13. Index                                           | 203  |

#### 1. Introduction

### 1.1. General Description

The logiJET TC8 is a 2-color thermal printer perfectly suited for industrial applications. This printer is equipped with two robust print modules which can be loaded with ribbons of different colors. Therefore the printer can be used, for example, for the individual printing of hazard warning labels in production, chemical, pharmaceutical, food industry and so on.

This printer is PCL-5 compatible and can thus be operated like a laser printer. In this way it is not necessary to put up with adaptations and power drains at SAP-applications or in the progress of changing from a laser printer to this thermal printer.

The logiJET TC8 printer can be used for printing on roll-fed media as well as for printing on fanfold media. The maximum processable width of media is 9" (228 mm). Up to 8.64" (219 mm) of that are printable. The printer is equipped with sensors for Black Mark and Gap (reflex and transparent).

The wide-opening printheads allow easy access to the media and the ribbons. Therefore the loading of consumables is quick and easy.

The print speed is up to up to 6 Inch per second (150 mm per second). The resolution is 300 dots per inch corresponding to about 12 dots per millimeter.

The logiJET TC8 is provided with a controller that is also used in SOLID laserprinters. So the advantages of the thermal print technology are combined with the flexibility of the "laserprinter intelligence".

The Microplex printer controller has its integrated website, this allows a printer configuration via Ethernet. See <a href="Networking">Networking</a> Features of MICROPLEX Printers for more information.

Data can be sent without programming expenditure from almost any software platform, because printer drivers are already available for this. The capabilities featured include the Microplex page description language IDOL. Using this language, complex tasks such as the creation of forms can be carried out by simple software commands (see separate IDOL manual).

## 1.2. Fundamentals of Thermal Printing

The thermal print technology enables a quiet and fast print process with a high resolution output. The printhead produces the image by heating single elements (dots). So you need a special ribbon (thermal transfer printing). Ribbons with different colors are available.

While thermal transfer printing the dots touch the thermal ribbon so that the heating of particular dots leads to a partial melting of the ribbon. Due to the contact with a media (future carrier of the information, for example paper) this leads to a transfer of the image onto the media.

#### 1.3. Conventions

To find the requested information more quickly and to understand instructions more easily, the following conventions are used:

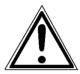

This symbol refers to a possible source of danger. If you do not pay attention to this information, injuries may result, the function of the printer could be reduced or objects could be damaged.

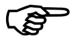

This symbol refers to important hints and suggestions on using the printer. Disregarding these hints might cause problems with the printer or within the environments.

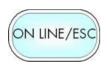

This symbol shows a key of the control panel (Touch panel). Such symbols will be used in this manual whenever keys have to be pressed in order to activate certain functions.

blue colored text

Link to another chapter or a different document. By clicking the blue colored text you'll enter the concerning chapter or document.

[Menu Level 1]

This symbol represents messages shown in the display (panel).

## 1.4. CE – Conformity

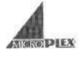

# EC DECLARATION OF CONFORMITY

**MICROPLEX Printware AG** Manufacturer;

> Panzerstrasse 5 D-26316 Varel Germany

Thermal Printer Product:

LOGUET TC8 Type:

Conforms with the following EN 60950-1

EC directives:

(Low voltage directive) EN 55022/Class A

(Information technology equipment -Radio disturbance characteristics - Limits

and methods of measurement)

EN 61000-6-2 EN 61000-3-3 (Immunity for industrial environments) (Limitation of voltage changes, voltage fluctuations and flicker in public low-

voltage supply systems)

Jürgen Schmitt

On the basis of this declaration, this product will bear the following mark:

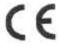

# 1.5. General Safety Regulations

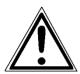

This equipment generates, uses, and can radiate radio frequency energy and, if not installed and used in accordance with the instruction manual, may cause harmful interference to radio communications. Incorrect operation of this equipment in a residential area is likely to cause harmful interference in which case the user will be required to correct the interference at his own expense.

This Microplex product and its consumables are designed and tested according to strict safety standards.

Heeding the following instructions ensures secure operation:

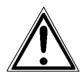

- Please make sure your electricity source is appropriately grounded.
- Install the device on solid and level ground.
- Only trained staff are authorized to transport the equipment.
- Only use consumables which are specially developed for this device.

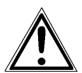

- Using unsuitable consumables may cause a reduction of output quality or damages to the device.
- Ensure no liquids get on or into the device.
- Do not remove any cover or safety device fastened by screws.
- Do not remove or bridge over any safety device.

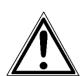

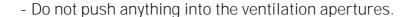

- Never carry out installations, cleanings or maintenance operations which are not described in this manual. This should only be done by Microplex authorized service personnel.
- Be careful when operating equipment with opened cover hoods (setting-up work or service). Rotating parts can cause injury, and it is also possible for hair, clothing, jewellery, etc. to be caught in the machinery.
   Ribbon and material should only be inserted and changed by specially instructed personnel.
- Optional device components may only be installed by authorized personnel, and in accordance with the appropriate assembly and usage regulations.
- Only plug in or remove interface connectors when the device is switched off.

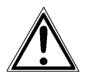

In order to disconnect the printer quickly from the main power in case of emergency please note the following:

- For connected printers with plugs, the power-outlet should be installed near the printer and easily within reach.
- For permanently connected printers, an easily accessible emergency power-off switch should be installed close to the printer.
- Please do not conceal any disconnect devices with the printer or other objects.
- After switching off the device, wait at least 15 seconds before the device is switched on again.
- Please follow all the information and hints directly attached to the device and/or described in this manual.

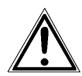

#### 2. Installation

## 2.1. Printer Unpacking

1. Open the box and and remove the packing materials lying on top to lay open the upper foam damper.

Hint: The packing materials of your printer may differ in shape and appearance from the parts shown in the following figure.

2. Remove the printer accessories, if need be.

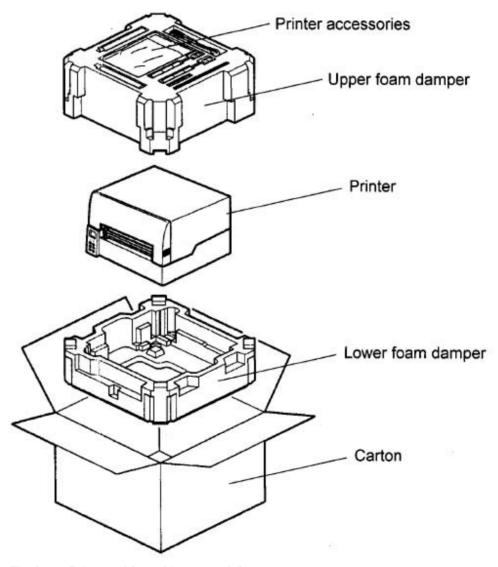

Fig. 2.1.a Printer with packing materials

3. Take out the upper foam damper.

4. Take the printer and lift it out the box carefully.

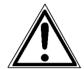

Get somebody to help you to lift the printer, if necessary. Take hold of the printer <u>from the bottom of the printer itself.</u> Get somebody to hold the lower foam damper and the box when removing the printer.

5. Place the printer onto a suitable base (see chapter 2.3).

Please retain the original packing materials in case the printer has to be transported in the future.

#### 2.2. Check List

First of all place the printer and the accessories onto a level surface until the definitive location is chosen.

Please make sure that all items are included and that there are no defects.

Immediately inform your supplier of any damage. Open the cardboard box carefully and check the contents (compare figure 2.2.a, too):

- 1. Printer logiJET TC8
- 2. Power cord
- 3. Ribbon takeup core (option)
- 4. Ribbon mandrels (4 pieces)
- 5. CD containing:
  - Operator's Manual for logiJET TC8
  - Print drivers
  - IDOL Programming Manual

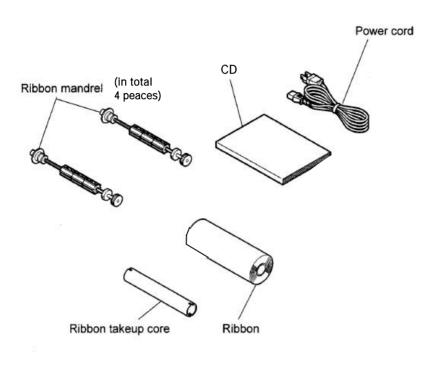

Fig. 2.2.a Accessories for the logiJET TC8 (some of them are optional)

#### 2.3. Printer Installation

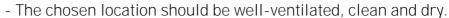

- Damaging environmental factors such as metal vapors, oil mist, corroding lixivium or the like must not come into contact with the printer.
- Position the printer on solid and level ground.
- Do not exposure the printer to shocks or vibrations.
- The printer and socket have to be easily accessible.
- The printer should not be located near volatile or combustible materials (e.g. a curtain).
- The printer must be connected to an appropriate AC power source: 100 240 V AC ( 10%, + 6%), 3.2 6.4 A, 50/60 Hz
   The power source must be properly grounded.
   The socket and power cords must not be damaged.
- Use the printer only within the allowed fluctuation range (the allowed values are listed above).
- The voltage support must not be impaired by interference.
- In order to run the printer reliably, please maintain the following environmental conditions:

Temperature: +5°C to +35°C

-20°C to +60°C (storage temperature)

Relative atmospheric humidity: 45% to 75% (without condensation)

- Do not expose the printer to abrupt temperature changes (heating, window or air condition).
- The printer should not be exposed to direct sunlight.

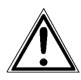

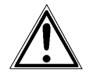

# 2.4. Printer Components

Main view:

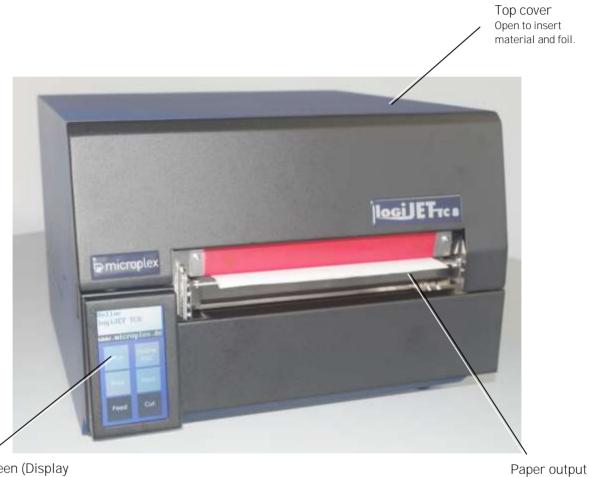

Touchscreen (Display and Control Panel) Displays printer operation status, enables settings via the menu.

Fig. 2.4.a Main view of the printer

#### Rear view:

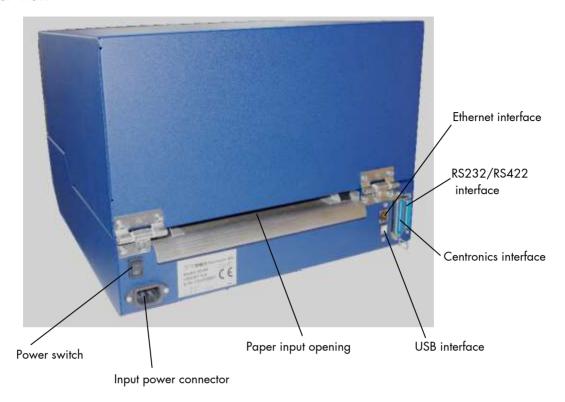

Fig. 2.4.b Rear view of the printer

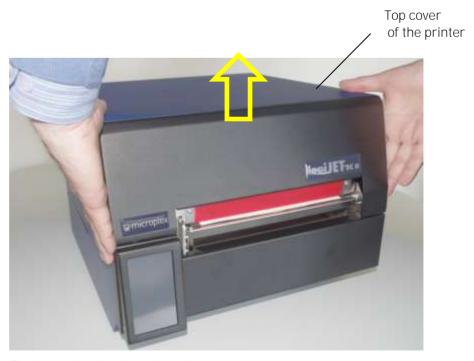

Fig. 2.4.c Opening the printer's top cover

#### Printer interior view:

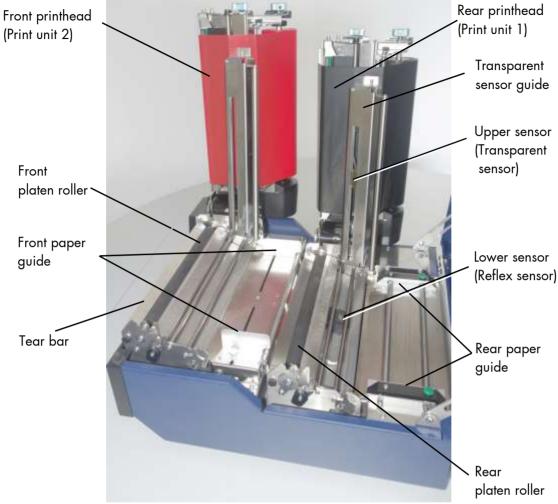

Fig. 2.4.d Printer opened

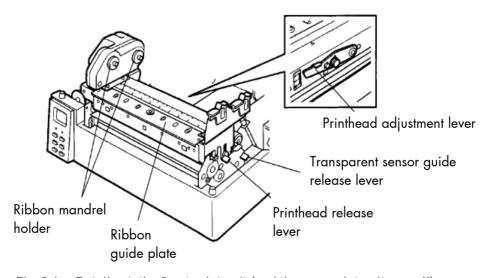

Fig. 2.4.e Details at the front print unit (and the rear print unit as well)

## 3. Media and Ribbon Requirements

Since print quality is affected by media and the ribbons in both print units, printing speeds, and printer operation modes, it is very important to run tests for your applications.

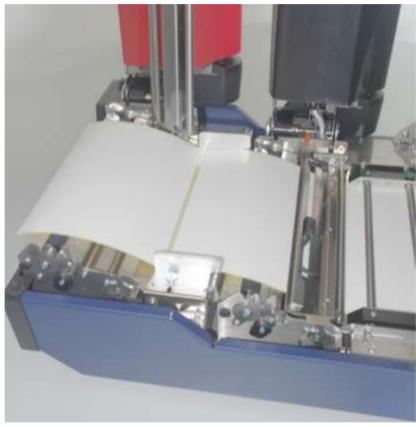

Fig. 3.a Labels

High quality labels are recommended to ensure against premature printhead wear.

We strongly recommend the use of Microplex supplies for continuous high-quality printing.

4. Basic Operation Sequences

#### 4.1. Overview

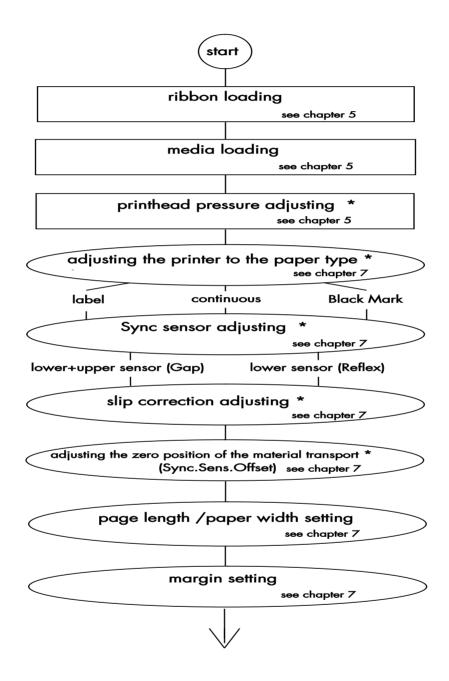

\*) A calibration must be performed when media and ribbon are first installed in the printer, or when different type of media or ribbon is being used.

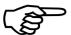

If the panel settings above shall be effective permanently (that means they do not have to be put in again after a printer OFF/ON) the setting values can be saved permanently by operating the ENTER key two times.

An output of the current setting values can be generated using the "Printing the Status Sheet" panel function (see section 7.8).

Detailed information on the operations above and to further functions of the printer logiJET TC8 can be found in the following chapters.

# 4.2. Characteristics of the logiJET TC8

The **rear print unit** prints the **first color** (standard: black)
The **front print unit** prints the **second color** ("spot color")

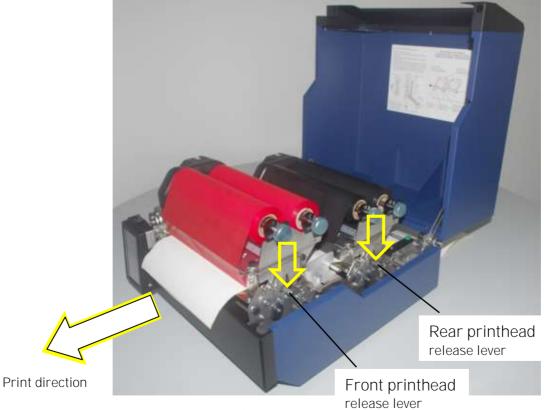

Fig. 4.2.a Position of the print units

\_\_\_\_\_

Hint:

For everything in your print data that you havn't defined as "black" but as "colored" the TC8 will use the second color ("spot color") for printing.

The logiJET TC8 is able to print so-called spot colors depending on the ribbons loaded to the print units. A color mixture by overlaying isn't possible.

Detailed information can be found in section 12.1 Color Printing with logiJET TC8.

## 5. Handling of Consumables

The logiJET TC8 is an 2 color thermal printer. The two print units can be loaded with different colors.

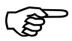

Ribbon and material should only be inserted/exchanged by specially instructed personnel.

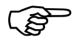

Also pay attention to the instructions located on the printer itself (for example the warnings inside the printer).

Only use consumables being specially developed for this device. Using unsuitable consumables may cause a reduction of output quality or damages.

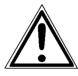

It is possible to open the printer hood while the printer is printing. Do <u>not</u> try to open one of the printhead assemblies while a job is printing.

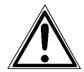

Pay attention to the following safety instructions and the instructions listed in section 1.5, too!

## Safety instructions:

- The cutter (optional device of your printer) can cause injuries if the printer is operated incorrectly.
- Be careful especially when operating equipment with opened cover hoods (setting-up work or service). Rotating parts can cause injury, and it is possible for hair, clothing, jewellery, etc. to be caught in the machinery.
- Print material should only be inserted and changed by specially instructed personnel.

# 5.1. Continuous Media Handling

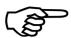

The logiJET TC8 printer can be used for printing on roll-fed media as well as for printing on fanfold media.

The maximum processable width of media is 9" (228 mm). 8.64" (about 219 mm) of that are printable.

The center of every print media (paper) has to be aligned with the center of the printhead, regardless of media (paper) width. An output of the current printer values (including the currently set paper size etc.) can be generated using the "Status Sheet" panel function (see section 7.8).

### 5.1.1. Media Loading

The printer is able to process formatted media and unformatted media, too. The panel function to set the media is described in section 7.1.

- 1. Turn the printer OFF LINE.
- 2. Open the printer's top cover and swivel it to a vertical position (compare figure 5.1.1.a).

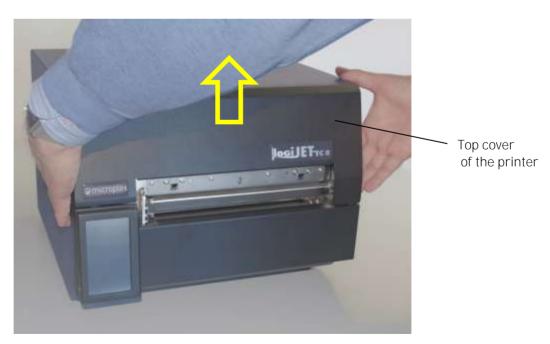

Fig. 5.1.1.a Opening the printer's top cover

3. Unlock the front printhead assembly by pushing the printhead release lever and raise the printhead assembly to a vertical position (see figure 5.1.1.b).

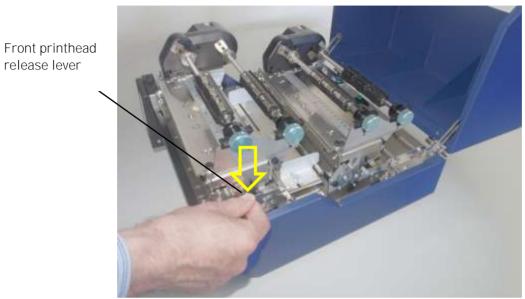

Fig. 5.1.1.b Unlocking the front printhead assembly

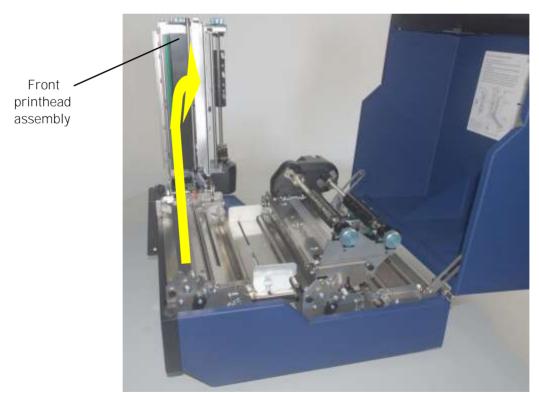

Fig. 5.1.1.c Raising the front printhead assembly

4. Unlock the front printhead assembly's guide by pushing its lever and raise the guide until it stops (as shown in figure 5.1.1.e).

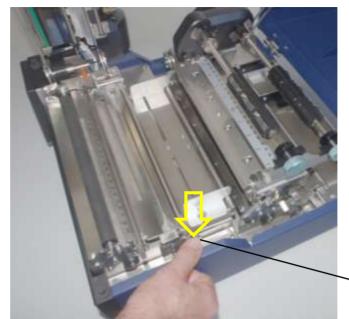

Release lever of the transpararent sensor guide

Fig. 5.1.1.d Unlocking the guide of the front print unit

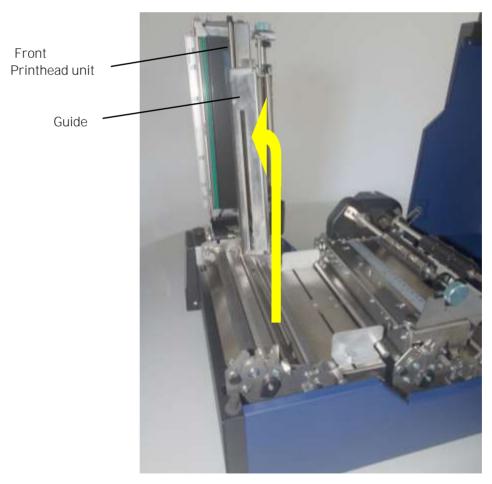

Fig. 5.1.1.e Raising the front guide

- 5. Unlock the rear printhead assembly by pushing the printhead release lever and raise the printhead assembly to a vertical position.
- 6. Unlock the transparent sensor guide by pushing its lever and raise the guide until it stops.

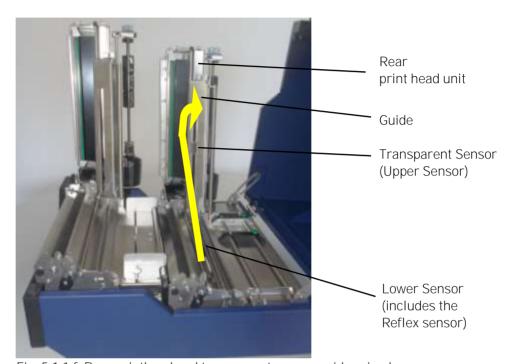

Fig. 5.1.1.f Rear printhead and transparent sensor guide raised

7. Loosen the 2 fastening screws of the **front** paper guide and adjust this paper guide to a width larger than the future paper width.

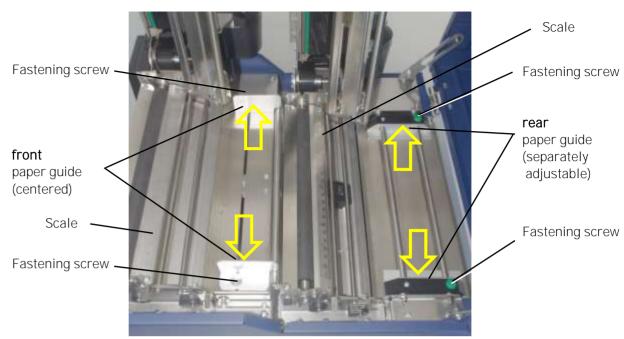

Fig. 5.1.1.g Roughly adjusting the paper guides to the new paper width

- 8. Loosen the 2 fastening screws of the **rear** paper guide and adjust this paper guide to a width larger than the future paper width <u>and</u> for a centered paper transport (using the scales).
- 9. Place the continuous media (box containing the fanfold paper, e.g.) on level ground behind the printer.
- 10. Please carefully align the stack of fanfold paper to the middle of the printer's paper path to allow a "centered" transport of the media into the printer.

#### Please note:

The **stack** not only has to be aligned to the middle of the **printer's paper path**. In addition the stack **has to be aligned** in square **to the paper feed direction**. This is necessary to avoid folds and to secure the paper is running straight!

- 11. Take the free end of your continuous media (z-folded paper, e.g.) and move it through the paper input opening into the printer.
- 12. Route the free end of the media along the paper path (see fig. 5.1.1.h: below the 2 "rods" and always in a centrically way) out to the front of the printer. Finally the media has to jut out over the platen roller of the front print unit.

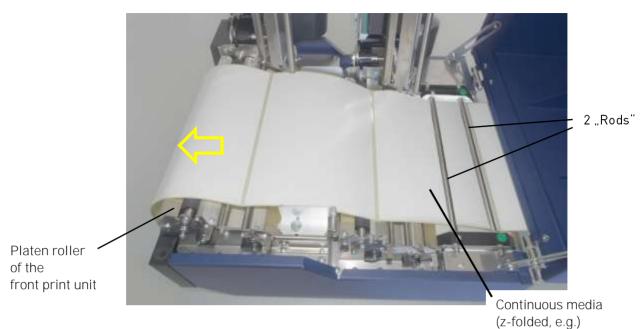

Fig. 5.1.1.h Continuous media loading

13. Move the **front** paper guide towards the continuous media until the media is slightly touched.

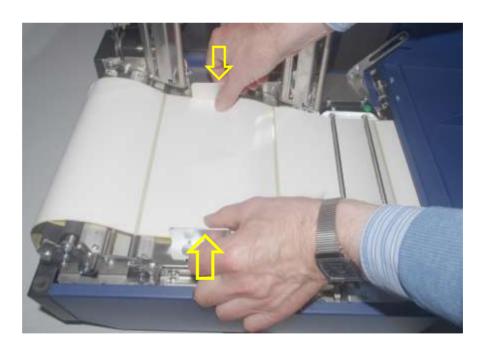

Fig. 5.1.1.i Adjusting the front paper guide

14. Move both parts (one part after the other) of the **rear** paper guide towards the continuous media until the media is slightly touched.

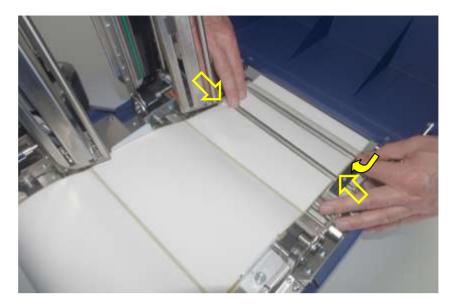

Fig. 5.1.1.j Adjusting the rear paper guide

- 15. Use the 2 fastening screws of the rear paper guide to fix this position of the guide (compare figure above and fig. 5.1.1.g).
- 16. Now first remove the front paper guide a little bit from the continuous media and then use the 2 fastening screws to fix this position of the guide.

Explanation: performing the work steps described before helps you to use both, the front and the rear paper guide, to insert the paper. This is useful to allow a **centered** and straight paper transport.

During the print process the paper ought to be guided only by the <u>rear</u> paper guide - therefore step 15 is necessary, too.

Hint: The **adjustment of the printer's sensors** (for example for media with blackmarks or punched label material) is described in section 7.1 and section 7.2.

17. First swivel the rear printhead assembly's transparent sensor guide downward and push it down gently until it clicks into place.

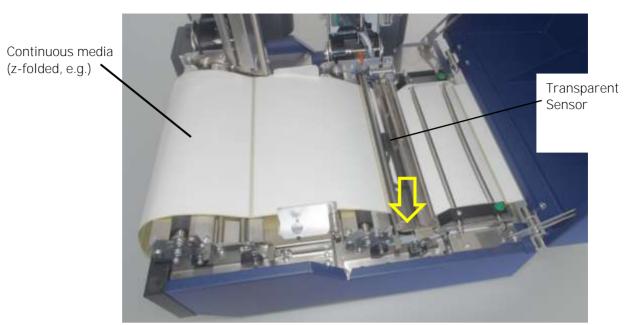

Fig. 5.1.1.k Swivelling down the transparent sensor guide

18. Now swivel the complete rear printhead assembly downward and push it down gently until it clicks into place.

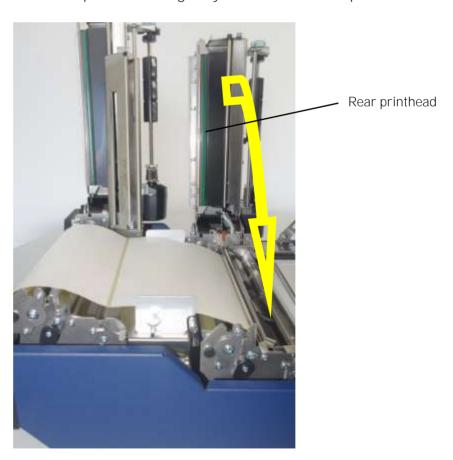

Fig. 5.1.1.1 Swivelling down and locking the rear printhead

19. Swivel downward both, the guide and the complete printhead assembly of the front printhead unit, too. (Compare descriptions in step 17 and 18.)

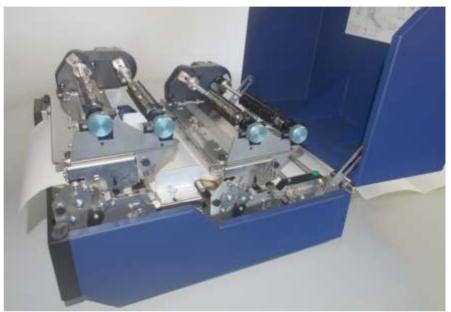

Fig. 5.1.1.m Both printhead assemblies are swivelled down and locked

20. Close the printer's top cover.

#### 5.1.2. Media Removal

- Turn the printer OFF LINE. 1.
- 2. Open the printer's top cover and swivel it to a vertical position.
- Unlock the front printhead assembly by pushing the 3. printhead release lever and raise the printhead assembly

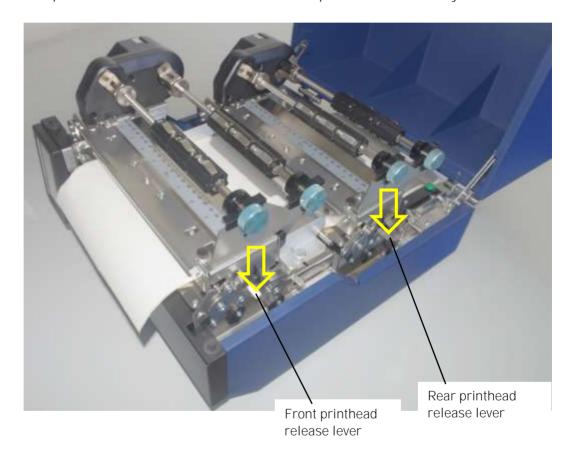

Fig. 5.1.2.a Unlocking the printhead assemblies

- Raise the front printhead assembly to a vertical position. 4.
- 5. Repeat the work steps 3 and 4 at the rear printhead assembly.

**Caution!** Both printheads and the platen rollers may be hot.

6. Unlock both transparent sensor guides and raise them until

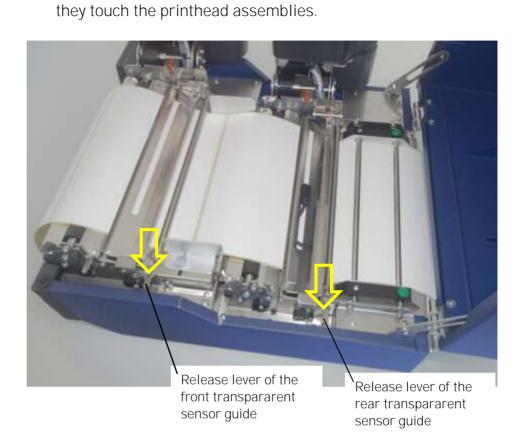

Fig. 5.1.2.b Unlock both transparent sensor guides (in order to raise them)

- 7. Take the media out of the printer by pulling the continuous media towards the stack behind the printer.
- 8. Remove the box containing the print media from behind the printer, if need be.
- 9. Now you can load the new media to the printer.

Please note: In order to prevent the printer's interior from dust pollution etc. be sure to perform the following work steps:

- 10. Swivel downward both transparent sensor guides, and push them down gently until they click into place.
- 11. Swivel downward the printhead assemblies one after the other, and push them down gently until they click into place.
- 12. Close the printer's top cover.

5.2. Handling of Ribbon (Foil)

## 5.2.1. Adjusting the Ribbon Mandrels

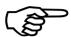

The printermechanism (of both, the front and the rear print unit) allows you to align the lateral position of the ribbon to the printhead and to the lateral position of the media. The **ribbon** has to be loaded centre-aligned (matching the print media/paper, compare section 5.1).

To align the ribbon for example to the currently used paper you have to adjust the flange as described in the following (the following work steps are valid for both print units):

- 1. Turn the printer OFF LINE.
- 2. **Open the printer's top cover and** swivel it to a vertical position.

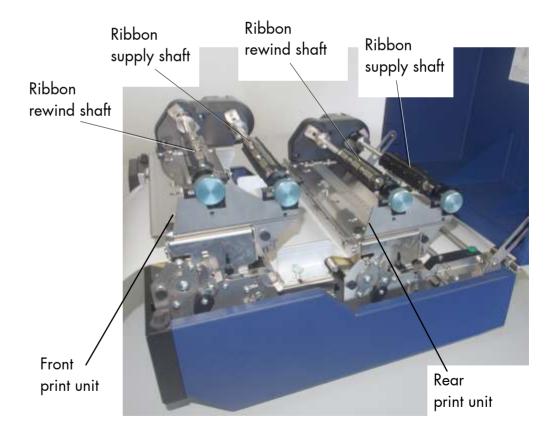

Fig. 5.2.1.a Printer opened

3. Take the ribbon mandrels (ribbon supply shaft and ribbon rewind shaft) of the relevant print unit out of the printer.

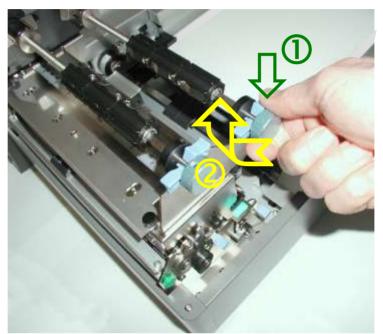

Fig. 5.2.1.b Taking out the ribbon mandrels

4. Remove the old ribbon, if need be (remove the cores from the ribbon mandrels).

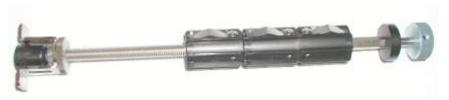

Fig. 5.2.1.c Empty ribbon mandrel

5. First of all you have to turn the ribbon mandrel's lock nut counterclockwise to allow the following adjustments.

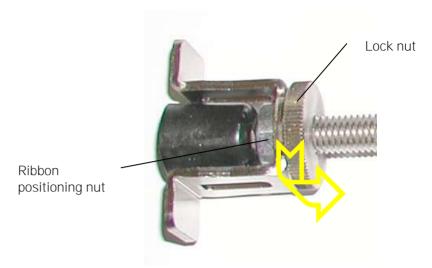

Fig. 5.2.1.d Loosening the lock nut

6. Now turn the Ribbon positioning nut to move it - for example – towards the middle of the ribbon mandrel. In this example the flange can be adjusted to a ribbon with a smaller width.

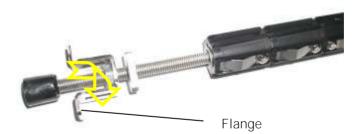

Fig. 5.2.1.e Adjusting the flange to a ribbon with a smaller width

7. Referring to the scale on top of the printhead assembly, adjust the flange so that the **ribbon** is put in the **center of the media**. The value of half the ribbon width being used is the actual value on the scale.

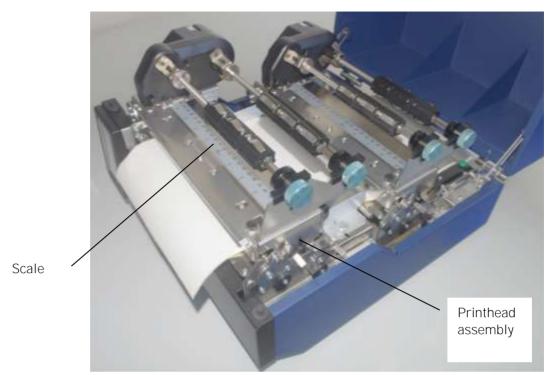

Fig. 5.2.1.f Scale on top of the printhead assembly

- 8. Check to see that the ribbon is positioned properly and fix the ribbon positioning nut by turning the lock nut clockwise.
- 9. Repeat the procedure described above for the second ribbon mandrel of this print unit. Both mandrels have to be adjusted to the same width.

### 5.2.2. Ribbon Loading

For printer operation both print units have to be equipped with an own printer ribbon.

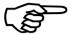

Make sure you always use printer ribbons in the same width or being slightly wider than the media to print on.

In the case of printing on abrasive media printhead damaging can be avoided this way.

Don't use much broader ribbons than the media to print on, because this combination may lead to ribbon wrinkles.

To set the ribbon go on like this (the following work steps are valid for both print units):

- 1. Turn the printer OFF LINE.
- 2. Open the top cover of the printer.

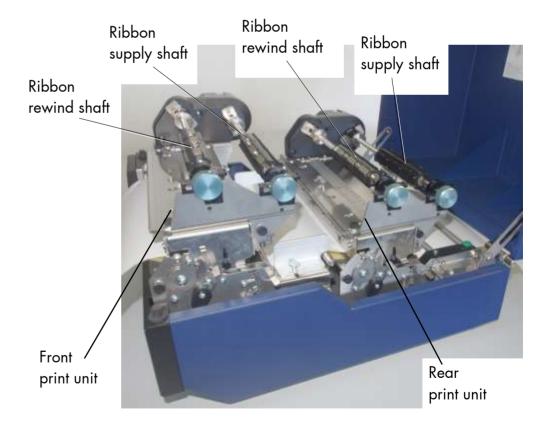

Fig. 5.2.2.a Printer opened

3. Unlock the printhead assembly by pushing the release lever.

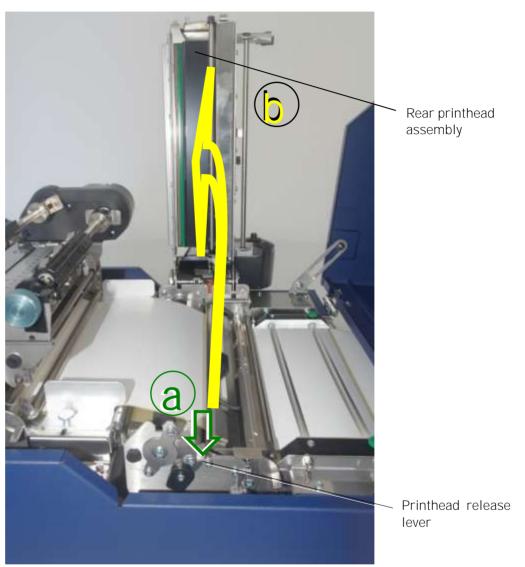

Fig. 5.2.2.b Releasing the printhead assembly and swivelling it upward

- 4. Swivel the printhead assembly upward until it stops and stands upright.
- 5. Take the two ribbon mandrels out of the printer and adjust them to the width of your new ribbon.(A detailed description of this prodedure can be found in the previous section).

\_\_\_\_\_

6. Take the ribbon roll and remove the protection foil, if necessary (by unwinding it and cutting it off).

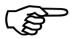

Take care about the right winding direction for your ribbon roll.

7. Slide one of the ribbon mandrels into the core of the new ribbon roll. Slide the second ribbon mandrel into the ribbon takeup core, which will be used to rewind the (used) ribbon.

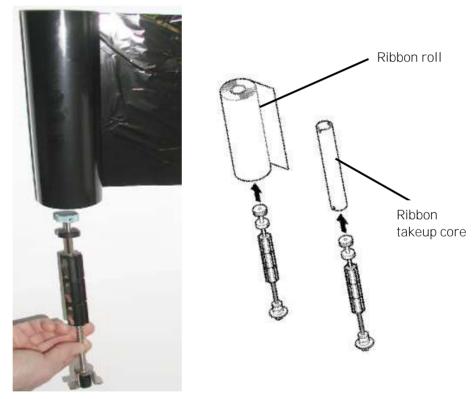

Fig. 5.2.2.c Inserting the ribbon mandrels into the ribbon roll and into the ribbon takeup core

8. Make sure the flange touches the ribbon roll.

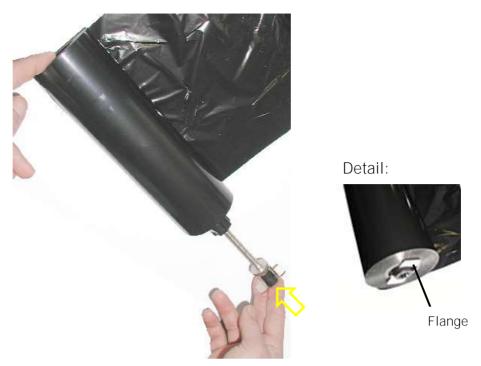

Fig. 5.2.2.d Sliding the ribbon mandrel completely into the ribbon roll

9. Loosen the free end of the new ribbon roll and fix this end of the ribbon to the takeup core (using the adhesive end of the ribbon or a small piece of adhesive tape, if need be).

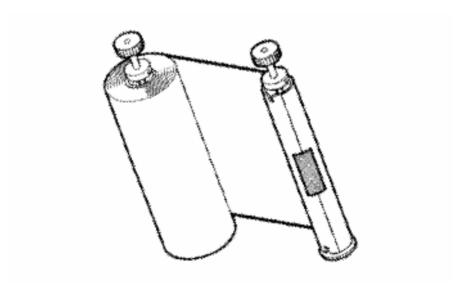

Fig. 5.2.2.e Fixing the end of the ribbon

10. Slowly wind some ribbon onto the takeup core until the tape is hidden and the ribbon is securely connected to the core.

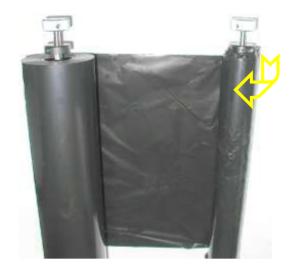

Fig. 5.2.2.f Winding the end of the ribbon

- 11. Use your right hand to hold the 'supply mandrel' (ribbon supply shaft with the new ribbon) and use your left hand to hold the 'takeup mandrel' (ribbon rewind shaft with the takeup core). The end of ribbon between the two mandrels should be about 300 mm (compare figure above).
- 12. Lead the free end of ribbon around the printhead (take care that the ribbon has no wrinkles).

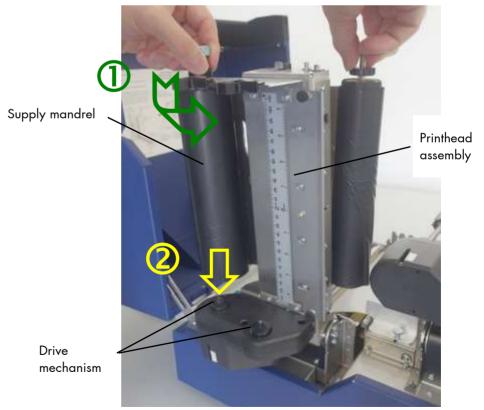

Fig. 5.2.2.g Leading the ribbon around the printhead

\_\_\_\_\_

13. Fit the lower end of the supply mandrel to the gearwheel of the ribbon drive mechanism.

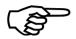

Take care about the right winding direction for your ribbon roll.

14. Click the upper end of the supply mandrel into the correspending mounting bracket of the printhead assembly.

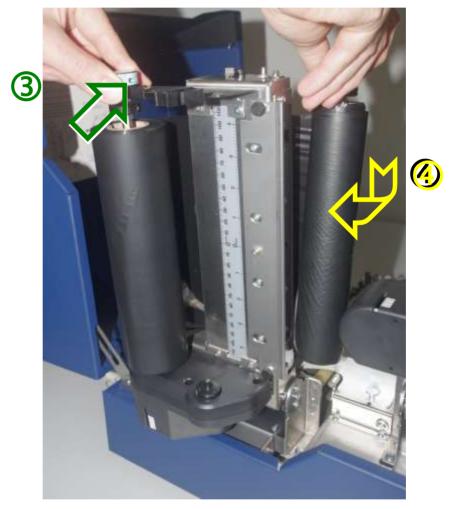

Fig. 5.2.2.h Clicking the supply mandrel onto the printhead assembly

- 15. Fit the lower end of the takeup mandrel to the gearwheel of the ribbon drive mechanism.
- 16. Click the upper end of the takeup mandrel into the correspending mounting bracket of the printhead assembly. (See following figure).

Knob of the ribbon takeup mandrel

Takeup mandrel

Fig. 5.2.2.i Clicking the takeup mandrel into place and tightening the ribbon

- 17. Turn the knob of the ribbon takeup mandrel clockwise in order to tighten the ribbon.
- 18. Check that the ribbon has no folds and is running straight.

  Correct the adjustment of the ribbon guide plate, if need be.

  Tauten the ribbon by turning the takeup mandrel.

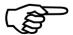

Check to see that slack and wrinkles on the ribbon are removed completely. Do not be afraid to 'waste' a little extra ribbon to ensure the ribbon is running correctly and wrinkle-free.

19. Swivel the printhead assembly downward and push it down gently until it clicks into place.

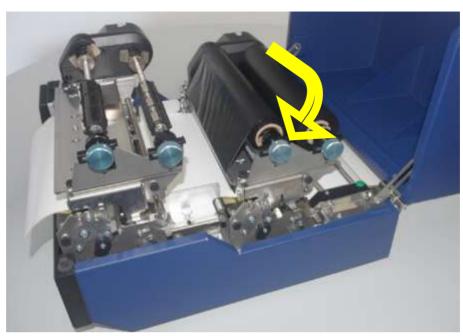

Fig. 5.2.2.j Swivelling the rear printhead assembly downward and locking it

20. Repeat the work steps described above to equip the second print unit with a ribbon, too.

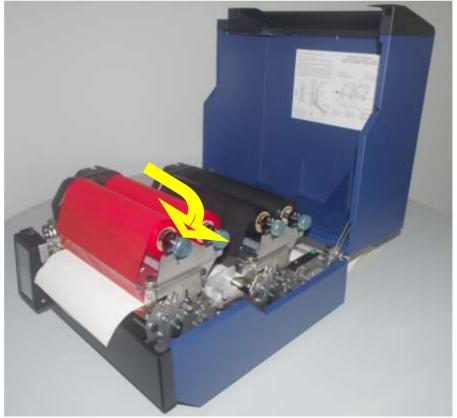

Fig. 5.2.2.k Printer with ribbons installed

21. Close the printer's top cover.

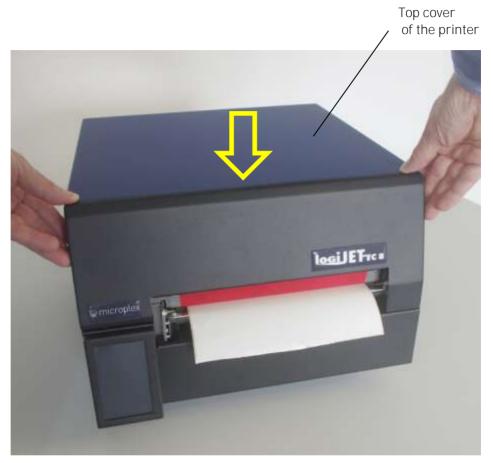

Fig. 5.2.2.l Closing the printer's top cover

As soon as both print units have been equipped with ribbon (and continuous media has been loaded as described in section 5.1) the printer is ready for the first test printouts.

5.2.3. Ribbon Tension Adjustment

The ribbon tension should be adjusted as needed according to the consumables (your foil and your print media, paper e.g).

Generally said: the wider the media and the ribbon are, the greater the ribbon tension required.

Guide to find the right ribbon tension value:

| Ribbon width | Scale |
|--------------|-------|
| 3 inch       | - 0   |
| up to        | - 5   |
| 8 inch       | - 10  |

### A) Increasing the ribbon tension

After inserting a new ribbon roll, ribbon wrinkles may occur (due to different ribbon material properties).

To solve this problem the ribbon tension has to be increased:

1. Insert a coin in to the slit on the ribbon drive mechanism and hold down to lock the gear.

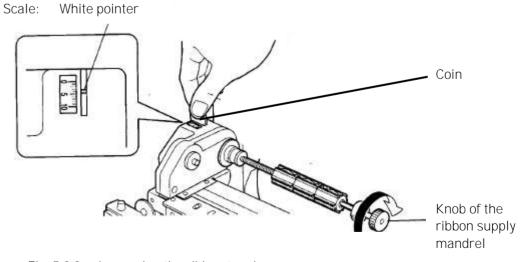

Fig. 5.2.3.a Increasing the ribbon tension

\_\_\_\_\_\_

- 2. Turn the ribbon supply mandrel knob clockwise to increase the ribbon tension torque. While doing this, observe the displayed tension value (scale on top of the ribbon drive mechanism).
- 3. Remove the coin.

### B) Decreasing the ribbon tension

If the width of the new ribbon is smaller than the previous, the printer might have a problem feeding the material.

To solve this problem the ribbon tension has to be decreased:

1. Insert a coin in to the slit on the ribbon drive mechanism and hold down to lock the gear.

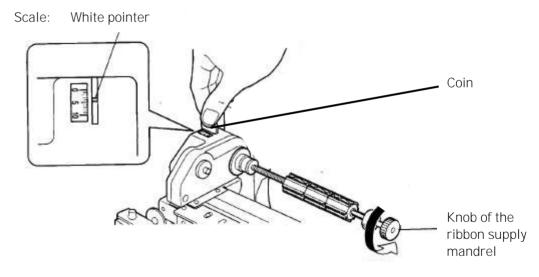

Fig. 5.2.3.b Reducing the ribbon tension

- 2. Turn the ribbon supply mandrel knob counterclockwise to decrease the ribbon tension torque. While doing this, observe the displayed tension value (scale on top of the ribbon drive mechanism).
- 3. Remove the coin.

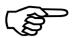

If the ribbon wrinkles, the ribbon tension on either side of the ribbon will not be even.

The steps to solve the problem are described in section 8.2 Avoiding Ribbon Slack and Wrinkles.

## 5.2.4. Ribbon Removal

The following steps are necessary if a ribbon has to be exchanged. The work steps are valid for both print units.

- 1. Turn the printer OFF LINE.
- 2. Open the printer's top cover and swivel it to a vertical position.
- 3. Unlock the printhead assembly by pushing the release lever.

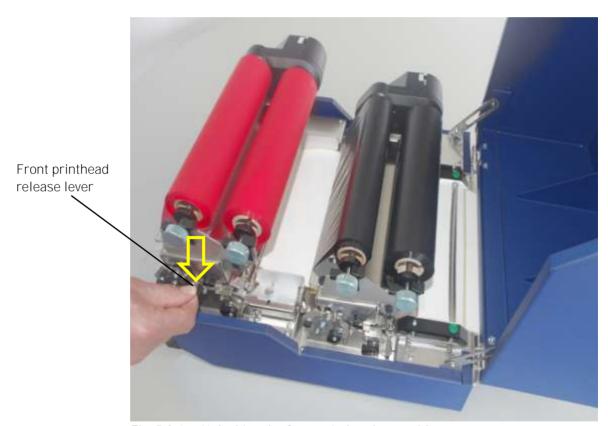

Fig. 5.2.4.a Unlocking the front printhead assembly

4. Open the printhead assembly all the way until it stops and stands upright.

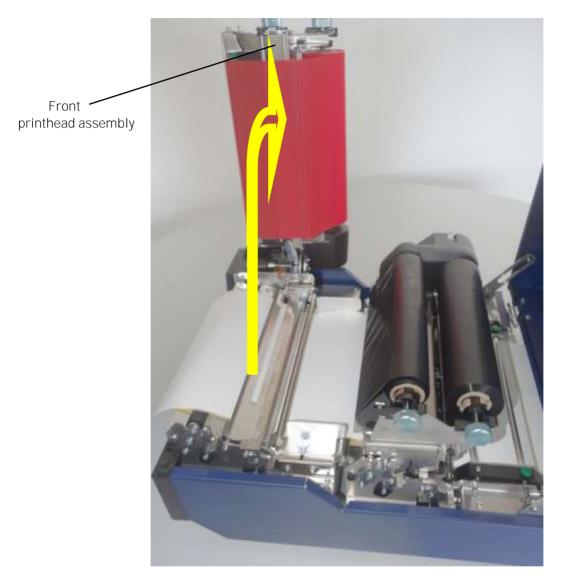

Fig. 5.2.4.b Raising the front printhead assembly

- 5. Turn the knob of the ribbon takeup mandrel a little bit counterclockwise in order to untighten the ribbon.
- 6. Unlock the ribbon takeup mandrel (press on top of the latch to release it, see arrow in the following figure).

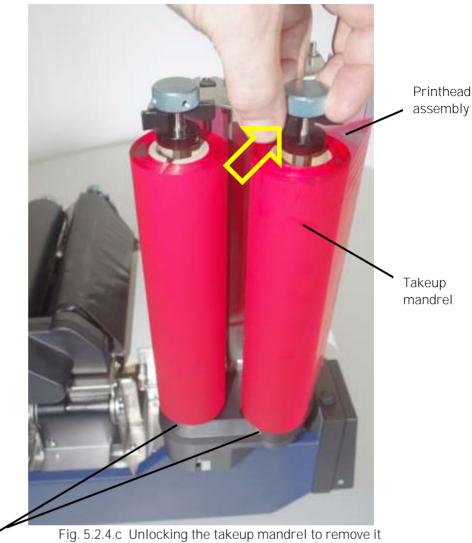

Drive mechanism

7. Lift the takeup mandrel from the gearwheel of the ribbon drive mechanism.

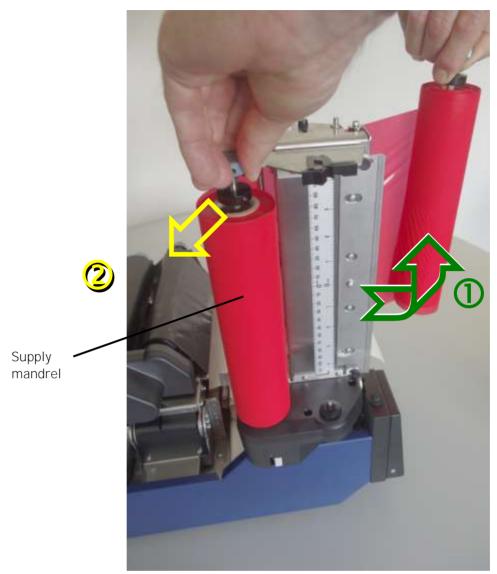

Fig. 5.2.4.d Holding the takeup mandrel and unlocking the supply mandrel

8. Unlock the supply mandrel and lift it from its gearwheel of the ribbon drive mechanism.

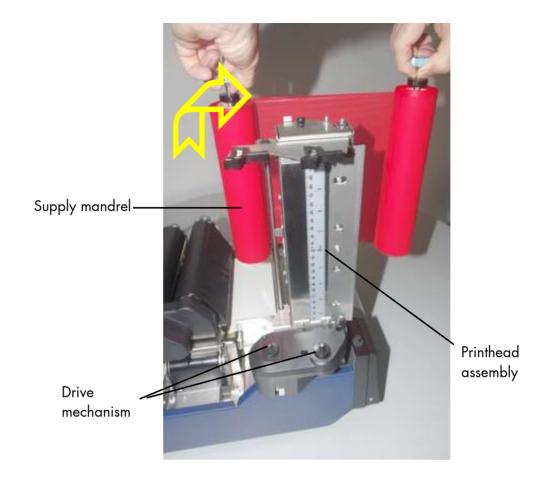

Fig. 5.2.4.e Removing the ribbon

- 9. Remove the used-up ribbon from the ribbon takeup mandrel and dispose it according to the rules.
- 10. The core of a used-up ribbon can be removed by pulling it from the ribbon supply mandrel.

If the ribbon isn't used-up (because you now want to use a ribbon with a different colour, for example), go on like this:

11. After taking out the takeup mandrel turn it clockwise until the free end of ribbon between the two rolls is winded up.

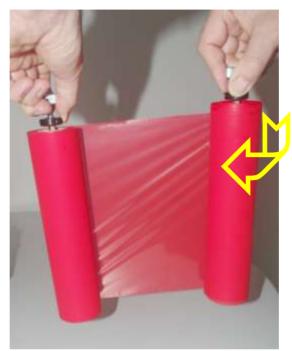

Fig. 5.2.4.f Winding up the free end of the ribbon

- 12. Take the two ribbon mandrels out of the ribbon rolls, if need be (compare section 5.2.2).
- 13. Carefully retain the pair of ribbon rolls with the "old" ribbon in order to allow using it again in the future.

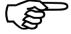

Now the new ribbon has to be loaded as described in section 5.2.2.

\_\_\_\_\_

## 5.3. Printhead Pressure Adjusting

A correction of the pressure value of both prindheads is necessary, if the thickness of the new printmedia is bigger or smaller than the previous one.

In addition the pressure value can be modified in order to adapt the characteristics of the consumables. An increase of the printhead's pressure value, for example, can improve the transfer of the image from the corresponding ribbon to the printmedia.

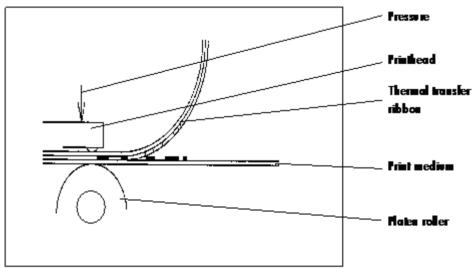

Fig. 5.3.a Principle view of the print process

While printing narrow media the printhead may come in contact with the platen roller just in that area that isn't covered by the media. This may lead to an accelerated abrasion of the printhead and to a print quality that isn't even over the whole print width.

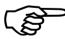

Please always do the printhead pressure adjusting for both printheads (front and rear print unit).

The pressure values of the two printheads should not differ very much.

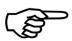

The operation steps to adjust the pressure value are described on the following pages.

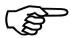

Please consider that increasing the pressure value will increase the friction between printhead, ribbon, printmedia and the platen roller, too.

The abrasion of the concerning components (for example the printhead surface) will be accelerated considerably due to the increase of the pressure value.

For normal paper and labels (media with little stiffness), both printheads are adjusted at factory to the "0" position.

Guide to find the right printhead pressure value:

| Tags/Cards | Labels | Scale |
|------------|--------|-------|
|            |        | - 0   |
|            |        | - 5   |
|            |        | - 10  |

For medium thickness cards (moderate stiffness), set the printhead adjustment lever to the middle of the range (scale "5").

For very thick media (stiff tags or cards), set the adjustment lever to the "10" position.

# Steps to adjust the printhead pressure

To change the position of the adjustment lever:

1. Loosen the small black adjuster release screw.

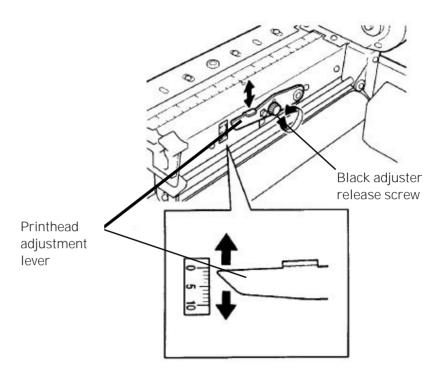

Fig. 5.3.b Adjusting the printhead pressure

- 2. Slide the printhead adjustment lever to the required position.
- 3. Re-tighten the black adjuster screw.
- 4. Ensure the black adjuster screw is tightened firmly to avoid it moving in operation.

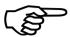

If the ribbon wrinkles, the ribbon tension on either side of the ribbon is not even.

The steps to solve the problem are described in section 8.2 Avoiding Ribbon Slack and Wrinkles.

.....

# 6. Operation and Menu Structure

# 6.1. Attaching the Printer to a Network/PC

- 1. Make sure the printer, computer, and any other attached devices are turned off and unplugged.
- 2. Use a proper interface line to connect the printer to the computer or to attach the printer to the network.

  The printer logiJET TC8 is provided with several interface:

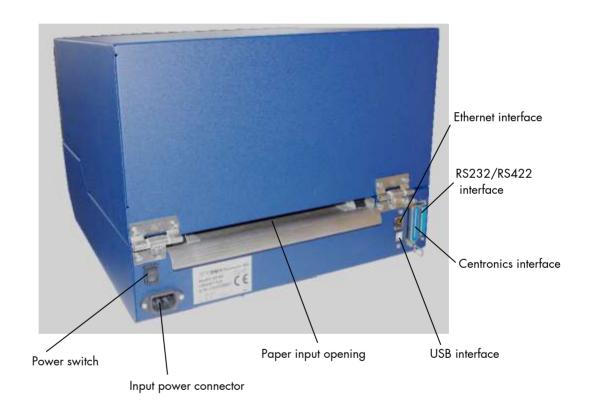

Fig. 6.1.a Rear view of the printer

Microplex

## 6.2. Power Supply and Turning on the Printer

Note:

Make sure that the voltage of the main power always matches the printer's voltage requirements.

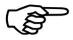

Please notice the instructions given in chapter 5 Handling of Consumables.

1. Plug one end of the printer power cord into the socket at the back of the printer and the other end into a properly grounded outlet.

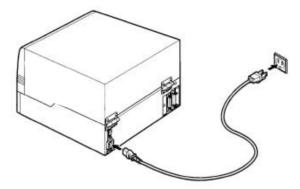

2. Turn on the printer. The power switch is located at the right side of the printer (near the paper input opening).

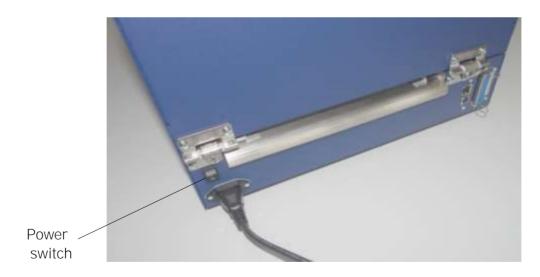

As soon as the printer's warm up phase is finished the printer goes into the ON LINE mode. A status message and the name of the printer are displayed.

Note: You can change the language that appears on the touch panel.
Use the "Display Language Selection" panel function (see section 7.18).

#### 6.3. Control Panel View

# 6.3.1. logiJET TC8 with TouchScreen

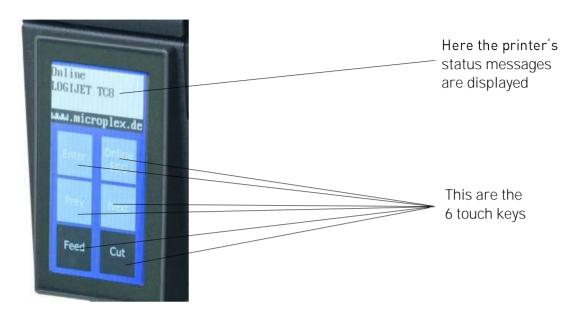

# 6.3.2. logiJET TC8 with Display und 6 Funktion keys

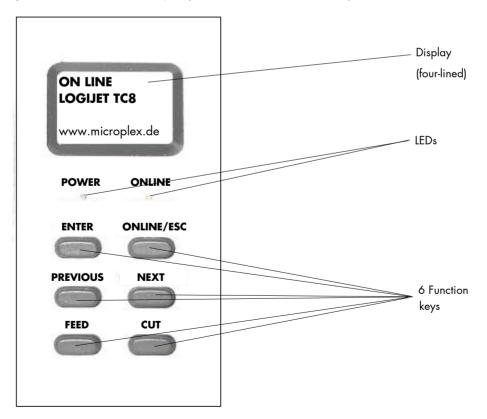

### 6.4. Function of the Control Panel Elements

## Display

The display serves to show for example the **printer's status** messages.

POWER - LED (applies only to logiJET TC8 equipped with display and 6 function keys)

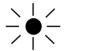

The printer is on.

0

The printer is off.

ON LINE - LED (applies only to logiJET TC8 equipped with display and 6 function keys)

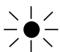

The printer is ready to receive data from the host (the printer is ON LINE).

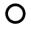

The printer is not ready to receive data from the host (OFF LINE). The control panel keys are active.

#### Indication of Errors

When an error occurs, a corresponding error message is displayed by the printer. In addition the background color of the touchscreen changes to red (this only applies to logiJET TC8 printers equipped with touchscreen).

## Control Panel Keys

Now the individual control panel keys are described:

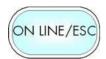

The ONLINE/ESC key is used to turn the printer OFF LINE or ON LINE.

In addition to that this key can be used to clear an error message in the display after the fault was fixed.

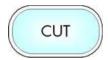

In the OFF LINE mode this key is used to **start the cutter** (option).

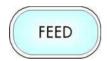

In the OFF LINE mode the paper is conveyed one format length further after having activated the FEED key.

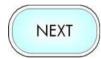

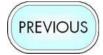

These keys are used for working within the different levels of the menu structure described in the following.

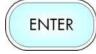

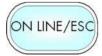

# 6.5. Configuration via the Control Panel

You can use the control panel to change the printer configuration and customize your printer to meet your specific needs.

In addition printer configuration via Ethernet is possible. The MICROPLEX printer controller offers an integrated website, for more information see Networking Features of MICROPLEX Printers.

Chapter 7 (Panel Functions) describes how to reach the particular printer functions via the panel.

Temporary changes in printer configuration are effective only as long as the printer stays turned on. To select such changes temporarily, the user must terminate the change of function by pressing the ENTER key one single time.

Permanent changes in printer configuration are active each time the printer is turned on again. To select such changes permanently, the user must terminate the change of function by pressing the ENTER key two times.

An output of the current printer values can be generated using the "Printing the Status Sheet" panel function (see section 7.8).

#### Please note:

- User default settings remain in effect until you save new settings or restore the factory defaults.
- Settings you choose from your software application or printer driver can also change or override the user default settings you select from the touch panel.

# Switching the Printer OFF LINE

After the printer was turned on (and as soon as the warm up phase is finished) the printer goes into the ON LINE – Mode

[logiJET TC8] Printer messages are displayed on the control panel display.

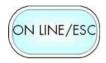

This symbol shows the ON/OFF LINE key. If the printer is turned OFF LINE with this key you get automatically into the first menu level.

[Menu Level 1 ] Now this message is displayed on the display.

In the interest of simplicity, in the following chapters only the most important display messages are shown in the Panel display column.

#### 6.6. Menu Structure

Access to the menu structure is possible as soon as the printer is turned OFF LINE. The menu structure of the printer logiJET TC8 is arranged in different levels:

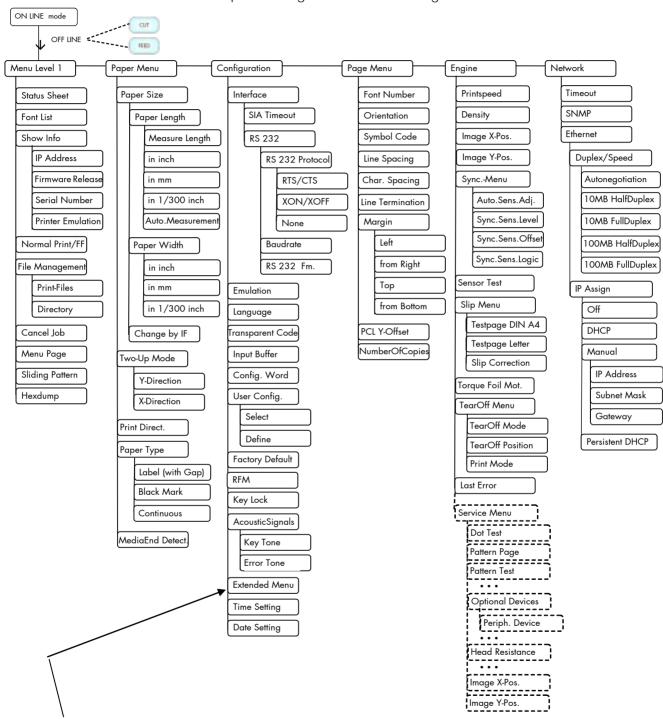

This panel function allows the user to choose a **reduced menu** instead of the extended menu shown above.

# Selecting positions in the menu structure:

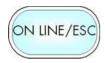

This symbol shows the ONLINE/ESC key. You get automatically into menu level 1, if the printer is turned OFF LINE with this key.

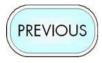

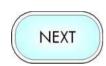

By pressing the keys PREVIOUS and NEXT you can move within the menu levels.

Press and hold the NEXT key to scroll forward quickly or press and hold the key PREVIOUS to scroll backward.

["Menu Level "]

Each menu item / sub-item within a menu level is shown in the display of the control panel.

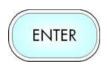

The ENTER key has two main functions. It gives the user access to a particular menu and, once in the menu, it allows the user to select a particular function.

["Function"]

#### Functions / Changing of function values:

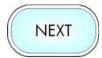

Within one function the value can be changed by pressing the key NEXT or PREVIOUS.

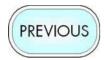

In case of a multi-digit function value the value of the currently chosen digit will be changed.

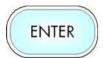

In case of a multi-digit function value pressing the ENTER key switches to the next position of the function value. Pressing the ESC key switches to the previous digit of the function value.

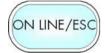

Please note: If you press the ESC key although the absolute left digit of the function value is still arrived, the changing procedure will be cancelled and this moves you to the next menu level above.

If you press the ENTER key although the absolute right digit (digit 1) of the function value is still arrived, the currently displayed function value is stored.

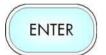

By pressing the ENTER key the function values currently displayed are confirmed respectively the selected function is activated (the changes are saved until the next printer power off; this kind of saving is called temporary).

[Save as Setup?]

After this you have to decide, if you want to save the changes permanent (Save as setup).

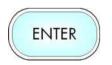

To select such changes permanently, the user must press the ENTER key one more time. These permanent changes in printer configuration are active each time the printer is turned on again.

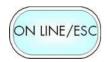

If the ESC key is pressed instead, the changes are only stored temporary (not saved as setup).

(This key takes the user to the respective previous menu level).

#### Return to the ON LINE mode:

A) In one step:

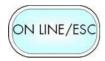

Pressing the ONLINE/ESC key longer than 2 seconds switches the user directly to the ON LINE mode from nearly any menu position.

B) Return to the ON LINE mode step by step:

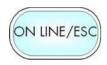

Pressing the ONLINE/ESC key shortly takes the user to the respective previous menu level.

[Menu Level 1]

Aim is to jump back to Menu Level 1.

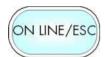

Pressing the ONLINE/ESC key one more time switches the printer to the ON LINE mode.

# 6.7. Syntax of Diagrams

The control panel functions will be described using diagrams. These diagrams show the course necessary in order to activate a certain function.

First the elements of the diagram are explained:

The sequence on the left describes which keys have to be pressed briefly in succession.

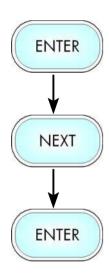

In this example the ENTER key has to be pressed first. Then the ENTER key is released and the NEXT key has to be pressed. Then the NEXT key has to be released and the ENTER key has to be pressed.

["Message"]

The "Panel display" column shows the display messages corresponding to the sequences listed on the left.

In the column "Notes" explanations to particular operational steps are given.

#### 7. Panel Functions

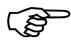

For the panel functions described in the following text, the printer is presumed to be turned on and in the ON LINE mode.

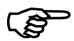

The following panel functions can provide a first overview of the most relevant functions of the logiJET TC8:

➤ Show Info see section 7.9

This function serves to show some basic information about your printer: the IP Address, Firmware Release, Serial Number and the current Printer Emulation.

➤ Printing the Menu Page \*) see section 7.14

This function prints a survey of the available panel functions.

Printing the Status Sheet \*) see section 7.8

This function generates a status sheet.

The status sheet contains information about the current printer configuration and the available fonts.

\*) Please follow the instructions step by step (as described in the following sections: 7.1. Print Material Setting, 7.2. Adjusting the Sync Sensors ...).

# 7.1. Adjusting the Printer to the Print Material (Paper Type)

This function is necessary to adjust the printer to the current media in use. This adjustment selects the active Light Sensor Type (SyncSensor).

The printer is able to handle

- continuous media
- material with Gaps (label material)
- material with Black Marks

The **Gap Sensor** (Transparent Photoelectric Switch) is suitable for labels with transparent or register gaps.

The **Reflex Sensor** (Reflex Photoelectric Switch) is suitable for materials with markings / Black Marks.

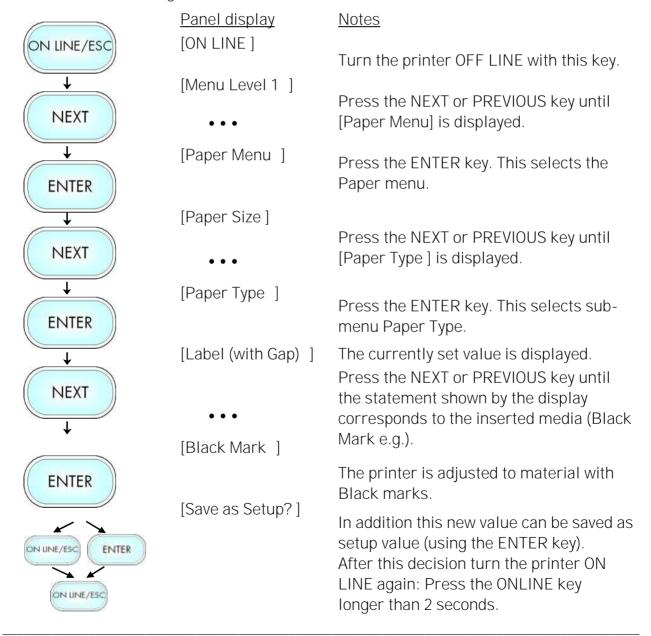

#### 7.2. Adjusting the Sync Sensors

Please note: Always adjust the sensors of your printer to your consumables in use (sensor positions as well as the levels and currents).

# 7.2.1. Checking and Adjusting the Position of the Sensors

The device is provided with sensors to enable controlling of consumable movements (Synchronization).

The upper media sensor (Transparent sensor) as well as the lower media sensor (Reflex sensor) are located "below" the printhead mounting.

Move the sensors to the accurate position (appropriate to your consumables):

Please note: The printer uses the <u>sensors located at the rear print unit</u>.

Always adjust all sensors of this print unit to your current consumables (sensor positions and the levels and currents).

- 1. Open the printer's top cover and swivel it to a vertical position.
- 2. Unlock the rear printhead assembly by pushing the printhead release lever and raise the printhead assembly to a vertical position.
- 3. Unlock the transparent sensor guide by pushing its lever and raise the transparent sensor guide until it stops (as shown in figure 7.2.1.a and figure 7.2.1.b).

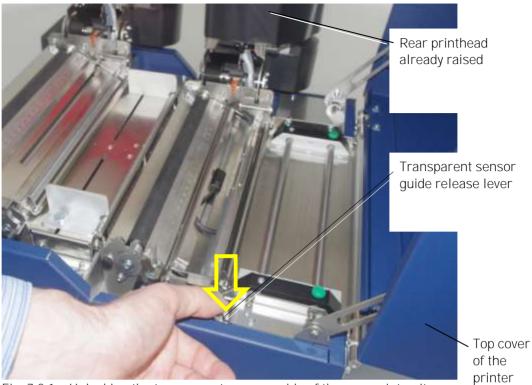

Fig. 7.2.1.a Unlocking the transparent sensor guide of the rear print unit

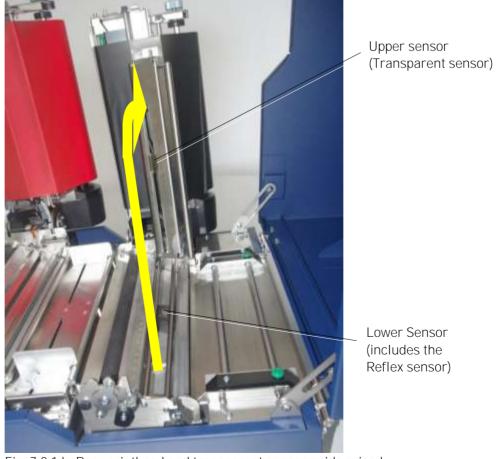

Fig. 7.2.1.b Rear printhead and transparent sensor guide raised

- 4. Insert the consumables and set the paper guides to the paper width
  - 5. Find out the position of the gaps/marks of your consumable.

(refer to section 5.1 for details).

6. The following table gives you an **overview of print media and sensor target positions** (upper sensor = transparent sensor, lower sensor = includes the reflex sensor):

| Media                   | Sensors required                                        | Sensor position mark         |
|-------------------------|---------------------------------------------------------|------------------------------|
| Media with Black marks  | Lower sensor (Black mark) (+ upper sensor for paper end | Directly over the black mark |
|                         | detection)                                              | mark                         |
| Die-cut label           | Lower and upper sensor (Gap)                            | The middle of media          |
| Center-punched hole tag | Lower and upper sensors(Gap)                            | Directly over the hole       |
| Notched tag             | Lower and upper sensors(Gap)                            | Directly over the notch      |

7. Set the lower sensors to the lateral position of the gaps or marks of your material. (Compare the yellow arrows in the following figure.)

8. Use the correct mark for this (transparent or reflex, compare the following figure).

#### Example:

When the media is a center-punched hole or notched tag, first align the lower sensor position mark 'T' with the hole or notch of the media.

9. Read the value of the scale on the media guide plate pointing the 'T' mark. (The transparent sensor has to be set to the same value, compare step 10.)

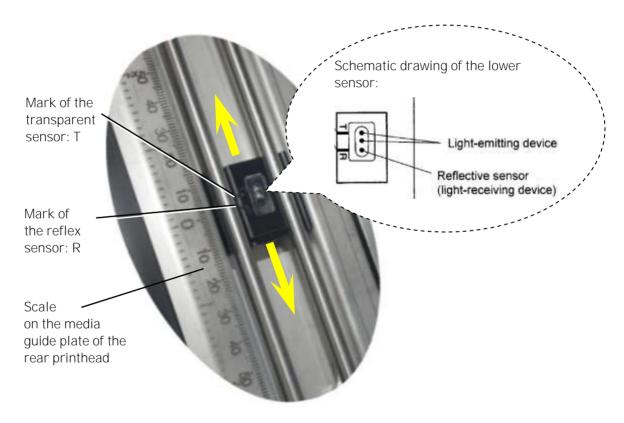

Fig. 7.2.1.c Setting the lower sensor to the right position

10. Swivel the transparent sensor guide downward.

Transparent sensor Scale on the media guide plate of the rear printhead

Fig. 7.2.1.d Transparent sensor guide swivelled down

11. Slide the transparent sensor to the accurate position, compare the scale value of step 8:

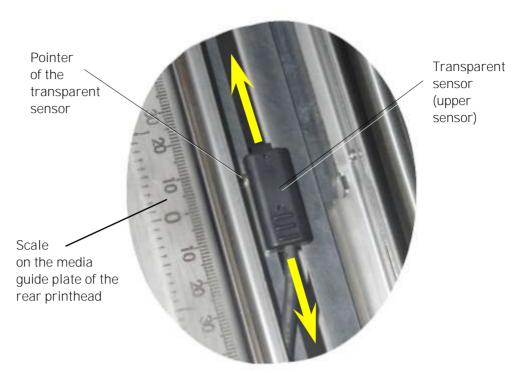

Fig. 7.2.1.e Sliding the **upper sensor** (transparent sensor) to the accurate position

For through-beam functionality it is important, that the Transparent sensor and Reflex sensor are facing each other.

This can be tested as follows:

- 12. Take out the consumables.
- 13. Push the transparent sensor guide down gently until it clicks into place.
- 14. Swivel the printhead assembly downward and push it down gently until it clicks into place.
- 15. Use the **Sensor Test** panel function (in the engine menu), to check the signal of the sensor:

After successful adjustment of the sensor positions the **measured value** should be **slightly above 0%**. (Level without material in the light barrier).

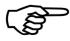

If the measured value is not as expected: please carry out the sensor position adjustment steps as described above once again and carefully, before proceeding with the the following sections.

The next step is to adjust the currents and the switching thresholds of the sensors. (Please read the following sections.)

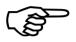

Always adjust **both sensors** to your current consumables (upper sensor and lower sensor)!

For applying the **through-beam light barrier** functionality it is anyway necessary to use both, the upper Transparent sensor as well as the lower Reflex sensor.

For using the **reflex light barrier** functionality only the (lower) Reflex sensor is needed to detect the markings / Black Marks, but the throughbeam light barrier is needed for paper end detection.

#### 7.2.2. Automatic Adjust of Sensor Current and Switching Threshold

This function serves to adjust the level and current of the printer's Sync Sensors (located at the rear print unit) to the material in use.

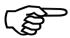

If this <u>automatic function does not work</u> with your specific print material, please perform the steps described in section 7.2.3 Manual Adjusting of Sensor Current and Switching Threshold.

#### 7.2.2.1. Overview

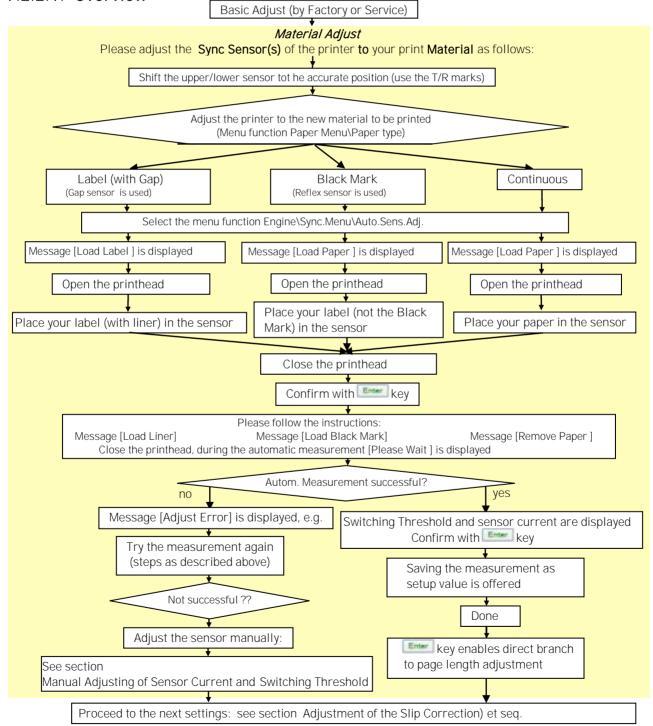

# 7.2.2.2. Example

Adjusting the printer to the actual used media (Paper Type) is described in section 7.1. The following example describes the steps of the **automatic** sensor adjust of the Gap Sensor (transparent sensor).

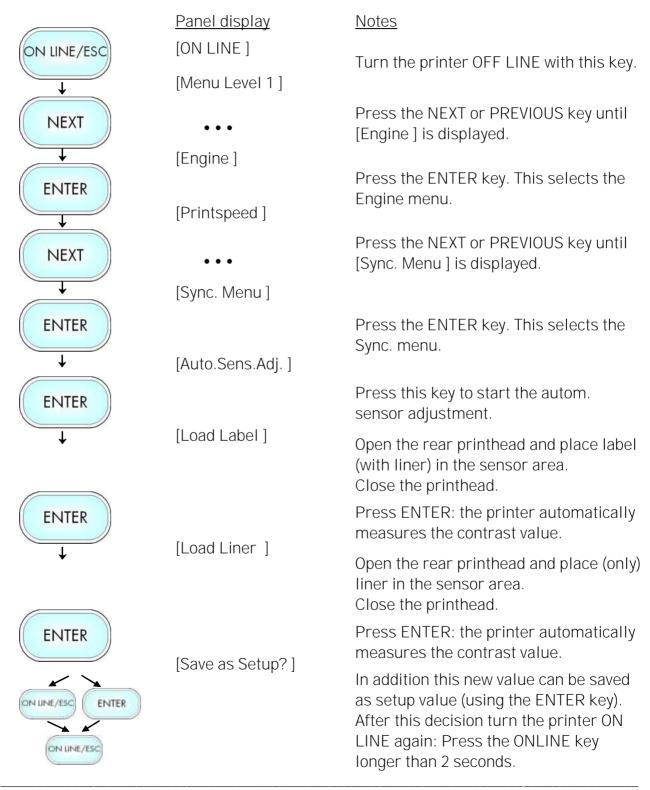

# 7.2.3. Manual Adjusting of Sensor Current and Switching Threshold

Manual adjusting of the Sync sensor current and switching threshold allows the processing of materials with high contrast proof points within the label, which would otherwise be falsely measured by the system. \*)

The panel functions Sensor Test and Sync Sens Level serve to adjust the Sync sensors (Reflex sensor and Gap sensor) to special media (material to print on).

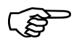

The following sections describe the steps to adjust the Black mark sensor (reflex sensor) and the Gap sensors (transparent sensor) in form of flow charts as well as in form of step by step listings.

<sup>\*)</sup> Special solution: If the adjusting of the Gap Sync sensor failes because the contrast value of the label material itself is very low, you can use the panel function Sync.Sens.Logic to invert the logic. (Black marks can be used as "inverse gaps" in this way.)

To get access to the Service Functions you have to **start** the printer in the **Service Mode**:

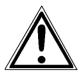

The Service Functions can be carried out by a MICROPLEX authorized operator or a service engineer.

A not trained person is **not allowed** to carry out this operations.

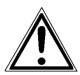

Please be especially careful when carrying out the following operations to avoid maladjustments and damaging the printer.

Turn off the printer.

Start the printer in the Service Mode:

# Version A (for logiJET TC8 with Touchscreen)

-----

Panel display Notes

Turn the printer off

Put a fingertip on the touch screen

Turn the printer on

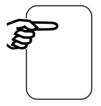

Before starting the printer touch the printer screen (centrally in the upper area of the touchscreen) with your fingertip.

Turn the printer on and keep the finger on the touchscreen for about 1 second, then remove it.

[Service Mode]

Now the functions of the service menu are available (compare dashed areas in the Menu Structure of section 6.6).

• • •

# Version B (for logiJET TC8 with Display and 6 Function keys)

======= Panel display Notes Turn the printer off Before starting the printer the ON LINE key and NEXT key have to be ON LINE/ESC **NEXT** pressed simultaneously. Turn the printer on Turn the printer on and keep the keys ON LINE/ESC and NEXT pressed until the messages [Service Mode ] is displayed shortly. [Service Mode ] Now the functions of the service menu

are available (compare dashed areas in the Menu Structure of section 6.6).

Hint: After performing the steps of Version B some older displays may show a upside down and inverted image.

So if the display does not work as expected, please perform the following steps (pay attention to the different chronological order of the steps in this Version C):

# Version C (for logiJET TC8 with Display and 6 Function keys)

|                      | •                                                                                                    |
|----------------------|----------------------------------------------------------------------------------------------------|
| 5                    |                                                                                                    |
| <u>Panel display</u> | <u>Notes</u>                                                                                                    |
|                      | (Without pressing any key)                                                                                                   |
|                      | Wait until the display lights up,                                                                                            |
|                      | then                                                                                                    |
| [Service Mode]       | press the ON LINE/ESC key and NEXT key simultaneously. Keep the keys pressed until the messages [Service Mode] is displayed. |
|                      | Release the keys.                                                                                                    |
| •••                  | Now the functions of the service menu are available (compare dashed areas in the Menu Structure of section 6.6).             |
|                      | Panel display  [Service Mode]                                                                                                |

# 7.2.3.1. Reflex Sensor (Black Mark Sensor)

Working Steps as Flow Chart:

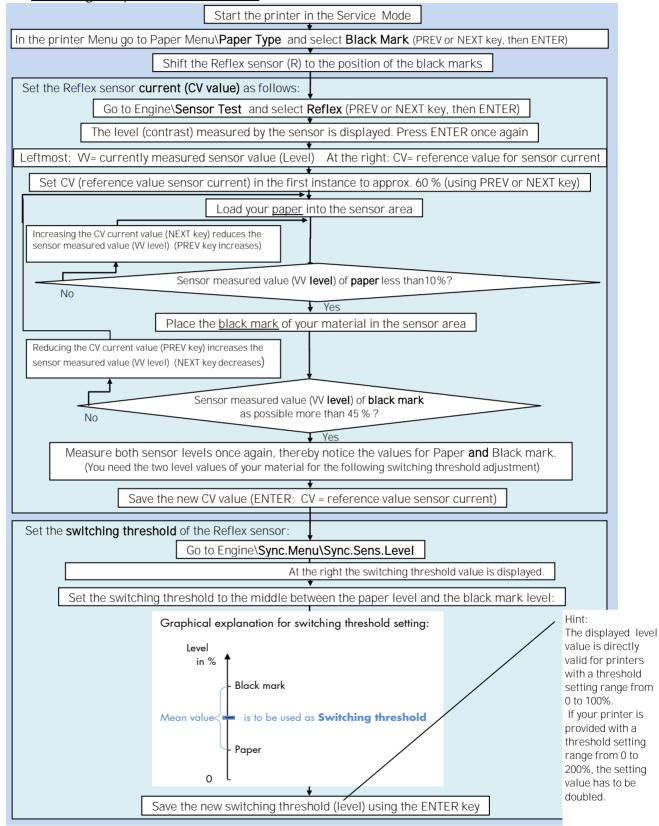

#### Description of the Working Steps for the Reflex Sensor (Black Mark Sensor):

A) Start the printer in the Service Mode, compare section 7.2.3 (necessary for steps in section D).

# B) Select the Paper Type

Black Mark

Please go to [Paper Type ] in the printer menu structure:

Paper Menu\Paper Type\ select Black Mark

(use PREV or NEXT key, then ENTER)

#### C) Shift the Reflex sensor (R) to the position of your black marks

See section 7.2.1 Checking and Adjusting the Position of the Sensors

#### D) Sensor Current (CV value) adjusting

Reflex

Please go to Sensor Test and select the subpoint Reflex:

Engine\Sensor Test\ select Reflex

The currently measured sensor level (contrast) is displayed.

Press the ENTER key again, after this 2 values are displayed:

Left VV = curr. measured sensor value (level) Right CV = reference value for sensor current.

CV is modifiable (and has an effect on the VV value).

Use the NEXT or PREV key to set the CV value.

Approx. CV value:

60 %

Load paper into the sensor.

The sensor measured value (VV level) of the paper (not black mark) should count less than 10%.

If the VV level is too high, increase CV (sensor current).

Put a black mark into the sensor area.

The sensor measured value (VV level) of the black mark should count as possible more than 45%.

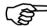

If the sensor measured value (VV level) of black mark is too low, the CV value should be decreased.

> Higher black mark VV values than 45 % are more advantageous so long as there is no rising above 10 % of the paper VV level.

Measure both sensor levels once again for Paper and Black mark. (You need the two level values of your material for the following switching threshold adjustment)

Save the new current value (CV) using the ENTER key.

# E) Sensor Switching Threshold adjusting

Please go to [Sync.Sens.Level ] in the printers menu structure

Engine\Sync.Menu\Sync.Sens.Level

At the right the switching threshold value is displayed.

Use the NEXT and PREV keys to set the switching threshold of the sensor to the middle between the paper level and the black mark level:

Save the new switching threshold (ENTER key).

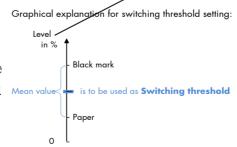

Hint: The displayed level value is directly valid for printers with a threshold setting range from 0 to 100%

If your printer is provided with a threshold setting range from 0 to 200%, the setting value has to be doubled.

# 7.2.3.2. Gap Sensor (Transparent Sensor)

Working Steps as Flow Chart:

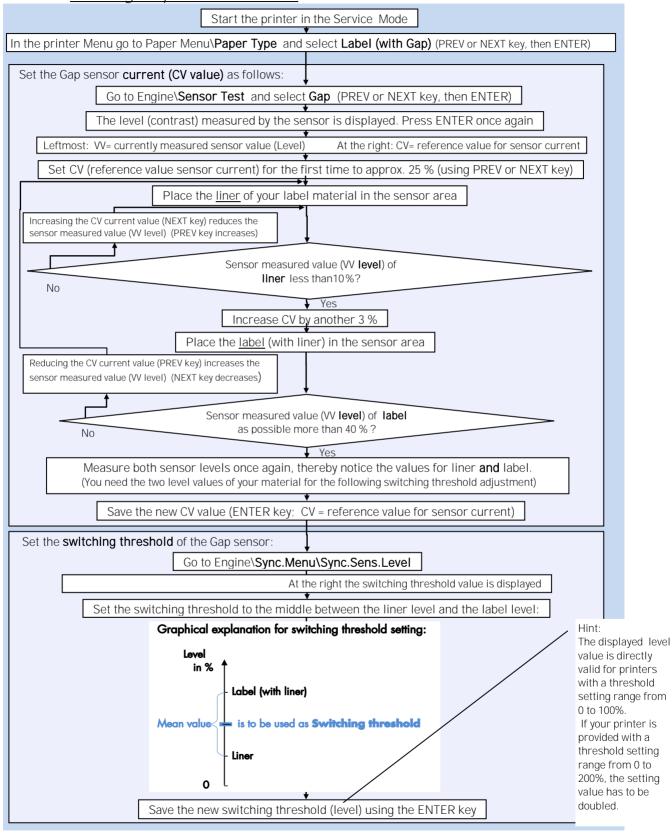

#### Description of the Working Steps for the Gap Sensor (Transparent Sensor):

A) Start the printer in the Service Mode, compare section 7.2.3 (necessary for steps in section D).

#### B) Select the Paper Type

Label with Gap

Please go to [Paper Type ] in the printers menu structure:

Paper Menu\Paper Type\ select Label (with Gap)

(use PREV or NEXT key, then ENTER)

C) Set the **sensor (T)** to the accurate **position** (upper and lower sensor)

See section 7.2.1 Checking and Adjusting the Position of the Sensors

#### D) Sensor Current (CV value) adjusting

Gap

Please go to **Sensor Test** and select the subpoint **Gap**:

Engine\Sensor Test\ select Gap

The currently measured sensor level (contrast) is displayed.

Press the ENTER key again, after this 2 values are displayed:

Left VV = curr.measured sensor value(level) Right CV = reference value for sensor current.

CV is modifiable (and has an effect on the VV value).

Use the NEXT and PREV keys to set the CV value. <u>Approx. CV value</u>:

Put the <u>liner</u> (not the label) of your material into the **sensor**.

Increase CV (current) until the sensor measured value (VV  $\mbox{level})$  of the

liner is under 10%.

After that increase CV (sensor current) by another 3 %.

+ 3 %

25 %

Load <u>label</u> (with liner) into the sensor.

The measured sensor level (VV **Pegel)** of **label** should count as possible more than 40%.

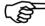

→ If the sensor measured value (VV level) of label is too low, the CV value should be decreased.

Higher label VV values than 40 % are more advantageous so long as there is no rising above 10 % of the liner VV level.

Measure both sensor levels once again for Liner **and** Label.

(You need the two level values of your material for the following switching threshold adjustment)

Save the new current value (CV) using the ENTER key.

# E) Sensor Switching Threshold adjusting

Please go to [Sync.Sens.Level ] in the printers menu structure

Engine\Sync.Menu\Sync.Sens.Level

At the right the switching threshold value is displayed.

Use the NEXT and PREV keys to set the switching threshold of the sensor to the middle between the liner level and the label level:

Save the new switching threshold (ENTER key).

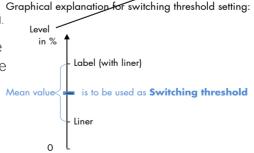

Hint:
The displayed level value is directly valid for printers with a threshold setting range from 0 to 100%.
If your printer is provided with a threshold setting range from 0 to 200%, the setting value has to be doubled.

Microplex

# 7.2.3.3. Example: Determining the Switching Threshold for a Label Material

After selecting the **panel function Sync.Sens.Level** the contrast of the inserted material (placed in the photoelectric sensor area) is shown on the printer display. The **left level value** is the **currently measured sensor value** (You'll find more details in the previous sections.)

For **all** different **contrast zones** of the current **material** now sensor values (level values in %) have to be measured. **Place** every specific zone of the material **in the** photoelectric **sensor area** and read the level values.

Example: Self-adhesive material with black bars across the label

| Zone of the inserted material: Sensormeasured value (level | Zone of the inserted material: | Sensormeasured value ( | level |
|------------------------------------------------------------|--------------------------------|------------------------|-------|
|------------------------------------------------------------|--------------------------------|------------------------|-------|

| Label + liner + black bar               | 75 % |
|-----------------------------------------|------|
| Label + liner                           | 44 % |
| Liner (other names: carrier or backing) | 12 % |

#### Calculation of the Switching Threshold

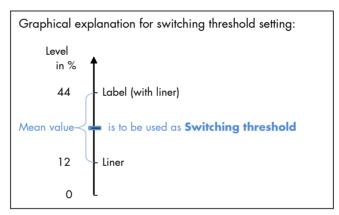

The middle between the label level (incl. liner) and the liner level has to be calculated:

$$(44\% - 12\%)/2 + 12\% = 28\%$$

In this example the switching threshold is to be set to the value 28 %.

Hint: This setting value of 28 % is valid for printers with a threshold setting range from 0 to 100%. If your printer is provided with a threshold setting range from 0 to 200%, the setting value has to be doubled (here to 56 %).

The steps to set the Sync sensor level at the printer panel can be found on the following page:

\_\_\_\_\_

Microplex

Steps to set the Switching Threshold (Sync.Sens.Level) at the printer panel:

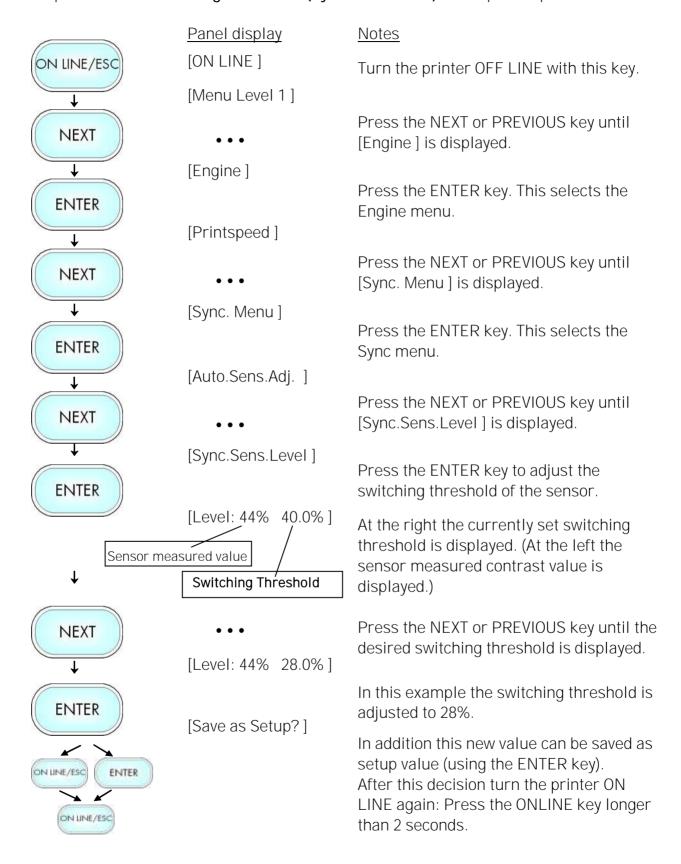

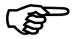

After you finished the sensor adjustments you have to **turn off the printer**. This is necessary to terminate the Service Mode (to lock the access to the service functions).

#### 7.3. Adjustment of the Slip Correction

A calibration must be performed when media and ribbon are first installed in the printer, or when a different type of media or ribbon is being used.

The adjustment of the slip correction via panel function is used to align the two print images (colors) to each other (in print direction) and to correct the print length.

Slip Correction settings are dependent upon a variety of factors including ribbon type, media type and dimensions, and last but not least the condition of the feed rollers and the printhead.

### Hints on Material and Ribbon Loading:

Make sure the media is taut and parallel with itself and the pathway when wound onto the rewind spindle/core. (Continue winding to remove any slack in the media before closing the printhead. More details are described in chapter 5.)

# 7.3.1. Using the new Built-in Testpage

Slip correction is used to align the two print images (colors) to each other (in print direction) and to correct the print length.

The following describes the usage of a new built-in testpage (available with Firmware 5.3.64 and newer). The test pattern serves to find the right setting value for the slip correction.

Hint: The previous methods are still available. You can find a description in section 7.3.2 Alternative: Measuring the Label Length.

 Start the printing of the **Testpage** at the Engine Menu logiJET TC8 \ Engine \ Slip Menu \ Testpage DIN A4

The result is a printout that looks like the following example:

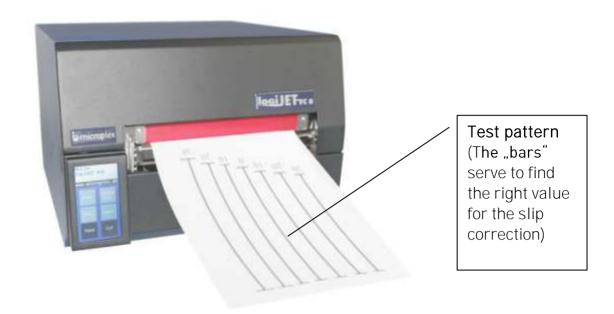

Printing the slip correction testpage

- 2. Put one sheet of an A4 paper \*\*\* onto the Testpage printout as shown in the following figure.
- 3. First align the "upper long edge" of the A4 paper with all the upper ends of the bars (calibrating distances) of the Test pattern.

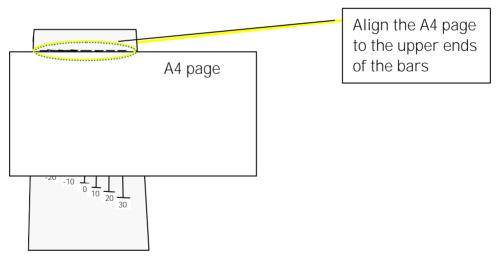

Aligning the A4 page to the testpage

Note \*\*: If you have no A4 page (to use the A4 width 210mm for the procedure) you may use a letter page (US Standard Letter): Therefore you have to print the "Testpage Letter". The steps to use such a letter paper (landscape, width 8.5 inch) to find the right slip correcture are the same as described for the A4 page.

4. Now find that bar that meets the lower edge of the A4 paper best:

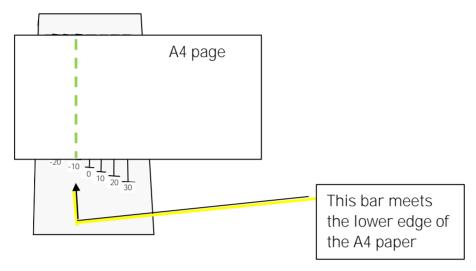

Finding the right value for the slip correction

5. Read the value printed under that bar (in this example -10).

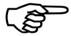

If the lower paper edge is between the ends of two bars, please interpolate (choose a value between the two relevant values).

6. Set the "Slip Correction" at the engine menu to this new value logiJET TC8 \ Engine \ Slip Menu \ Slip Correction

In this example the slip correction setting needs to be altered by -10.

See next page.

Panel display Notes [ON LINE] ON LINE/ESC Turn the printer OFF LINE with this key. [Menu Level 1] Press the NEXT or PREVIOUS key until **NEXT** [Engine] is displayed. [Engine] Press the ENTER key. This selects the **ENTER** Engine menu. [Printspeed] Press the NEXT or PREVIOUS key until **NEXT** [Slip Menu] is displayed. [Slip Menu] Press the ENTER key. This selects the **ENTER** Slip Menu. [Testpage DIN A4] Press the NEXT or PREVIOUS key until **NEXT** [Slip Correction] is displayed. [Slip Correction] The panel function Slip Correction is **ENTER** selected. 35 The currently set value is displayed. **NEXT** Please add your new slip correction considering the signs (in this example we have to add -10 to 35). (Operating the NEXT or PREVIOUS key 25 changes the Slip correction value.) Now the new correction setting is **ENTER** saved. [Save as Setup?] In addition this new value can be saved as setup value (using the ENTER key). ENTER After this decision turn the printer ON LINE again: Press the ON LINE key ON LINE/ESC longer than 2 seconds.

Print another Testpage to check this new "Slip Correction" for proper operation:

7. Start the printing of the second Testpage at the Engine Menu logiJET TC8 \ Engine \ Slip Menu \ Testpage DIN A4

The printout looks something like this (simplified):

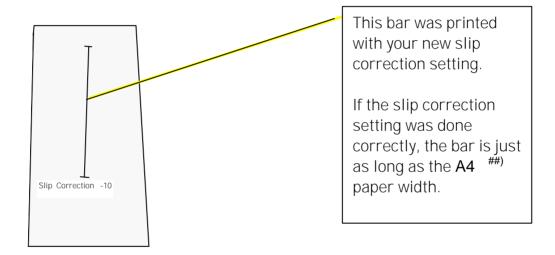

Second testpage utilizing the new slip correction

8. Put the sheet of an A4 \*\*\*) paper onto the Test pattern and check if the bar is just as long as the paper width.

If the test result does not comply your requirements, please repeat the working step 1 to 8.

#### 7.3.2. Alternative: Measuring the Label Length

When using formatted media (non-continuous material with gaps...), you can use the label length to determine the Slip Correction. (This is an alternative to the usage of the testpattern described in the previous section.)

1. Please measure the length of the label manually.

Let's call the result the Nominal label length.

For example:

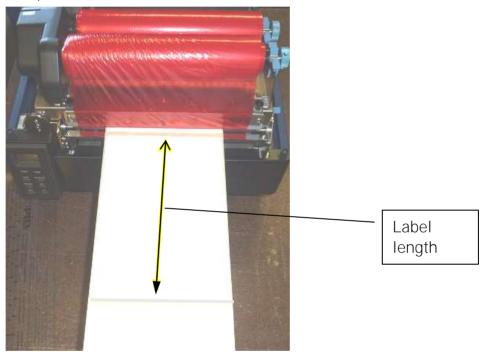

Measure the nominal label length

Hint: A large measuring length (label length) provides higher resolution and accuracy. (A label length of 210mm (approx. 8 inch) or more is suitable.)

2. To prepare the printer for a successful automatic measurement please set the Paper length to a larger length than the real length of your label (so that the printer will feed more than a label length and can find the gaps ...):

Use the Paper Length panel function for this logiJET TC8 \ Paper Menu \ Paper Size \ Paper Length

More details are described in section 7.5 Paper Length Adjustment.

- Now let the printer measure the label length automatically: use the AutoMeasurement panel function for this logiJET TC8 \ Paper Menu \ Paper Size \ Paper Length \ Auto.Measurement
- 4. Check if there is a difference between your measured label length and the printer's automatical measurement.
- 5. If there is a significant difference, you have to calculate the slip correction

For example:

If you measured a nominal label length of 210 mm and the printer's automatic measurement shows 205.5 mm:

Slip correction = 
$$\frac{210 \text{ mm} - 205.5 \text{ mm}}{205.5 \text{ mm}} * 1000 = -20$$

The slip correction setting needs to be altered by -20.

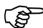

Heavily simplified: if the printout is too long, the slip correction has to be reduced.

6. Set the new "Slip Correction" at the engine menu

logiJET TC8 \ Engine \ Slip Menu \ Slip Correction

The printer shows the currently setting value, please add your new slip correction (considering the signs).

In continuation of the example above:

If the printer shows the current slip correction value 35 you have to add the value -20. The result is: reduce the slip correction to 15.

More details on setting the Slip Correction are described in the previous section.

# 7.4. Adjusting the Zero Position of the Material Transport (Sync.Sens.Offset)

Using this function an **offset** from the detected paper feed zero-position can be set. (See figure next page) By this the position of **printout and tear off/cut** is adjusted **relatively to the material**. (TOF, offset from the printer-detected punch position, that means relatively to the gap/perforation and start of the label). The setting range for the offset is approximately  $\pm$  15 mm.

Note: Please execute this offset adjusting after you have successfully adjusted the Sync sensors and the slip correction. (See previous sections).

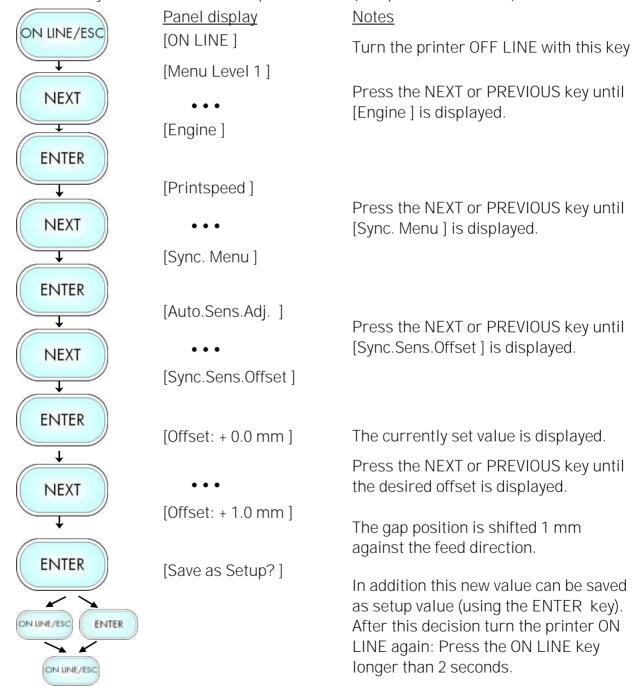

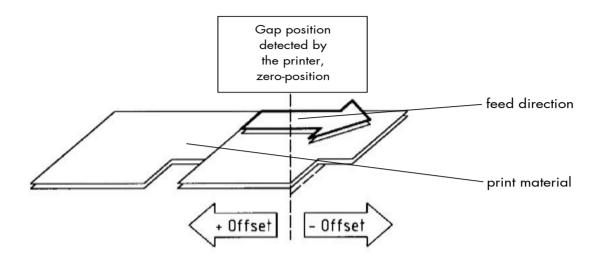

Fig. 7.4.a Adjusting the Zero Position of the Material Transport

Hint: The printer uses the sensors located at the rear print unit.

\_\_\_\_\_

# 7.5. Paper Length Adjustment (Page Length)

After inserting new material (e.g. paper) this function is used to adjust the printer to the new paper length.

Hints: Alternatively, the printer itself is able to measure the label length. See next sections. Please execute **this** length adjusting **after** you have successfully **adjusted** the Sync **sensors**, the **slip correction** and the **Sync.Sens.Offset** (See previous sections).

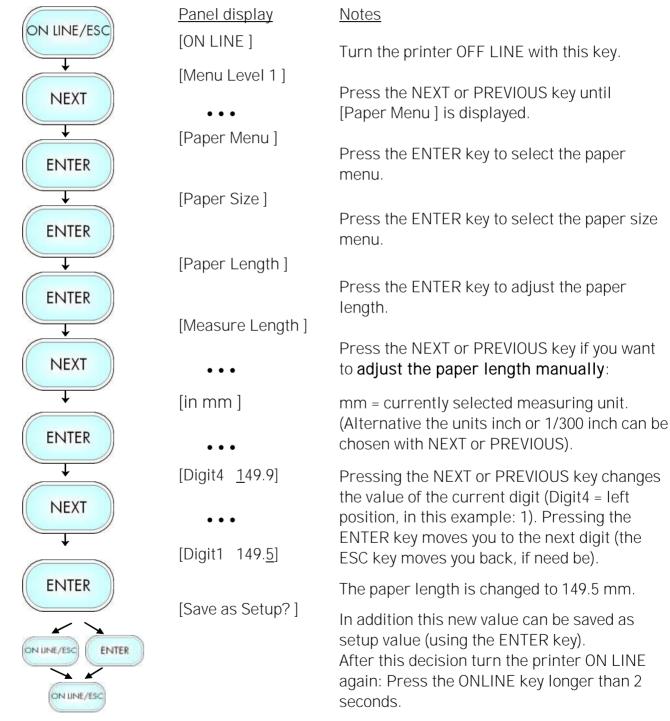

7.5.1. Starting the Printer's Measurement of Label Length

# Use the panel function

logiJET TC8 \ Paper Menu \ Paper Size \ Paper Length \ Measure Length

The printer performs a material feed and reports the measured label length on the display.

Use the ENTER key to confirm this value (configuration of the measured label length).

In addition this new value can be saved permanent as setup value (using the ENTER key, again).

# 7.5.2. Configuration of Semiautomatic Label Length Measurement

The panel function

logiJET TC8 \ Paper Menu \ Paper Size \ Paper Length \ Auto.Measurement serves to switch the semiautomatic label length measurement function to on or off (and to save this setting as setup value).

If the semiautomatic label length measurement function is chosen, the printer automatically offers you the measurement of the label length after every printer power on and after every closing of the printhead (for example after the inserting of a new label roll):

Panel display [Measure length ]

Use the ENTER key to start the measurement of label length, use the FEED key to suppress this function.

The printer saves the measured label length temporary (as long as the printer stays turned on).

The paper width (print width) has to be adjusted with this function according to the currently used format. ). The setting range for the

# 7.6. Material Width Adjustment (Paper Width)

paper width is from 100 mm up to 228 mm (219 mm printable). Panel display Notes ON LINE/ESC [ON LINE] Turn the printer OFF LINE with this key. [Menu Level 1] Press the NEXT or PREVIOUS key until **NEXT** [Paper Menu] is displayed. [Paper Menu] Press the ENTER key to select the paper **ENTER** menu. [Paper Size] Press the ENTER key to select the paper **ENTER** size menu. [Paper Length] Press the NEXT or PREVIOUS key until **NEXT** [Paper Width] is displayed. [Paper Width] Press the ENTER key to adjust the format **ENTER** width to the paper width. [in mm] mm = currently selected measuring unit. (Alternative the units inch or 1/300 inch can be chosen with NEXT or PREVIOUS). **ENTER** [Digit4 108.4] Pressing the NEXT or PREVIOUS key changes the value of the current digit **NEXT** (Digit4 = left position, in this example: 1). Pressing the ENTER key moves you to the next digit (the ESC key moves you back, if need be). [Digit1 108.<u>0</u>] The format width (paper width) is changed **ENTER** to 108.0 mm. [Save as Setup?] In addition this new value can be saved as setup value (using the ENTER key). ENTER After this decision turn the printer ON LINE again: Press the ONLINE key longer ON LINE/ESC than 2 seconds.

# 7.7. Configuration of Text Margins

This function sets text margins. Margins are expressed in dots at the concerning edge of the paper.

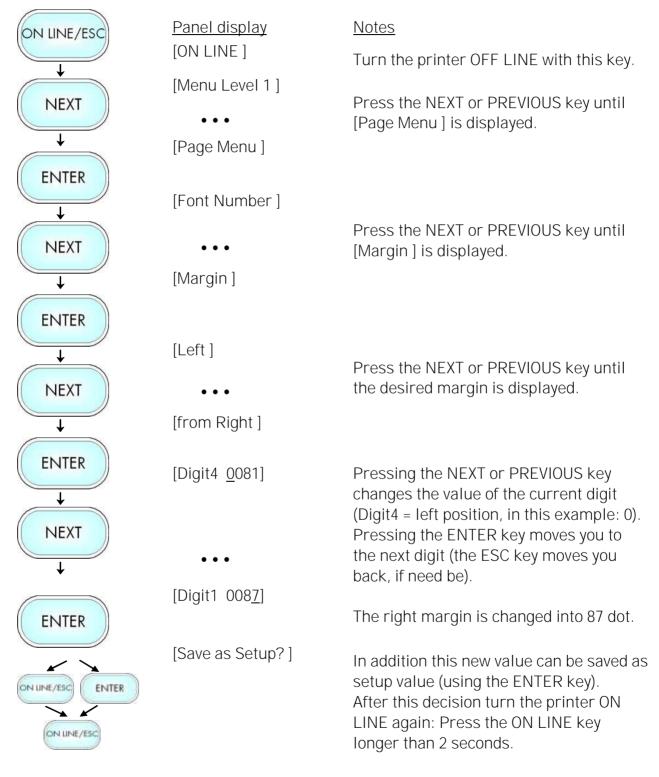

# 7.8. Printing the Status Sheet

This function generates a status sheet.

The status sheet contains information about the current printer configuration and the available fonts.

|             | Panel display   | <u>Notes</u>                                                                      |
|-------------|-----------------|-----------------------------------------------------------------------------------|
| ON LINE/ESC | [ON LINE ]      | Turn the printer OFF LINE with this key.                                          |
| ENTER       | [Menu Level 1]  | Press the ENTER key. Menu level 1 is selected.                                    |
| <b>—</b>    | [Status Sheet]  |                                                                                   |
|             |                 | Press the ENTER key again.                                                        |
| ENTER       | [Status Sheet ] | A status sheet is printed.                                                        |
| ON LINE/ESC |                 | Turn the printer ON LINE again:<br>Press the ONLINE key longer than<br>2 seconds. |

#### Status sheet contents:

The first lines, entitled SERVICE INFORMATION, contain hexadecimal coded configuration parameters.

Printed in plain text:

- Device Info
- Controller version / memory / serial number
- Firmware release
- Interface

parameters of Parallel, Serial, USB, Network (Ethernet)

- Network

parameters and addresses

- Printer emulation
- User-RAM / free User-RAM
- Input data buffer
- Transparent code
- Paper size
- Default margins top / left bottom / right
- Default character code
- Options
- Fonts installed (Font banks)

Note:

Use the panel function Printing the Font List to show the fonts installed (see the following section).

\_\_\_\_\_

# 7.9. Show Info (IP Address, Firmware Release ...)

This function serves to show some basic information about your printer: the IP Address, Firmware Release, Serial Number and the current Printer Emulation.

|                 | Panel display     | <u>Notes</u>                                                                                  |
|-----------------|-------------------|-----------------------------------------------------------------------------------------------|
| ON LINE/ESC     | [ON LINE ]        |                                                                                               |
| S/4 Ell 42/ 230 |                   | Turn the printer OFF LINE with this key.                                                      |
| <b>+</b>        | [Menu Level 1]    |                                                                                               |
| ENTER           |                   | Press this key. Menu Level 1 is selected.                                                     |
| <b>↓</b>        | [Status Sheet]    |                                                                                               |
| NEXT            | • • •             | Press the NEXT or PREVIOUS key until [Show Info] is displayed.                                |
| <b>↓</b>        | [Show Info]       |                                                                                               |
| ENTER           |                   | Press this key. The Show Info menu is selected.                                               |
| <del>\</del>    | [IP Address ]     |                                                                                               |
| ENTER           |                   | Press this key again to show the IP                                                           |
| EINIER          |                   | Address of your printer.                                                                      |
|                 |                   | Alternative: Use the NEXT or PREVIOUS                                                         |
| <b>\</b>        |                   | key to select for example the Firmware Release or the Serial Number of your printer.          |
|                 | [192.168.002.002] | The currently set IP Address is displayed.                                                    |
|                 |                   | If you need to change the setting, refer to section 7.33 Configuration of Network Parameters. |
| ON LINE/ESC     |                   | Turn the printer ON LINE again: Press the ON LINE key longer than 2 seconds.                  |

\_\_\_\_\_

# 7.10. Printing the Font List

This function generates a list of all fonts installed to the printer.

The font list shows demo prints of all fonts and, in addition, the concerning PCL selection commands. These commands contain information on font width and font height (see section 7.22 Font Selection, too).

|             | Panel display   | <u>Notes</u>                                                                      |  |
|-------------|-----------------|-----------------------------------------------------------------------------------|--|
| ON LINE/ESC | [ON LINE]       | Turn the printer OFF LINE with this key.                                          |  |
| <b>↓</b>    | [Menu Level 1]  | KCy.                                                                              |  |
| ENTER       | [Status Sheet ] | Menu Level 1 is selected.                                                         |  |
| NEXT        | •••             | Press the NEXT or PREVIOUS key until [Font List] is displayed.                    |  |
| <b>\</b>    | [Font List]     |                                                                                   |  |
| ENTER       |                 | The font list is printed.                                                         |  |
| ON LINE/ESC | [Font List ]    | Turn the printer ON LINE again:<br>Press the ONLINE key longer than<br>2 seconds. |  |

# 7.11. Hexdump Mode Activation

Within the Hexdump Mode the printer prints all characters received via interface without any interpretation (hexadecimal coded). This mode helps with error diagnosis. The Hexdump Mode can be activated only temporarily.

|             | Panel display   | <u>Notes</u>                                                                |
|-------------|-----------------|-----------------------------------------------------------------------------|
| ON LINE/ESC | [ON LINE ]      | Turn the printer OFF LINE with this key.                                    |
| <b>↓</b>    | [Menu Level 1]  |                                                                             |
| ENTER       |                 | Menu level 1 is selected.                                                   |
|             | [Status Sheet ] |                                                                             |
| NEXT        | • • •           | Press the NEXT or PREVIOUS key until [Hexdump] is displayed.                |
| <b>\</b>    | [Hexdump]       |                                                                             |
| ENTER       | [Hexdump]       | The Hexdump Mode is activated.                                              |
| ON LINE/ESC |                 | Turn the printer ON LINE again: Press the ONLINE key longer than 2 seconds. |

Note:

By activating the normal print mode (see next section) or by turning the printer off and on again the printer can be taken out of Hexdump Mode.

Time between turning the printer off and on again should be at least 15 seconds.

# 7.12. Normal Print Mode Activation (incl. FORM FEED)

The normal print mode suspends the Hexdump Mode. This function is activated, when a print job must be continued without turning the printer off and on again.

In addition to that the function "Normal Print Mode Activation" is used to produce a FORM FEED.

|              | Panel display     | <u>Notes</u>                                                                      |
|--------------|-------------------|-----------------------------------------------------------------------------------|
| ON LINE/ESC  | [ON LINE ]        | Turn the printer OFF LINE with this key.                                          |
| $\downarrow$ | [Menu Level 1]    |                                                                                   |
| ENTER J.     | [Status Sheet ]   | Menu level 1 is selected.                                                         |
| NEXT         | • • •             | Press the NEXT or PREVIOUS key until [Normal Print/FF] is displayed.              |
| <b>↓</b>     | [Normal Print/FF] |                                                                                   |
| ENTER        | [Normal Print/FF] | The normal print mode is activated.                                               |
| ON LINE/ESC  |                   | Turn the printer ON LINE again:<br>Press the ONLINE key longer than<br>2 seconds. |
|              |                   |                                                                                   |

#### Note:

After activating the normal print mode a FORM FEED is released automatically and one sheet is put out.

This is necessary because after a test in the Hexdump Mode it is possible that data can remain in the input buffer unintentionally (cause: in the Hexdump Mode no control characters are evaluated and no FORM FEED is effected).

# 7.13. Clearing the Input Buffer (Cancel Job)

This function permits the resumption of a print job at a particular page after a print interruption (e.g. paper jam). The data contained in the input buffer before the interruption are cleared.

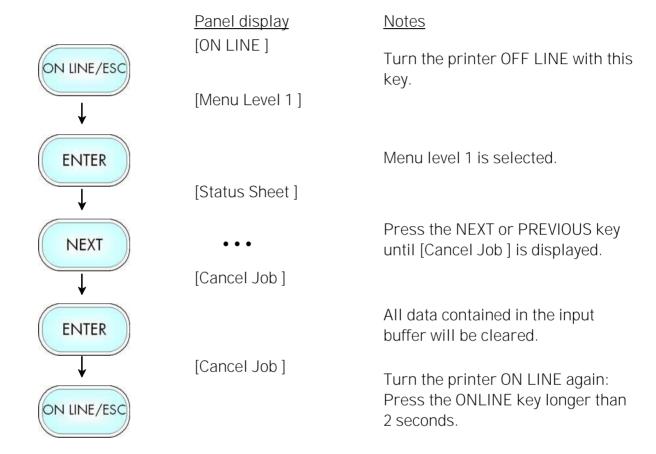

7.14. Printing the Menu Page

This function prints a survey of the available panel functions.

Note: When printing the menu page please use a large paper.

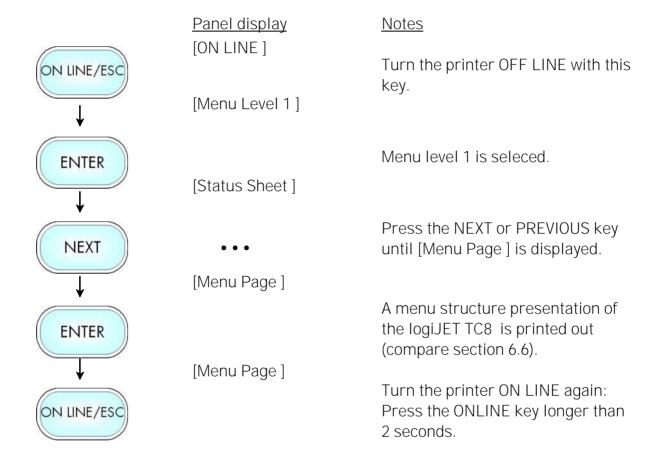

# 7.15. Generating Test Prints (Sliding Pattern)

This function generates a series of test prints without sending data to the printer.

These test prints facilitate error analysis.

|             | Panel display     | <u>Notes</u>                                                                      |  |
|-------------|-------------------|-----------------------------------------------------------------------------------|--|
| ON LINE/ESC | [ON LINE ]        | Turn the printer OFF LINE with this key.                                          |  |
| <b>↓</b>    | [Menu Level 1]    |                                                                                   |  |
| ENTER       | [Status Sheet ]   | Menu level 1 is selected.                                                         |  |
| NEXT        | •••               | Press the NEXT or PREVIOUS key until [Sliding Pattern] is displayed.              |  |
| <b>—</b>    | [Sliding Pattern] |                                                                                   |  |
| ENTER       | [Sliding Pattern] | A series of test prints is generated.                                             |  |
| ON LINE/ESC |                   | Turn the printer ON LINE again:<br>Press the ONLINE key longer than<br>2 seconds. |  |

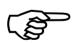

The printing out of test prints can be stopped by pushing the ESC key.

\_\_\_\_\_

# 7.16. Data Interface Configuration

This function is used to set the interface parameters.

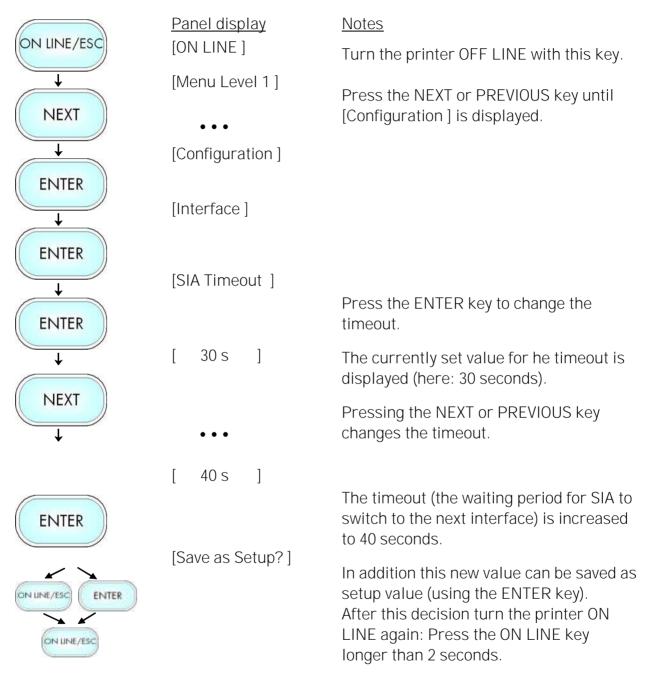

Note:

The printer uses SIA (Simultaneous Interface Administration) to check, which interface is currently used for the transfer of print data.

#### 7.17. Emulation Selection

With this function you can change the active emulation.

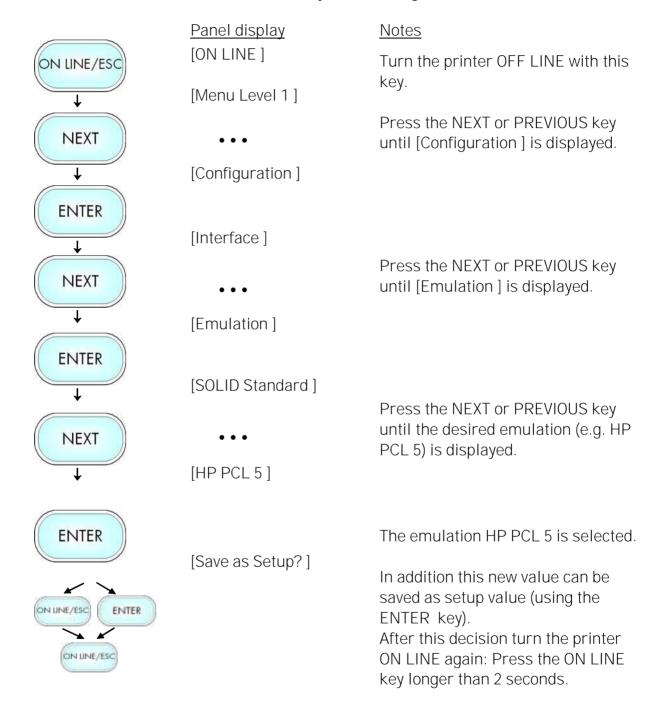

#### Available Emulations:

#### Standard:

Microplex IDOL, \*
HP LaserJet (PCL 5c), \*
Epson FX, \*
IBM Proprinter,
Datamax (FGL),
Eltron EPL2,
Tally MT 6xx,
TIFF (CCITT group 4),
µPostscript,
ZPL II (Zebra Programming Language)

#### Optional:

Kyocera Prescribe, \*
Printronix IGP/PGL, (\*)
Magnum Code V, (\*)
Express,
IPDS (via PPD/PPR Protocol)

(More emulations on request)

- \* Color is supported by this emulations.
- \* These page description languages natively don't come with color commands.

Microplex made color control possible by adding own commands to these emulations.

#### Notice:

The brand names mentioned are registered trademarks of the enterprises named above.

7.18. Display Language Selection

This function enables the user to determine the language for the display messages, the status sheet and the font list.

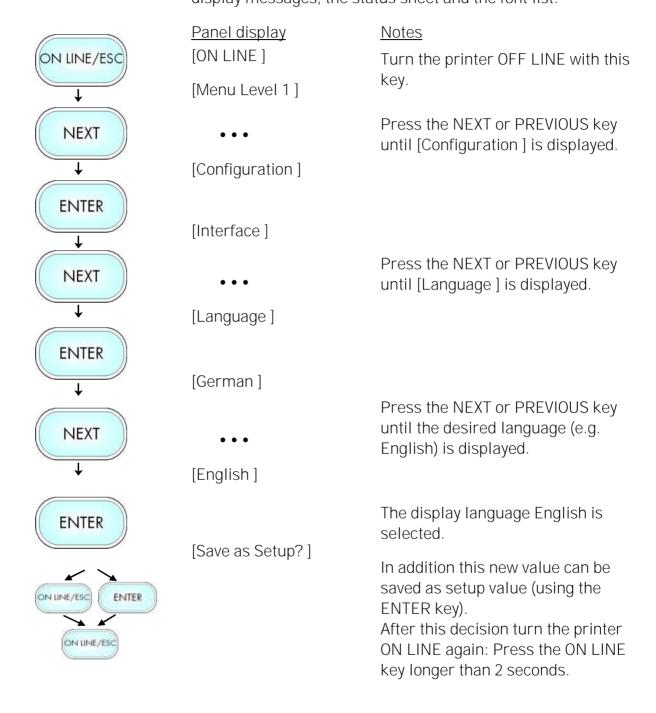

# 7.19. Transparent Code Adjustment

This function configures the transparent code. Using the transparent code enables you to initiate the commands of the page description language IDOL by **printable** characters. The transparent code pre-setting is 2625. These are the ASCII character codes (hexadecimal) for the characters &% (ref. IDOL Programming Manual).

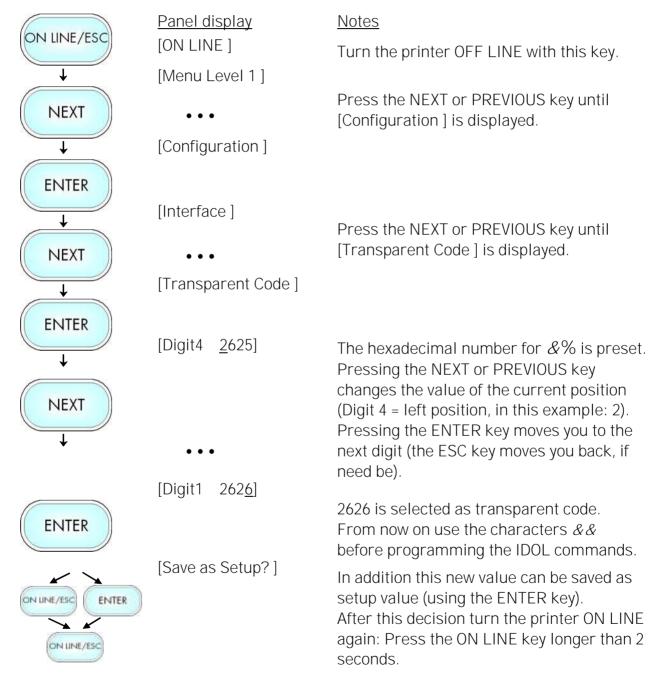

\_\_\_\_

# 7.20. Selection of Memory Distribution (Input Buffer)

This function enables the user to choose the distribution of the available RAM memory between input buffer and macro/download memory.

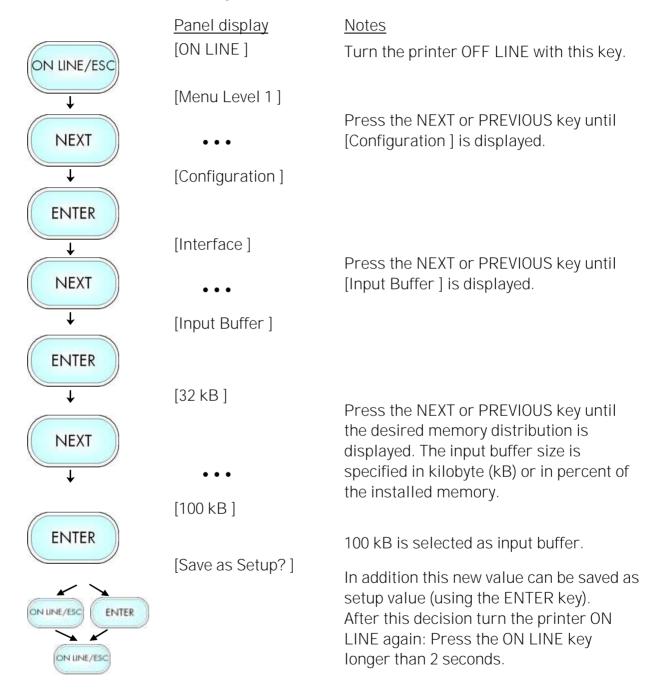

7.21. Setting to Factory Default

This function back-outs all configurations to factory defaults.

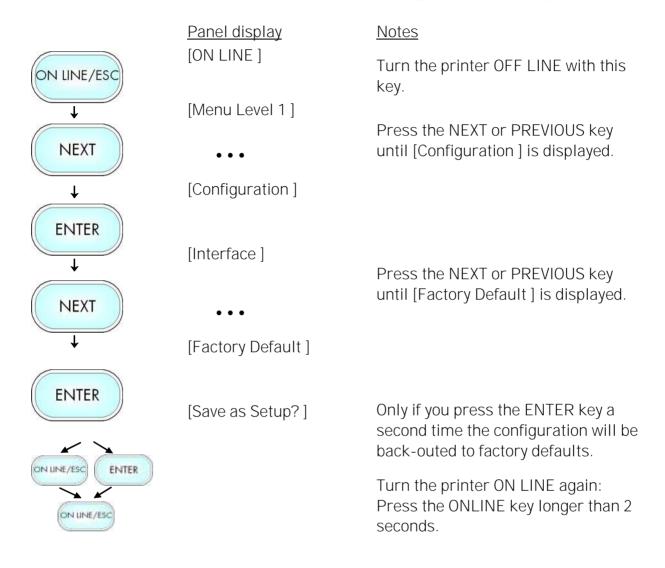

\_\_\_\_\_

#### 7.22. Font Selection

This function selects the active font. Select font number out of the list of available fonts.

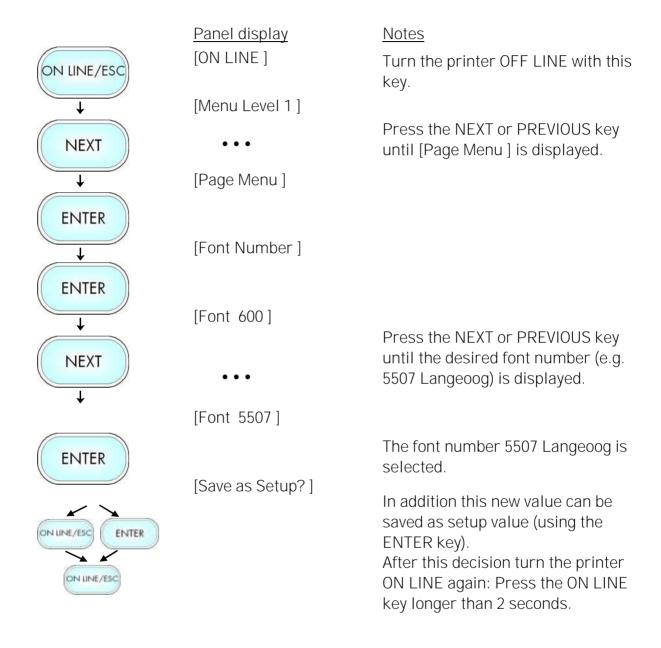

# The **logiJET TC8** standard equipment contains the following fonts:

| Font no. | Font width | Font height | Font name        |
|----------|------------|-------------|------------------|
| 0600     | 10         | 12          | Kurilen          |
| 0602     | 10         | 12          | Kurilen Italic   |
| 0610     | 12         | 10.1        | Kurilen          |
| 1710     | 12         | 10.1        | Kurilen Italic   |
| 4508     | Р          | 8.1         | Helgoland        |
| 4510     | Р          | 10          | Helgoland        |
| 4714     | Р          | 14.4        | Helgoland Bold   |
| 5507     | 20         | 7           | Langeoog         |
| 5508     | 16.6       | 7.9         | Langeoog         |
| 5509     | 15         | 9.1         | Langeoog         |
| 6610     | 10         | 10.1        | Juist Monosp.    |
| 9210     | Р          | 10.1        | Tasmanien        |
| 9310     | Р          | 10.1        | Tasmanien Italic |
| 2000     | Р          | SC          | Tasmanien        |
| 9900     | Р          | SC          | Neuwerk          |

Resumption of this standard font list see next page.

# Explanations:

Font width:

Character distance in CPI (Characters Per Inch).

P = proportional, (meaning that each character has an individual width). Font height:

Font height from the lowest descender to the upper edge of the highest character, measured in graphical points (1/72 inch).

SC = scalable.

|                          | Font no.                                                                                                    | Font width                                                   | Font height          | Font name                                                                                                    |
|--------------------------|----------------------------------------------------------------------------------------------------|--------------------------------------------------------------|----------------------|----------------------------------------------------------------------------------------------------|
|                          | 0050<br>0590<br>0591<br>6600<br>0699<br>1700<br>1800<br>1900<br>5500<br>5600<br>5700<br>5800<br>2100<br>2200<br>2300<br>9800 | SC<br>SC<br>SC<br>SC<br>SC<br>SC<br>SC<br>SC<br>SC<br>P<br>P | SC<br>SC<br>SC<br>SC | Plakatschrift OCR /B OCR /A Juist Monospaced Kurilen Kurilen Italic Kurilen Bold Kurilen Bold Italic Langeoog Langeoog Bold Langeoog Italic Langeoog Bold Italic Texel Bold Texel Italic Texel Bold Italic Neuwerk Italic |
|                          | 9500<br>9600                                                                                                    | P<br>P                                                       | SC<br>SC             | Neuwerk Bold Italic<br>Neuwerk Bold                                                                                                    |
|                          | 0060                                                                                                    | SC                                                           | 30                   | Plakatschrift                                                                                                    |
| PCL 5 compatible $\prec$ | 9501                                                                                                    | Р                                                            | SC                   | Neuwerk-II Condensed Italic                                                                                                    |
|                          | 9601                                                                                                    | Р                                                            | SC                   | Neuwerk-II Condensed Bold Ital.                                                                                                    |
|                          | 9801                                                                                                    | P                                                            | SC                   | Neuwerk-II Condensed Bold                                                                                                    |
|                          | 9901                                                                                                    | Р                                                            | SC                   | Neuwerk-II Condensed                                                                                                    |
|                          | 0530                                                                                                    | Р                                                            | SC                   | PiktoWin                                                                                                    |
|                          | 5100                                                                                                    | Р                                                            | SC                   | Amrum                                                                                                    |
|                          | 5200                                                                                                    | Р                                                            | SC                   | Amrum Bold                                                                                                    |
|                          | 5300                                                                                                    | Р                                                            | SC                   | Amrum Italic                                                                                                    |
|                          | 7500<br>7700                                                                                                    | Р                                                            | SC                   | Antigua Dald                                                                                                    |
|                          | 7700                                                                                                    | Р                                                            | SC<br>SC             | Antigua Bold                                                                                                    |
|                          | 7800<br>7900                                                                                                    | P<br>P                                                       | SC                   | Antigua Rold Italia                                                                                                    |
|                          | 7900<br>9199                                                                                                    | P<br>P                                                       | SC                   | Antigua Bold Italic Tasmanien-II Bold Italic                                                                                                    |
|                          | 9199                                                                                                    | P<br>P                                                       | SC                   | Tasmanien-II                                                                                                    |
|                          | 9399                                                                                                    | Р                                                            | SC                   | Tasmanien-II Italic                                                                                                    |
|                          | 9499                                                                                                    | P                                                            | SC                   | Tasmanien-II Bold                                                                                                    |

#### Notes:

Additional fonts can be selected from the font catalogue depending upon the memory capacity.

You can use the panel function Printing the Font List (see section 7.10) to generate a list of all fonts installed to the printer.

\_\_\_\_\_

#### 7.23. Text Orientation Selection

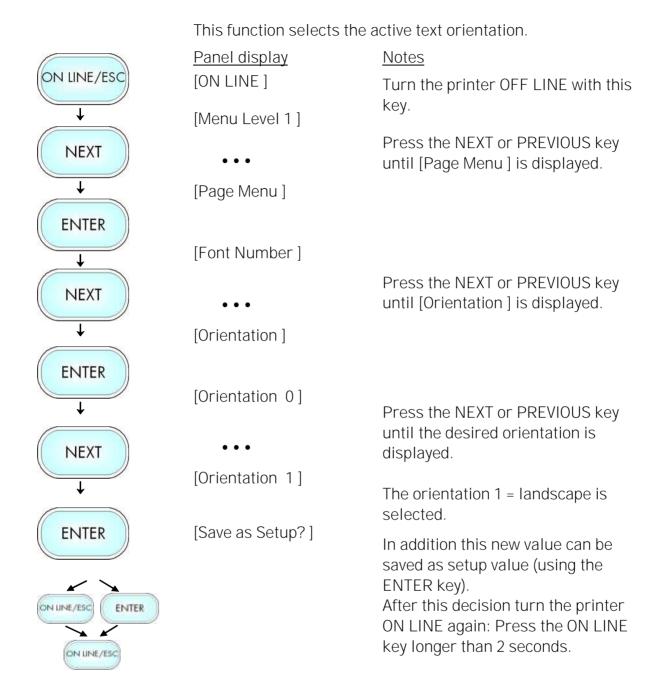

Text orientation assignment: Orientation 0 = Portrait (upright format)

Orientation 1 = Landscape (horizontal format)

Orientation 2 = Portrait upside down Orientation 3 = Landscape upside down

# 7.24. Symbol Code Selection

This function selects the active symbol code.

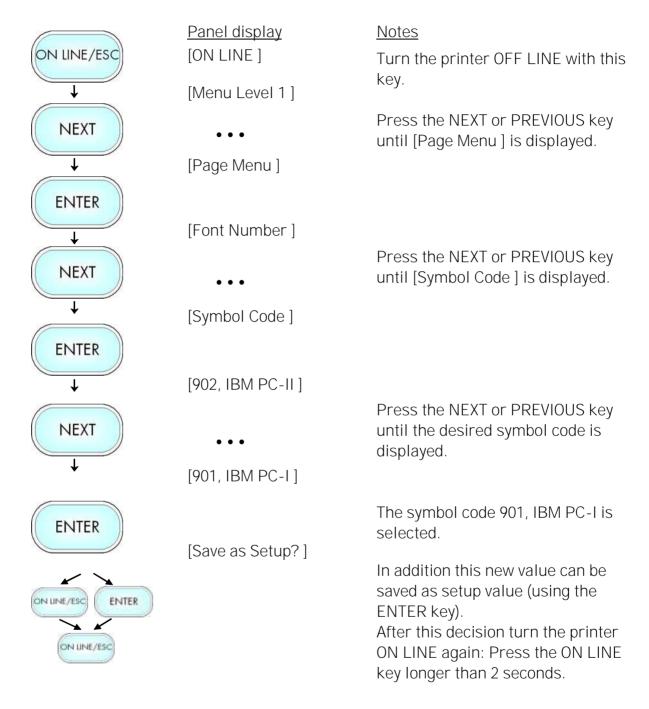

# 7.25. Print Speed Adjustment

This function is used to change the print speed (adaptation to the actual used materials, e.g. to optimize the density of the printout). The setting range for the print speed is 2 inch/s to 6 inch/s.

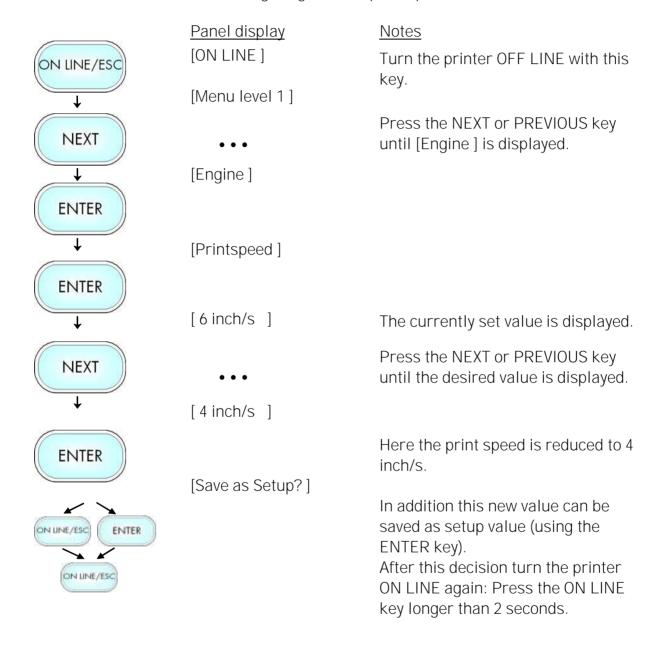

# 7.26. Density (Contrast) Setting

Using this function the print density (contrast) of the printed characters can be changed. The contrast is adjustable for both print units (colors) separately.

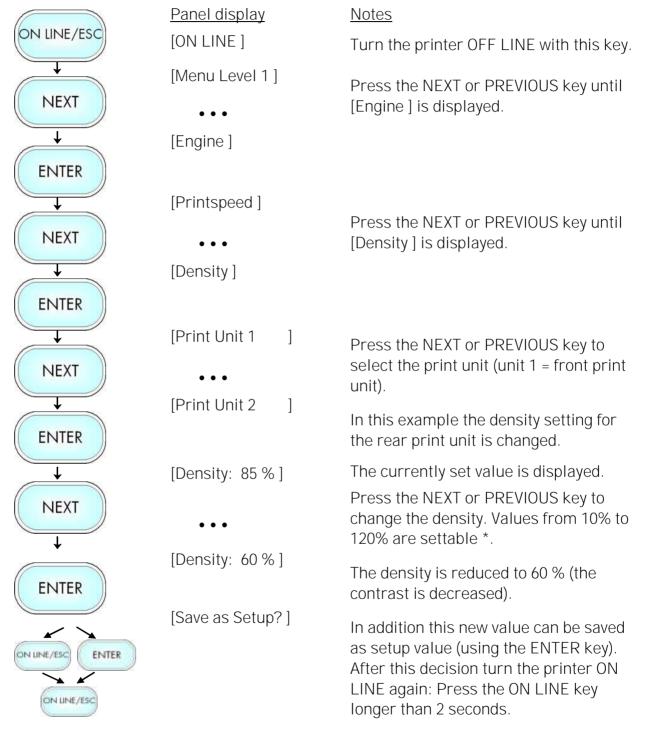

\* Note:

Please consider that using high density values (more than 100%) can result in a reduced lifetime of the printhead.

# 7.27. Image Shifting to the X-Direction

This function shifts the print image (both colors together) in relation to the paper to the X-direction (crosswise the print direction).

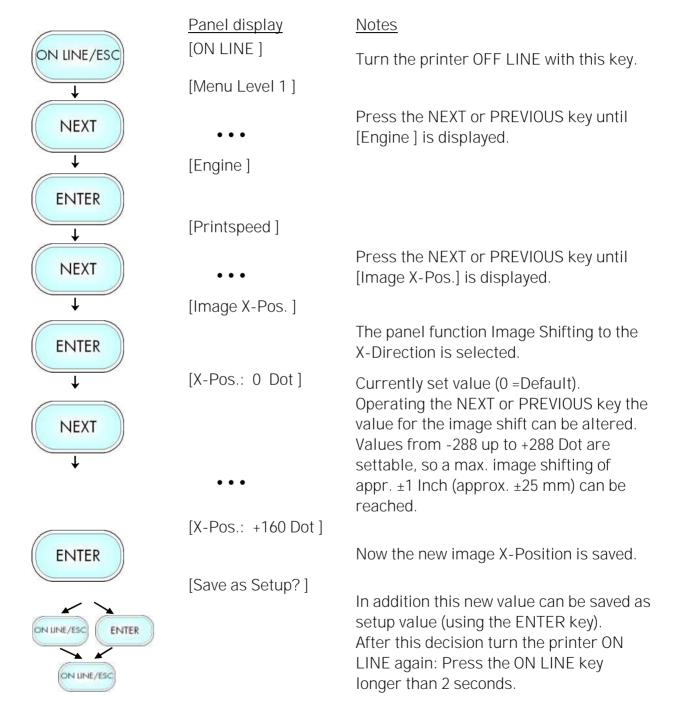

Example for shifting the image to the X-direction:

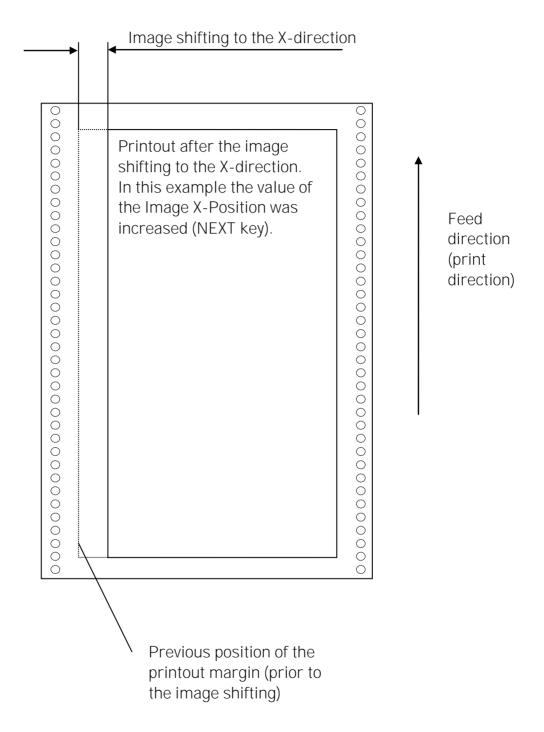

# 7.28. Image Shifting to the Y-Direction

This function shifts the print image (both colors together) in relation to the paper to the Y-direction (print direction).

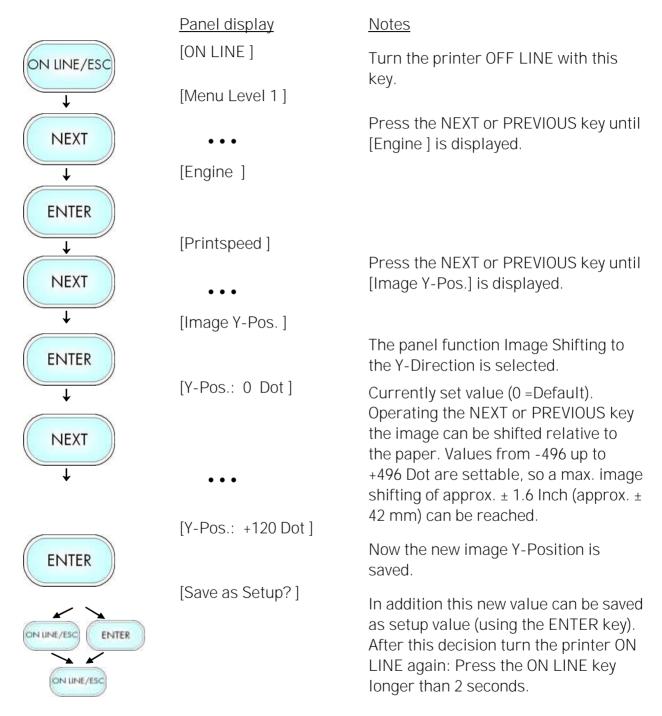

Example for shifting the image to the Y-direction:

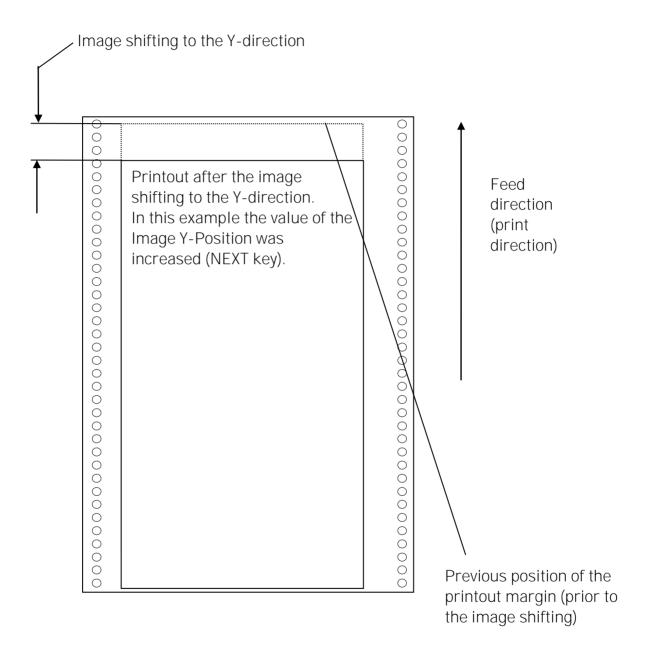

7.29. Peripheral Device Activation (Tear Off Edge, Cutter)

After installation or deinstallation of a peripheral device this function has to be used to adjust the printer configuration.

Start the printer in the Service Mode:

The steps to enter the Service Mode are described in section

7.2.3. Manual Adjusting of Sensor Current and Switching Threshold

\_\_\_\_\_

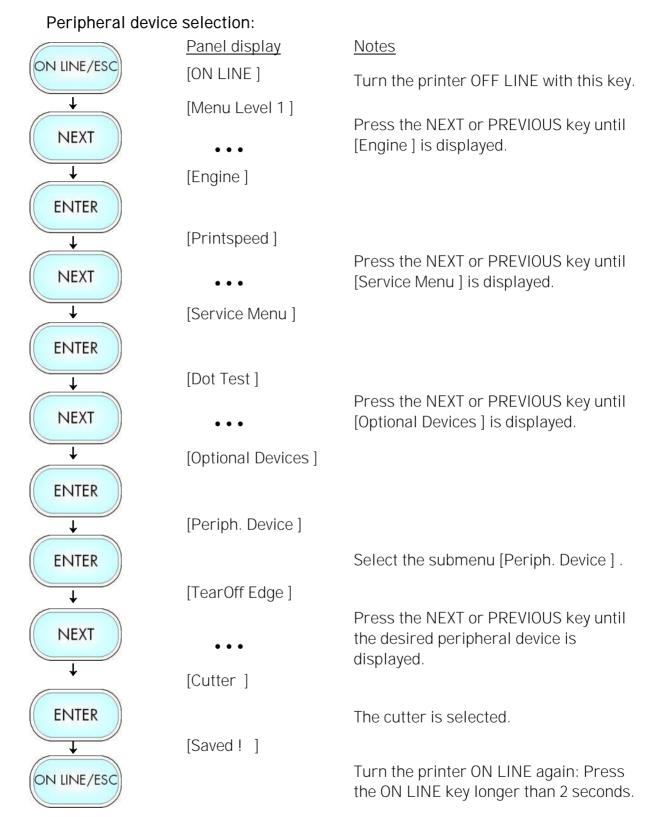

Hint: After having finished the settings described above, the **printer has to be turned off and on**. After printer power off and on the new settings will be valid.

# 7.30. Selecting the Tear Off Mode (Option: Cutting Mode)

With this function the printer's material transport can be adjusted to the following media processing.

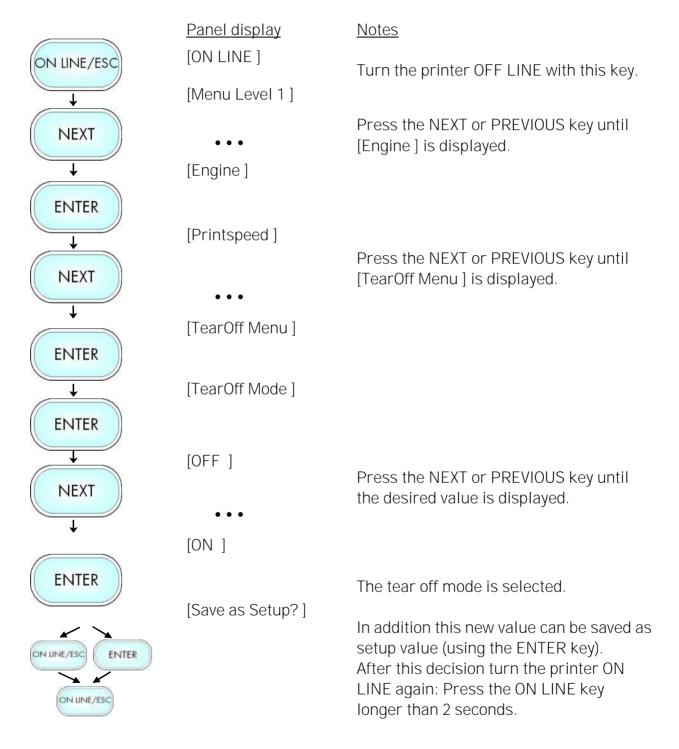

\_\_\_\_\_

#### Information on the Tear Off mode:

OFF = After printing no additional media transport takes place, the printhead position is TOP OF FORM.

ON = The printer will feed the material (label) out to the tear edge, waiting for the user to tear it off before printing the next label. This additional media transport after printing enables to disjoin the material along/at the perforation. \*)

The tear off mode is not carried out, if the next page is already ready to print. (In this case the next page is printed instead).

\*) A draw back of the material can be selected. Prior to the next print job
the material is moved back until the printhead position is TOP OF FORM
(Real 1:1 Mode).
Use the panel function Selecting the Print Mode for this (see the
following pages).

Please note: The material can only be drawn back until it reaches the front print unit (not as far as the rear print unit).

A "loss of material" according to the distance of the print heads (183 mm) occurs in case of single-sheet printing and after tear off/cutting the last page of a print job. In addition, the proportion of label length to the distance of the print heads can have a negative effect. (It is unfavourable, for example, if the label/format length is only a little shorter or much longer than the distance of the two print heads.)

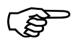

If the **optional cutter** is installed and activated, the menu structure of the printer contains the **Cutting Menu** instead of the Tear Off Menu. The adjustment of the cutting parameters has to be done in the same way as it is described for the tear off functions.

# 7.31. Adjusting the Tear Off Position (Option: Cutting Position)

The tear off position is identical to the detected gap position, i.e. with the perforation or the start of the label. With this function a fine setting of the tear off position is carried out. The setting range for the offset is approximately +- 10.7 mm.

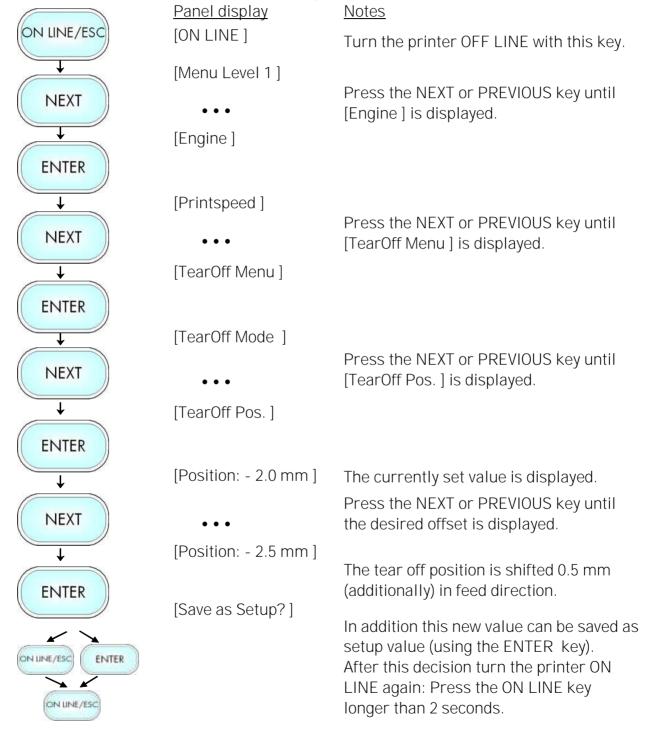

② If a cutter is installed and activated, the concerning panel function Cutting Position has to be used.

\_\_\_\_\_

#### Hints on adjusting the position:

This function is used to change the cutting position of the optional cutter:

Adjusting causes a shift of the cutting position relative to the printer detected gap position (i.e. relative to the perforation or the start of the label, compare the following figure).

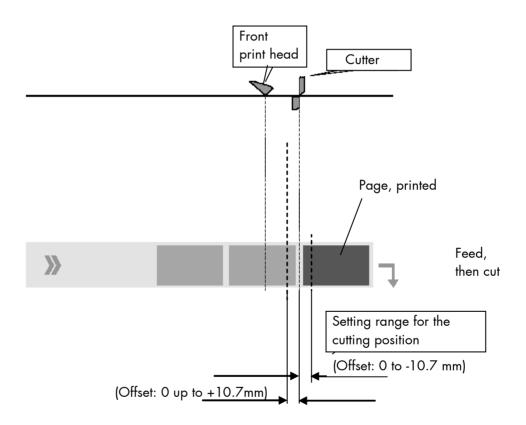

Please note: Changing the SyncOffset has an effect on the cutting position, too. For further information see section 7.4 Adjusting the Zero Position of the Material Transport.

#### 7.32. Selecting the Print Mode

With this function the procedure for the label output and print is defined. The different print modes are described on the following pages.

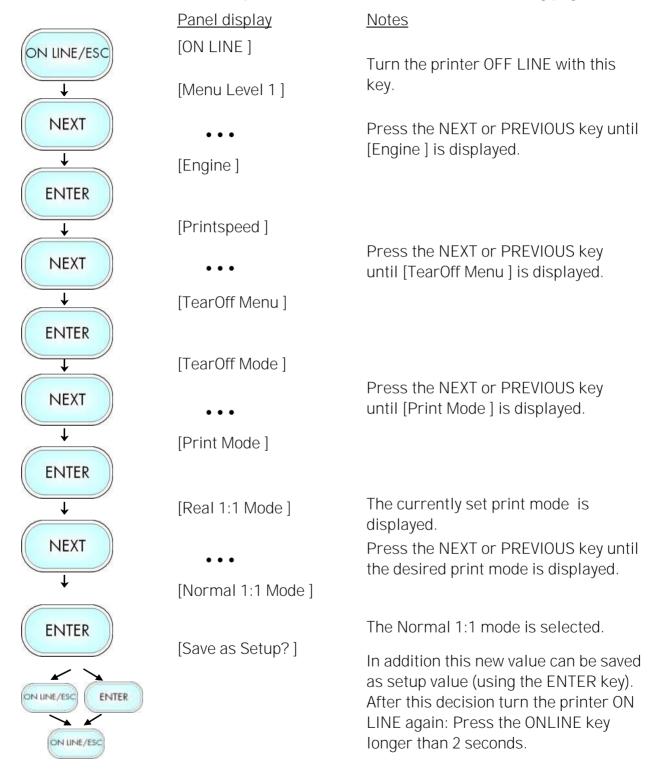

\_\_\_\_

#### Real 1:1 Mode

The whole surface of the label is printable.

The label is pushed forward to the tear off edge for tear off (see the previous section: Selecting the Tear Off Mode) or to the cutter. **After the tear off/cut**, the **beginning of the next label is drawn back under** the **printhead**. This reduces the output volume (in relation to a certain time).

Please note: The material can only be drawn back until it reaches the front print unit (not as far as the rear print unit).

A "loss of material" according to the distance of the print heads (183 mm) occurs in case of single-sheet printing and after tear off/cutting the last page of a print job. In addition, the proportion of label length to the distance of the print heads can have a negative effect. (It is unfavourable, for example, if the label/format length is only a little shorter or much longer than the distance of the two print heads.)

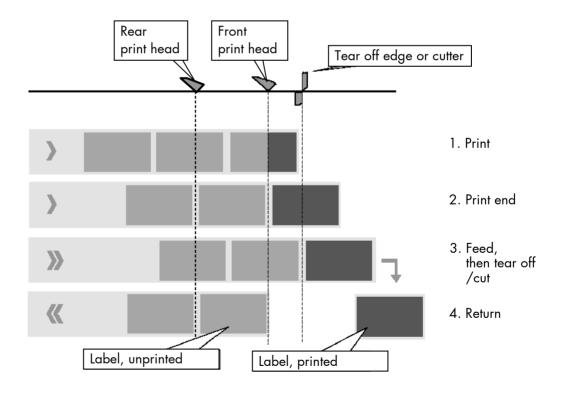

Normal 1:1 Mode

In this mode after tear off or cut no draw back of the unprinted material takes place. The output volume is at its maximum level. As a result the first 18 mm of the label are not printable. These measurements correspond to the distance between printhead and tear off edge or cutter.

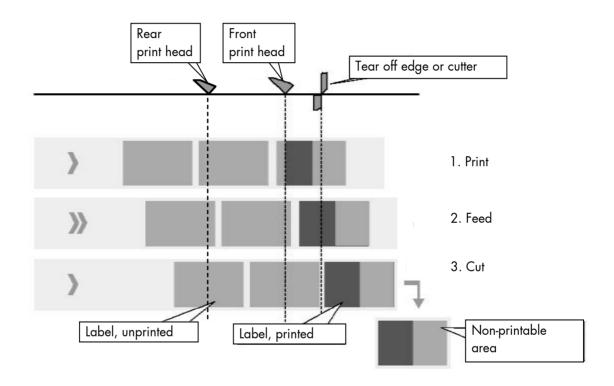

Please note: A "loss of material" according to the distance of the print heads (183 mm) occurs in case of single-sheet printing and after tear off/cutting the last page of a print job. In addition, the proportion of label length to the distance of the print heads can have a negative effect. (It is unfavourable, for example, if the label/format length is only a little shorter or much longer than the distance of the two print heads.)

\_\_\_\_\_

## 7.33. Configuration of Network Parameters (IP Address, e.g.)

The functions of the submenu Network are used to set the parameters for connecting the printer to a network (Ethernet).

Setting the IP address manually:

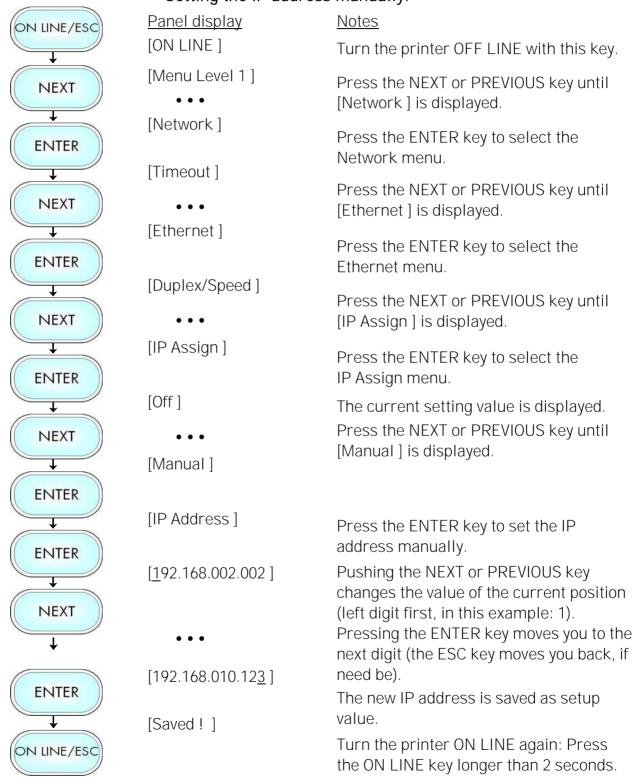

Hint: The current network settings are shown on the Status Sheet of

your printer, too.

Notes: If your network is using DHCP<sup>®</sup>, an address can be automatically

assigned (select the item DHCP from the network submenu IP

Assign).

The parameters **Subnet Mask** and **Gateway** are configured in the same way as described above. Please select the concerning panel functions for this (compare section 6.6 Menu Structure).

Select the subitem **Off** from the network menu to switch off the network access.

<sup>&</sup>lt;sup>®</sup> Dynamic Host Configuration Protocol: offers among other things a centralized address management.

\_\_\_\_\_

#### **Duplex/Speed Setting**

This panel function is located in the network menu (submenu Duplex/Speed Setting).

The factory default value is Autonegotiation.

Autonegotiation means that devices on the network agree a transmission mode, which each unit is able to handle, before data transmission starts. By this the printer automatically adjusts itself to maximize link performance.

#### Hint: Autonegotiation is the recommended setting!

If you set the Duplex/Speed parameters manually, you may experience problems. Wrong settings can slow down the speed of the link (worst case: communication does not occur).

#### **Explanations:**

Auto-Negotiation

A Ethernet procedure that allows devices at either end of a link segment to advertise and negotiate modes of operation such as the speed of the link (100 Mbit/s or 10 Mbit/s) and half- or full-duplex operation.

Half duplex

A device can either receive or send data at a given time.

Full duplex

Capability of a device for sending and receiving data at the same time. In the case of full duplex, collision detection is deactivated. A full duplex capable device is able to buffer data packets.

#### 8. Operator Maintenance

In order to run the printer on its highest quality level, it is necessary to perform regularly simple cleaning operations, and to occasionally replace certain components.

These operations can be performed by a Microplex trained operator. A not trained person is not allowed to perform these operations.

#### 8.1. Printer Cleaning

By a regular and conscientious performance of the following operations, the printer is guaranteed to always work at an optimum reliability.

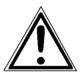

For safety pull out the mains plug first. Make sure the elements that are to be cleaned have cooled down.

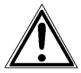

Please be especially careful to avoid damaging mechanical or electronic modules.

Do not use detergents, or any other devices or tools not mentioned in this manual to avoid damages and unnecessary costs of repairs.

For the following cleaning operations the concerning parts or modules have to be freely accessible. Because of this please perform the following operational steps first if necessary:

- ribbon removal (see section 5.2.4)
- media removal (see section 5.1.2)

154

After the cleaning operations please load the wanted consumables (again), see chapter 5: Handling of Consumables.

### 8.1.1. Printer Cabinet Cleaning

Soilings like dust, grease or similar things can be removed with a soft, lint-free cloth. If necessary the cloth can be moistured with water or a neutral detergent. Inside the printer dust or paper dust can be removed best with a soft (non-metallic) brush.

#### 8.1.2. Cleaning the Printheads

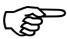

This maintenance operations should be done after each ribbon exchange. Furthermore both printheads have to be cleaned not later than the print quality is reduced (unwanted "lines" or "gaps" in the printout).

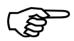

Hint:

The sections that follow describe the cleaning of the front printhead. For the cleaning of the rear printhead refer to the following, too.

Please pay attention to the following:

- For the printheads cleaning there is <u>no need</u> to disassemble or remove the printheads.
- The printheads can be damaged by electrostatic charges. Therefore first of all touch a properly grounded part of the printer (f.e. the base plate of the printer).
- 1. Open the printer's top cover and swivel it to a vertical position.
- 2. Unlock the front printhead assembly by pushing the release lever.

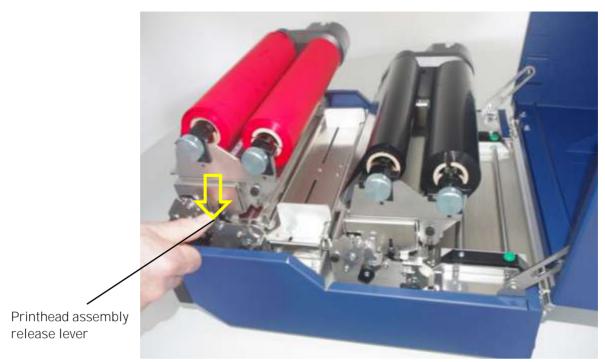

Fig. 8.1.2.a Releasing the front printhead assembly

- 3. Swivel the printhead assembly upward until it stops and stands upright.
- 4. Take out the ribbon if one is loaded. (Refer to section 5.2.4 for more details.)

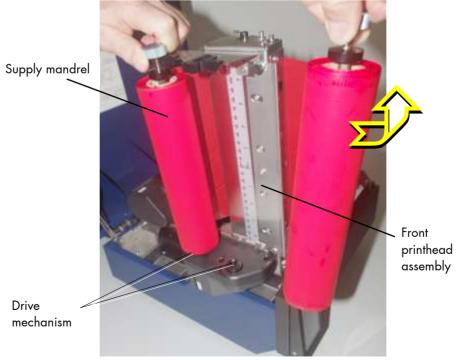

Fig. 8.1.2.b Removing the ribbon

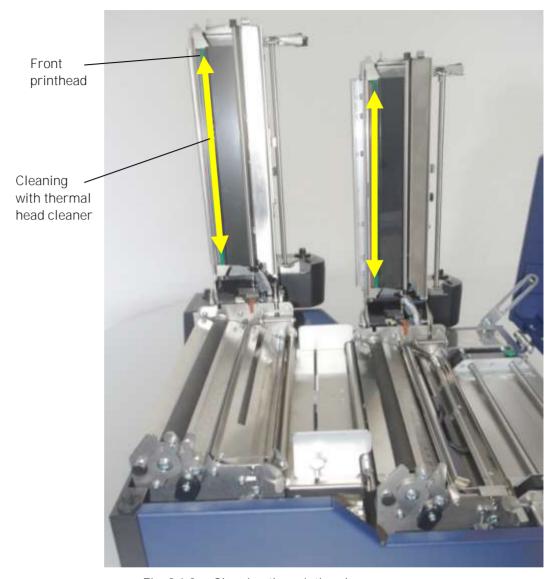

Fig. 8.1.2.c Cleaning the printheads

- 5. Clean the printhead using a soft, lint-free cloth or a special cleaning pen:
  - Move the cloth or pen along the print area of the printhead (see figure 8.1.2.c). This working step requires light pressure and has to be repeated several times.
  - If the printhead is very dirty: Use a soft lint-free cloth, moisten it with **spirit** (Ethanol) and then use it to wipe several times along the print area of the printhead (compare figure 8.1.2.c).

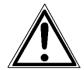

Spirit is an easily combustible liquid!

Take notice of the safety instructions for combustible liquids!

Don't smoke!

- Allow the printhead to dry for 2-3 minutes.
- 6. Install a ribbon (see section 5.2).
- 7. Swivel the printhead assembly downward and push it down gently until it clicks into place.
- 8. Repeat the work steps 2 to 7 to clean the rear printhead.
- 9. Close the the printer's top cover. The printer is ready for printing again.

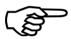

To help keep the printheads clean and to avoid premature wear out of the printheads, the printer's top cover should always be closed.

Moreover it is not allowed to use dusty or dirty print media.

### 8.1.3. Platen Roller Cleaning

The printer's platen rollers can be soiled by the print media (e.g. with adhesive residues).

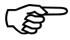

For the following cleaning operations the hints of section 8.1 are valid, too!

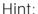

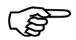

The sections that follow describe the cleaning of the front printhead assembly. For the cleaning of the rear printhead assembly refer to the following, too.

- 1. Open the printer's top cover and swivel it to a vertical position.
- 2. Unlock the front printhead assembly by pushing the release lever.

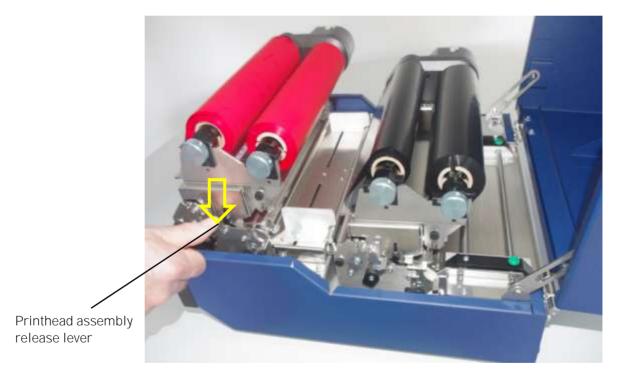

Fig. 8.1.3.a Releasing the front printhead assembly

- 3. Swivel the printhead assembly upward until it stops and stands upright.
- 4. Take out the ribbon if one is loaded. (Refer to section 5.2.4 for more details.)

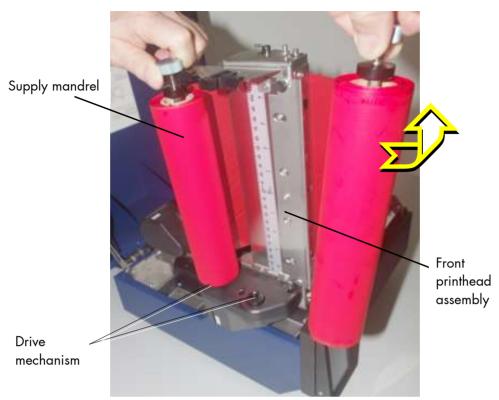

Fig. 8.1.3.b Removing the ribbon

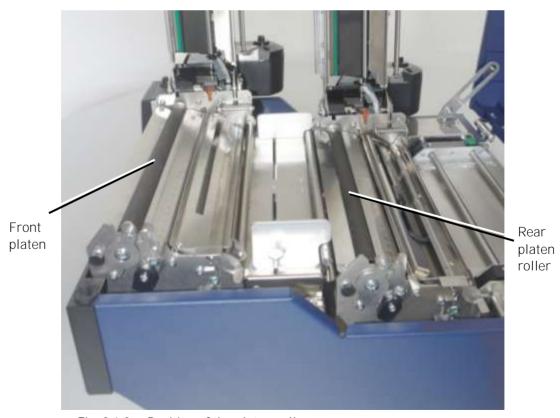

Fig. 8.1.3.c Position of the platen rollers

5. Stickings can be removed best with a soft lint-free cloth saturated with isopropyl alcohol (99.9 %).

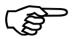

Make sure the platen rollers have been cleaned on their whole extent so that there is no reason for irregular media transport after that.

Allow the platen rollers to dry for at least 3 minutes.

- 6. Install a ribbon (see section 5.2).
- 7. Swivel the printhead assembly downward and push it down gently until it clicks into place.
- 8. Repeat the work steps 2 to 7 to clean the rear platen roller.
- 9. Close the the printer's top cover. The printer is ready for printing again.

#### 8.1.4. Cleaning the Sensors

The device is provided with sensors to enable controlling of consumable movements.

The upper media sensor (Transparent sensor) and the lower media sensor (Reflex sensor) are both located "below" the rear printhead mounting:

During the print process this two sensors first of all may be soiled by paper dust. A large amount of dirt is able to cause problems.

Go on like this to remove dust and dirt from the sensors:

- 1. Switch the printer OFF.
- 2. Open the printer's top cover and swivel it to a vertical position.
- 3. Unlock the **rear printhead assembly** by pushing the printhead release lever and raise the printhead assembly to a vertical position.
- 4. Unlock the transparent sensor guide by pushing its lever and raise the transparent sensor guide until it stops (as shown in figure 8.1.4.a+b).

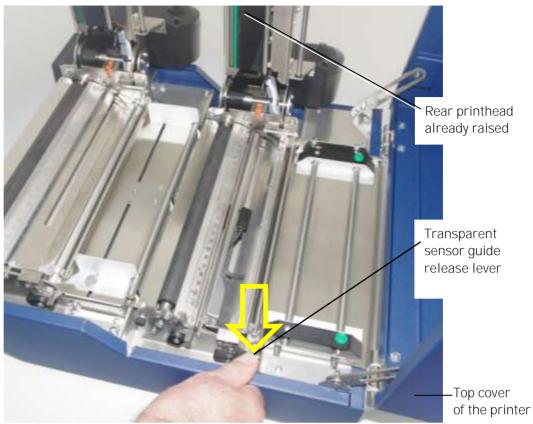

Fig. 8.1.4.a Unlocking the transparent sensor guide (rear printhead unit)

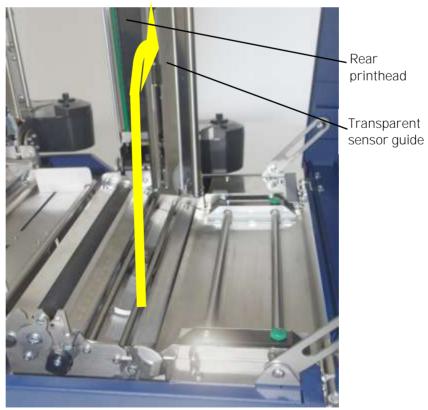

Fig. 8.1.4.b Swivelling the transparent sensor guide upward

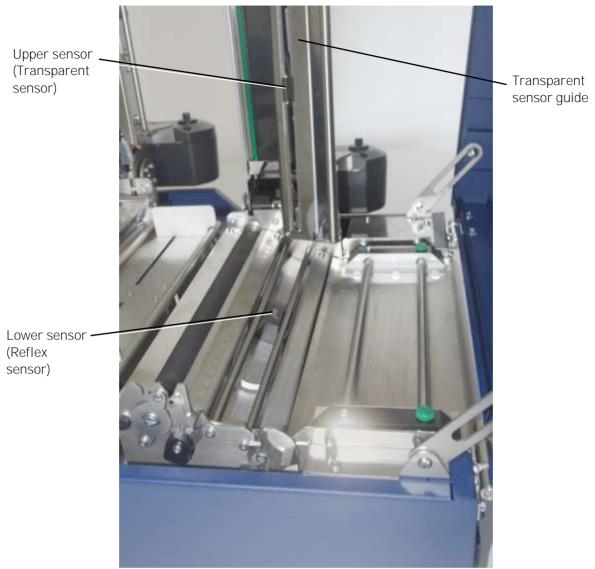

Fig. 8.1.4.c Position of Transparent sensor and Reflex sensor within the printer

5. Carefully clean the sensors with compressed air.

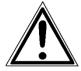

Do not use any sharp tools or detergents to clean the sensors!

Please pay attention to the hints given in chapter 8.1!

- 6. Swivel the transparent sensor guide downward and push it down gently until it clicks into place.
- 7. Swivel the printhead assembly downward and push it down gently until it clicks into place.
- 8. Close the the printer's top cover. The printer is ready for printing again.

### 8.2. Avoiding Ribbon Slack and Wrinkles

If the ribbon wrinkles, the ribbon tension on either side of the ribbon is not even.

Remove slack on the ribbon in the following order:

- 1. Turn the printer OFF LINE.
- 2. Open the printer's top cover and swivel it to a vertical position.
- 3. Check both print units: is the ribbon wrinkled, is the ribbon tension on either side of the ribbon not even?
- 4. Unlock the printhead assembly by pushing the release lever.

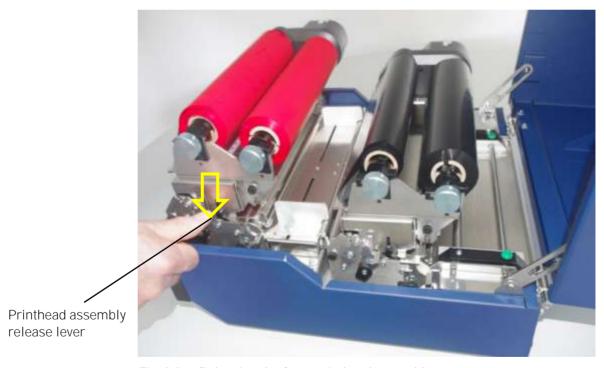

Fig. 8.2.a Releasing the front printhead assembly

# A) Removing slack on feeding side of ribbon (at paper input side of the printhead)

- 5. Open the printhead assembly all the way until it stops and stands upright.
- 6. Loosen the knurled screw that holds the ribbon guide shaft approximately one turn.

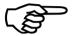

Please note: Do **not** remove the knurled screw, just loosen it a little.

Top View:

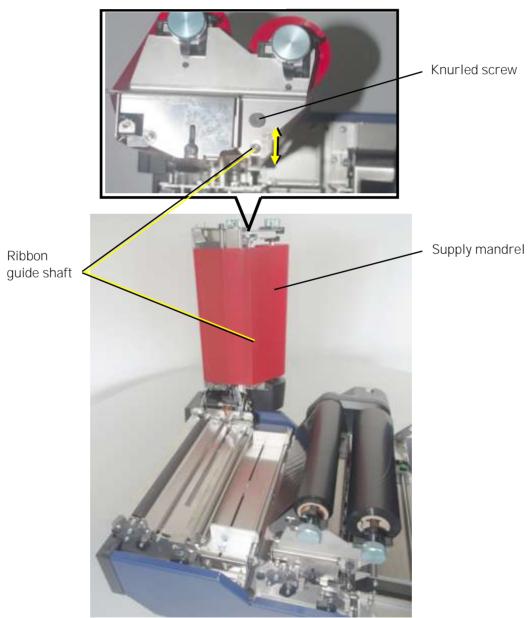

Fig. 8.2.b Loosen the ribbon guide shaft in order to adjust it

- 7. Solve the problem that causes ribbon slack and wrinkles:
  - If they are found on the right side of the ribbon (viewed from the front of the printer), move the knurled screw including the ribbon guide shaft towards the value of 10 on the scale.
  - If they are found on the left side of the ribbon (viewed from the front of the printer), move the knurled screw including the ribbon guide shaft towards the value of 0 (zero) on the scale.
- 8. Remove any slack by turning the knob of the ribbon rewind shaft clockwise.
- 9. Check that the ribbon has no folds and is running straight. Correct the adjustment of the ribbon guide shaft, if need be. Tauten the ribbon by turning the rewind shaft.

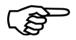

Check to see that slack and wrinkles on the ribbon are removed completely. Do not be afraid to 'waste' a little extra ribbon to ensure the ribbon is running correctly and wrinkle-free.

10. Lastly tighten the knurled screw that holds the ribbon guide shaft.

- B) Removing slack on winding side of ribbon (at paper output side of the printhead)
  - 11. Open the printhead assembly all the way until it stops and tands upright.
  - 12. Loosen both knurled screws that hold the ribbon guide plate approximately one turn. (These screws are located on both ends of the ribbon guide plate, see figure 8.2.c).

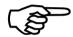

Please note: Do **not** remove the two knurled screws, just loosen them one turn.

Never loosen screws other than these!

13. You should be able to make adjustments to the ribbon guide plate while the ribbon is still installed.

Of course this depends on the width of the ribbon, that is currently used.

However, adjustments will be easier, if you remove the ribbon first.

- 14. Solve the problem that causes ribbon slack and wrinkles:
  - If they are found on the right side of the ribbon (viewed from the front of the printer, compare the following figure), move the right end of the ribbon guide plate towards you.
  - If they are found on the left side of the ribbon (viewed from the front of the printer, compare the following figure), move the left end of the ribbon guide plate towards you.

(The ribbon guide plate can turn on the center set screw as the rigid point of support).

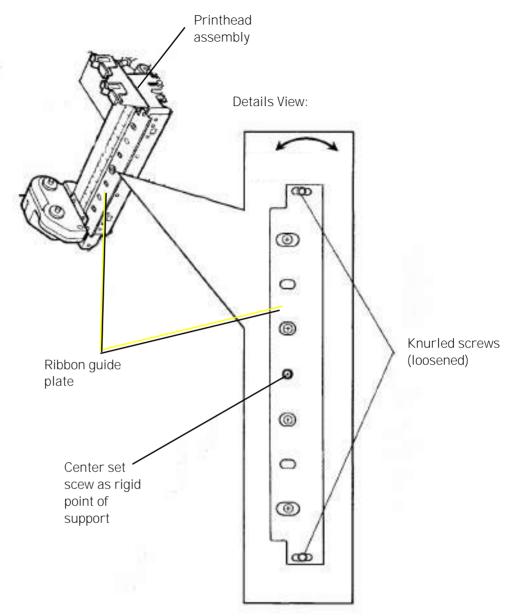

Fig. 8.2.c Adjusting the ribbon guide plate (this illustration shows no ribbon)

- 15. Remove any slack by turning the knob of the ribbon rewind shaft clockwise.
- 16. Check that the ribbon has no folds and is running straight.

  Correct the adjustment of the ribbon guide plate, if need be.

  Tauten the ribbon by turning the rewind shaft.

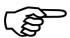

170

Check to see that slack and wrinkles on the ribbon are removed completely. Do not be afraid to 'waste' a little extra ribbon to ensure the ribbon is running correctly and wrinkle-free.

- 17. Lastly tighten the guide plate knurled screws on both ends.
- 18. Swivel the printhead assembly downward and push it down gently until it clicks into place.
- 19. Close the printer's top cover.
- 20. Switch the printer to the ON LINE mode.

The printer is ready for printing again.

\_\_\_\_\_

#### 8.3. Check the Printhead Pressure

A correction of the pressure values of both printheads is necessary, if the thickness of the new printmedia is bigger or smaller than the previous one.

In addition the pressure values can be modified in order to adapt the characteristics of the consumables. An increase of the pressure value of a printhead, for example, can improve the transfer of the image onto the printmedia.

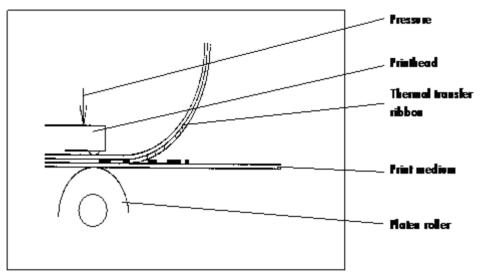

Fig. 8.3.a Principle view of the print process

While printing narrow media the printhead may come in contact with the platen roller just in that area that isn't covered by the media. This may lead to an accelerated abrasion of the printhead and to a print quality that isn't even over the whole print width.

The operation steps to adjust the pressure value are described in section 5.3.

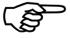

Please consider that increasing the pressure value will increase the friction between printhead, ribbon, printmedia and the platen roller, too.

The abrasion of the concerning components (for example the printhead surface) will be accelerated considerably due to the increase of the pressure value.

## 9. Troubleshooting

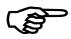

When an error occurs, a corresponding error message is displayed in the control panel (see section 9.1).

Please address the problems described in this chapter yourself (especially the consumable replacement).

Please regard the following subjects if an opening of the printer becomes necessary:

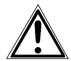

- While operating the printer components inside the device will heat up. Take care that you do not burn your fingers when removing a paper jam.
- Make sure all covers of the device are completely closed afterwards.

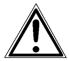

Any others but the troubles described on the following pages are only to be repaired by a Microplex authorized operator or a service engineer.

When reporting a problem to your service engineer, please give him the exact error message. That helps to localize the error more quickly. J

# 9.1. Error Messages

| Panel display                  |   | Remedies                                                                                                    |
|--------------------------------|---|----------------------------------------------------------------------------------------------------|
| [Load Paper<br>or<br>[No Paper | ] | <ul> <li>insert a printmedia (paper)</li> <li>make sure the media has been loaded correctly (compare section 5.1)</li> <li>clean the sensors (compare section 8.1.4)</li> </ul>                                                               |
| [Foil Error!                   | ] | For printing printer ribbons are needed.  - insert ribbons in both print units  - make sure the ribbons have been loaded correctly in both print units (compare section 5.2)  - remove the jammed consumables (labels sticking together e.g.) |
| [Head Open!<br>[Print Unit 2   | ] | A printhead assembly is not firmly in place. Re-open the relevant printhead assembly and make sure it closes tightly: - swifel the printhead assembly downward and push down gently to lock.                                                  |

| Panel display      | Remedies                                                                                                    |
|--------------------|----------------------------------------------------------------------------------------------------|
| [HeadNot Found! ]  | - one of the printheads is not connected or faulty.                                                                                                    |
| [Head defectiv! ]  | - the printhead is defective. A new printhead has to be installed.                                                                                                    |
| [High Head Temp. ] | The printhead temperature is too high.  - make sure the consumables have been loaded correctly (compare section 5.1 up to 5.3)                                                                                                    |
| [Head Life End! ]  | - a new printhead has to be installed                                                                                                    |
| [CutterNotFound!]  | The optional cutter is selected, but not connected or defective.  - make sure the cutter is installed correctly.  Also, see section 7.29 Peripheral Device Activation (Tear Off Edge, Cutter)  - Unselect the cutter, if the cutter was deinstalled. See section 7.29 |
| [Cutter Error! ]   | An error occured during cutter operation check for a paper jam. Remove the jammed paper reload the consumables (paper)                                                                                                    |

| Panel display                                | Remedies                                                                                                    |
|----------------------------------------------|----------------------------------------------------------------------------------------------------|
| [Punch Error! ]<br>or<br>[Sync.Mark Error! ] | <ul> <li>check the position of the sensors (reflective sensor and transparent sensor).</li> <li>set the sensor positions in accordance to your consumables.</li> <li>See section 7.2.1. Checking and Adjusting the Position of the Sensors.</li> <li>clean the sensors</li> <li>See section 8.1.4. Cleaning the Sensors</li> <li>Make sure all material pieces are removed after a paper jam.</li> <li>See section 9.3. Incorrect Media Transport.</li> </ul> |

If the remedies above are not successful, please call a Microplex authorized service engineer.

# 9.2. Reduced Print Quality

| Defect              | Remedies                                                                                                    |
|---------------------|----------------------------------------------------------------------------------------------------|
| Printout too light  | <ul> <li>check the printhead pressure of both printheads (see section 5.3 Printhead Pressure Adjusting).</li> <li>check the ribbon transport of both print units (load the ribbon again, if necessary; see section 5.2)</li> <li>check both print units: is the ribbon tension on either side of the ribbon even? If not, adjust the ribbon tension on either side of the ribbon. (See section 8.2 Avoiding Ribbon Slack and Wrinkles)</li> <li>increase the density (see section 7.26)</li> <li>choose different consumables (Adjust media to the ribbon or vice versa. See chapter 3, 4, 5 and 7)</li> <li>check the environment conditions and correct them if necessary. (Admissible values for humidity, temperature etc., see section 2.3 and chapter 11)</li> </ul> |
| Printout too strong | - reduce the density (see section 7.26)                                                                                                    |

| Defect                         | Remedies                                                                                                    |
|--------------------------------|----------------------------------------------------------------------------------------------------|
| Printout blurred or incomplete | <ul> <li>clean both printheads (see section 8.1.2)</li> <li>check the ribbon transport of both print units (load the ribbon again, if necessary; see section 5.2)</li> <li>also, see section 9.3: Incorrect Media Transport</li> <li>the printheads have to be exchanged if, for example after a big printout performance the printout isn't correct any more.</li> </ul> |

If the remedies above are not successful, please call a Microplex authorized service engineer.

# 9.3. Incorrect Media Transport

| Defect                                                                            | Remedies                                                                                                    |
|-----------------------------------------------------------------------------------|----------------------------------------------------------------------------------------------------|
| Incorrect media transport (no gap detection between labels e.g.)                  | <ul> <li>perform the basic operations (see chapter 4)</li> <li>check if the Sync Sensor has been adjusted correctly (see section 7.2)</li> <li>Adjust the position of the sensors (reflective sensor and transparent sensor) suitable to your consumables.</li> <li>check if the media has been loaded correctly (compare section 5.1)</li> <li>check if the ribbons have been loaded correctly (compare section 5.2)</li> <li>clean the sensors (see section 8.1.4)</li> <li>check if the jammed consumables have been removed completely.</li> </ul> |
| No straight transport of the consumables (torsion or folding of the ribbon, e.g.) | <ul> <li>check if the ribbons have been loaded correctly (compare section 5.2)</li> <li>check if the media has been loaded correctly (compare section 5.1)</li> <li>check both print units: is the ribbon tension on either side of the ribbon even? If not, adjust the ribbon tension on either side of the ribbon. (See section 8.2 Avoiding Ribbon Slack and Wrinkles)</li> <li>check the printhead pressure of both printheads (see section 5.3 Printhead Pressure Adjusting).</li> <li>clean the platen rollers (see section 8.1.3)</li> </ul>    |

| Defect    | Remedies                                                                                                    |
|-----------|----------------------------------------------------------------------------------------------------|
| Media Jam | <ul> <li>Ribbon jam clearing: Follow the working steps described above.</li> <li>Paper jam clearing: in addition to the remedies above: follow the steps from the next section: Clearing Paper Jam</li> <li>check if the jammed consumables have been removed completely.</li> </ul> |

If the remedies above are not successful, please call a Microplex authorized service engineer.

## 9.4. Clearing Paper Jam

Operation steps for clearing a paper jam are described in this paragraph.

- a) Turn the printer OFF LINE.
- b) Open the printer's top cover and swivel it to a vertical position.
- c) Unlock the front printhead assembly by pushing the release lever.

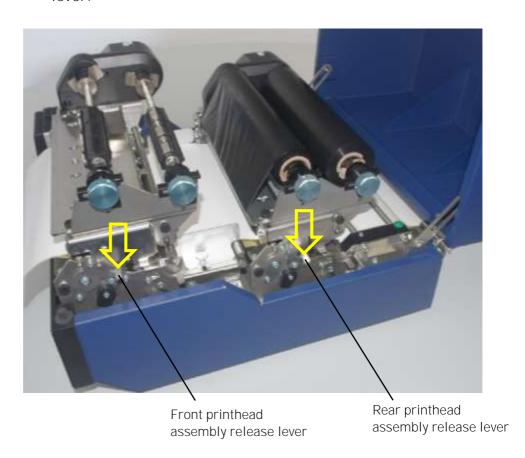

Fig. 9.4.a Releasing the printhead assemblies

- d) Swivel the printhead assembly upward until it stops and stands upright.
- e) Repeat the work steps c and d to open the rear printhead.

**Caution!** The printheads and the platen rollers may be hot.

f) Unlock both metal guides (transparent sensor guides) and swivel them upward until they touch the printhead assemblies.

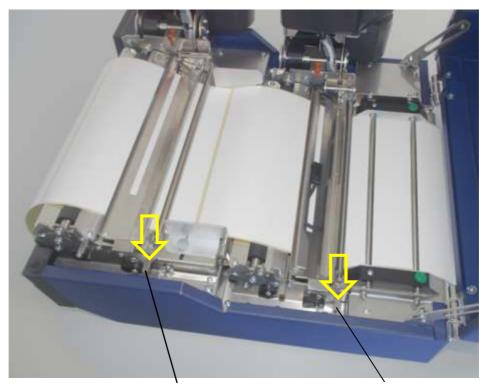

Release lever of the front transparent sensor

Release lever of the front transparent sensor

Fig. 9.4.b Releasing both metal guides (in order to swivel them upward)

g) Remove the creased paper from the printer. (For example pull the z-folded paper completely out of the printer.)

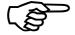

After every paper jam the paper has to be removed completely from the paper path.

- h) Detach the creased paper at the next perforation.
- i) Load new paper to the printer (see chapter 5). Check if the paper is impeccable (crushed or damped paper must not be inserted).

- j) Swivel both metal guides downward and push them down gently until they click into place.
- k) Swivel both printhead assemblies downward (one at a time) and push it down gently until it clicks into place (in each case).
- I) Close the printer's top cover.
- m) Press the ON LINE key to continue printing.

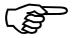

Data is kept in the printer's memory. After the paper jam has been cleared, all the pages on the paper path will be printed again. (See next section for more information.)

## 9.5. Print Repetition after an Error

The printer is provided with an automatic jam safety function to prevent a loss of data.

When an error occurs, all the pages on the paper path will be printed again. This ensures that no data will get lost.

The exact number of pages to repeat depends on the format length and the position where the error occurred on the page.

This automatic jam safety function can be switched off (by changing the EEPROM - configuration) if the user wants to resume the print job at a position he chooses himself. In addition to this see panel function Clearing the Input Buffer (chapter 7.13).

## 10. Measures for Transport and Shipping (Repacking)

The Printer is shipped with special packing material and fixing measures.

It is recommended to store the boxes and those packing materials.

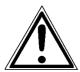

In case of further shipping or returning of the products they must be repacked in the original way in order to avoid damaging during transportation.

The following list gives you an overview of the working steps necessary for repacking. Pay attention to the notices located on the products and the hints given in the Service Manual as well.

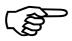

If you are not familiar with any of the working steps please ask your service engineer or your supplier.

- Remove the printer's additional optional devices.
- Remove the paper.
- Remove the ribbons, if any is loaded.
- Close the printhead.
- Lock all moveable parts of the printer (use all original transport safety devices, adhesive fasteners and so on).

Repack all items in their original packing material and ship them in the original boxes.

## 11. Specifications

Print technology: non-impact, thermal transfer printing

Print speed: up to 150 mm / second, corresponding up to 6 Inch / second

Resolution: 300 dpi (dots per inch, horizontal and vertical)

Media width: 100 mm up to max. 222 mm

max. Print width: 219 mm

Media thickness: 0.14 to 0.25 mm

Interfaces: parallel: IEEE 1284 (Centronics; Back channel is currently not supported),

(MP-BUS, SPS-Control GPIO, optional)

serial: USB 2.0

(RS232, RS422 optional)

LAN: Ethernet 10/100 Mbit (TCP-IP)

Dimensions:

Width (W): 395 mm Depth (D): 440 mm Height (H): 300 mm

**Environment:** +5°C to +35°C (operating) temperature:

-20°C to +60°C (storage temperature)

45 to 75 % (without condensation) relative atmospheric humidity:

Mains connection: 100 - 240 V AC ( -10%, +6%), 3.2 - 6.4 A, 50/60 Hz

Power input: appr. 0.40 kVA (operating)

## Costs per Page for Microplex Print Systems

The term "costs per page" is the most frequently used one in connection with the purchase of a printer.

Nevertheless this term is the one with the biggest lack of definition.

The distributors normally attach great importance to having small values for the costs per page. The user normally wants to have a value that is as realistic as possible.

There isn't any generally valid rule to calculate the costs per page. Therefore values given by different manufacturers are very often not comparable.

The values given by Microplex are based on the utilization time of the so-called consumables of the printer. There isn't any generally valid rule for this calculation, either. Therefore Microplex has fixed the definition of consumables as follows:

#### 1. Consumables

Consumables are parts or substances which the user can exchange or refill without tools.

Microplex understands by this definition that the user can decide by <u>visible criteria</u> when he should exchange or refill consumables. The working steps can be done by the user in accordance with the manual without the usage of tools.

Consumables can be different depending on the printer type. The most important consumable for example is **toner**.

Usually the utilization time of these materials is given as a number of pages (DIN A4). These values often refer to the print density (3%, 4%, or 5%) which is given as an application specific parameter. Usually a value of 5% print density is defined, very seldom is 4% used.

In the case of a low print density (e.g. 3%) the utilization time increases, in the case of a high print density (e.g. 10%) the utilization time is decreased.

Therefore the utilization time is strongly dependant upon the application. This applies especially to all print systems used in start/stop operation frequently.

Experience proves that in professional applications a print density of higher than 5% is usually reached. For a delivery note containing a form and some bar codes a print density of 8 - 10% is quite normal.

There are further parts that must be exchanged in addition to the consumables during the life time of a print system. Microplex divides these additional parts into two categories:

#### 2. Application specific wearing materials

Application specific wearing materials are parts which have to be exchanged by a service engineer or a trained operator. The criterias for the exchange aren't always easily recognizable for a user. Some of the criterias require measuring techniques or the experience of a service engineer or operator.

In a normal application, parts of this category are:

- fuser unit
- process unit (drum, OPC)
- ozone filter

### 3. Spare parts

Spare parts are exchanged by the service engineer, when they fail. Examples for spare parts are:

- couplings
- electronic assemblies
- rollers

Depending on the application some parts may change categories under certain circumstances. If for example very rough paper is used, the rollers can become an (application specific) wearing part.

It's a fact, that the right time to exchange a component depends not only on the failure of a component but also on a possible loss of print quality in the printouts.

#### MNPSQ = Mean Number of Prints with Specified Quality (SQ).

This value is often associated with "Lifetime". This term is not correct. MNPSQ describes the period of time in which a defined print quality is maintained.

The print quality is determined by the values for

- print density
- background darkness
- homogeneity

The value IQ (Initial Quality) is used to designate the print quality that is reached with a new printer. CAQ (Customer Acceptable Quality) is a purely subjective lower limit which a respective customer is willing to accept the print quality. An exchange of parts is only then necessary even if the MNPSQ is already exceeded.

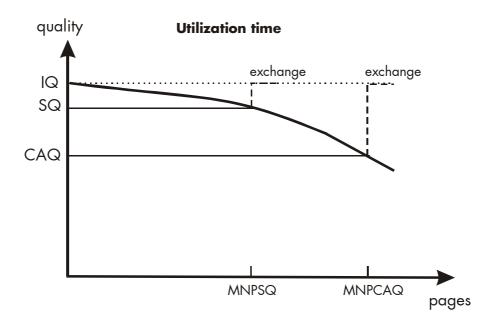

## 12. Appendix

## 12.1. Color Printing with logiJET TC8

The logiJET TC8 is a thermal printing system with 2 print modules. These print modules can be equipped with ribbons of various color. Therefore multi-colored printouts are possible. Such printouts are needed for example for GHS conform labels. These labels, consisting of red and black elements, are used for dangerous goods.

## Characteristics of the logiJET TC8:

The **rear print unit** prints the **first color** (standard: black)
The **front print unit** prints the **second color** ("spot color")

Hint: For everything in your print data that you havn't defined as "black" but as "colored" the TC8 will use the second color ("spot color").

The logiJET TC8 is able to print so-called spot colors depending on the ribbons loaded to the print units. A color mixture by overlaying isn't possible.

This attribute must be taken into account by the application software and the driver. Several pathways are available to feed the logiJET TC8 with color print data.

These are explained in the following.

## 12.2. Basically Approach for Generating Colors

The colors to be printed must be represented by the equipped 2 colored transfer foils. Basically you have the following capabilities:

- printing whole areas with the first printing color
- printing whole areas with the second printing color
- pattern printing with the first printing color (Dithering)
- pattern printing with the second printing color (Dithering)

The colors to be generated must be assigned to the two print colors by the application or the driver. The allocation of the colors to the print colors is as follows: 1. First print color (full area)

o Black RGB: 0,0,0

CMYK: 0,0,0,100

### 2. First print color "rasterized" (Dithering)

o Gray tones (shades) RGB values the same (e.g. 10,10,10)

CMY values = 0, K values 1..100 (e.g. 0,0,0,10)

- 3. Second print color (full area)
  - o All primary colors

| ■ Red                     | RGB: 255,0,0 | CMYK: | 0,100,100,0 |
|---------------------------|--------------|-------|-------------|
| ■ Green                   | RGB: 0,255,0 | CMYK: | 100,0,100,0 |
| ■ Blue                    | RGB: 0,0,255 | CMYK: | 100,100,0,0 |
| <ul><li>Yellow</li></ul>  | RGB: -       | CMYK: | 0,0,100,0   |
| <ul><li>Cyan</li></ul>    | RGB: -       | CMYK: | 100,0,0,0   |
| <ul><li>Magenta</li></ul> | RGB: -       | CMYK: | 0,100,0,0   |

## 4. Second print color "rasterized" (Dithering)

All other color values

All colors, that are not black, gray or primary colors, are printed dithered with the second print color.

#### Hints on how to deal with mixed colors

If you want to print for example colored pictures or colored diagrams, in your application these objects ought to be created using the two colors of the printer. Eventually you have to delete the old color areas and replace them by the 2 spot colors (black and red, for example).

## 12.3. Using the Windows Printer Driver

The Microplex Windows printer driver for logiJET TC 8 represents the simplest way to generate a printout in color. The Windows driver produces a print data stream according to the colors defined in the application. The color allocations (compare section 12.1 and 12.2) have to be taken into account when working in the application.

## 12.3.1. Plug and Play Installation

- 1. Connect the logiJET TC8 printer to your PC via Ethernet or USB, e.g.
- 2. Turn the printer logiJET TC8 on.
- 3. The operating system of your PC should detect the printer and the Windows hardware assistant should appear.
- 4. Choose that you want to install the driver from a specific source and select the drive that contains the Microplex CD (USER MANUALS AND TOOLS).
- 5. Enter the driver directory (MPX-Manuals\Drivers).
- 6. Select the file that carries the extension INF.
- 7. Follow the instructions.

## 12.3.2. Using the Add Printer Wizard

- Start the Add Printer Wizard:
   Windows Start\Printer and Faxes\Add a printer
- 2. Follow the instructions.
- 3. Choose that you want to install the driver from a specific source and select the drive that contains the Microplex CD (USER MANUALS AND TOOLS).
- 4. Enter the driver directory (MPX-Manuals\Drivers).
- 5. Select the file that carries the extension INF.

- 6. Follow the instructions.
- 7. Connect the printer logiJET TC8 to your PC.

### 12.3.3. How to access the Driver Screens

How you access the driver screens depends on your computer and its operating system.

Note: Example driver screenshots are used throughout this manual and as such may not represent the driver screens for your machine.

1. Accessing the printer driver directly from the Windows "Printers" folder ("Printers and Faxes" folder in Windows XP).

If you choose this method any changes you make will become the driver defaults. This means they will remain active for all your applications unless you specifically change them from within the application's Print dialogue.

2. Accessing the printer driver from your application's Print dialogue.

If you choose this method any changes you make will usually only last for as long as the particular application is running, or until you change them again. In most cases, once you quit the application the driver defaults will return.

Note: Settings made from the printer's own control panel are the printer defaults. They determine how your printer will behave unless you specify otherwise from your computer.

Note: The **driver defaults** override the printer defaults. **Application Print settings** override both the printer defaults and the driver defaults.

## 12.3.4. Driver Settings

When creating your color document (for example by using a windows application software), please do not disregard the color allocations described in section 12.1 and 12.2.

When you print a file, be sure that the driver settings are correct:

See example screenshots on the next pages.

1. If you choose to print your document from a Windows application program a print dialogue box appears.

This dialogue usually specifies the name of the printer on which you will print your document.

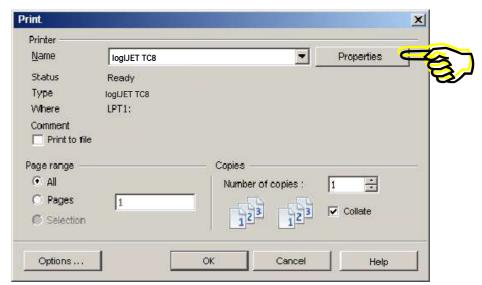

Fig. 12.3.4.a Print dialogue box

2. Click the Properties button from your application's Print dialogue.

The driver window opens to allow you to specify your printing preferences for this document:

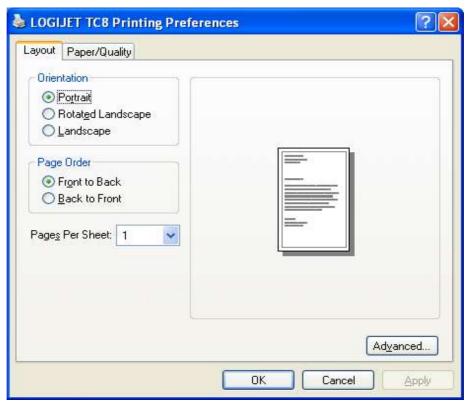

Fig. 12.3.4.b Layout tab of the printer driver

3. On the Paper/Quality tab you can set the color setting (Black&White or Color).

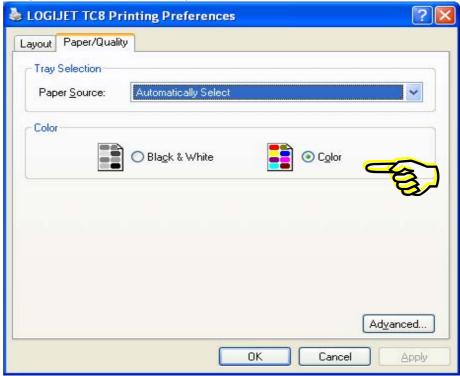

Fig. 12.3.4.c Paper/Quality tab (color on/off)

Downright on the tab you find the Advanced... button. The concerning configuration window enables you to set additional printing parameters of the logiJET TC8:

4. Click the Advanced... button from your application's Print dialogue.

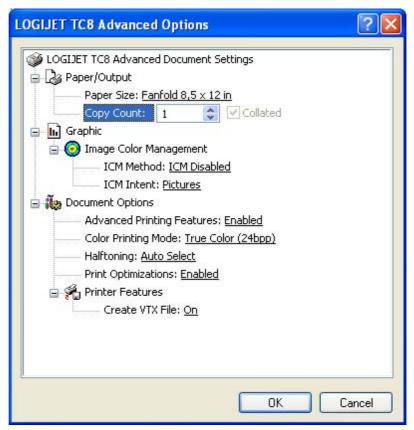

Fig. 12.3.4.d "Advanced Options" configuration window of the printer driver

Among others, this window allows you to select the color printing mode:

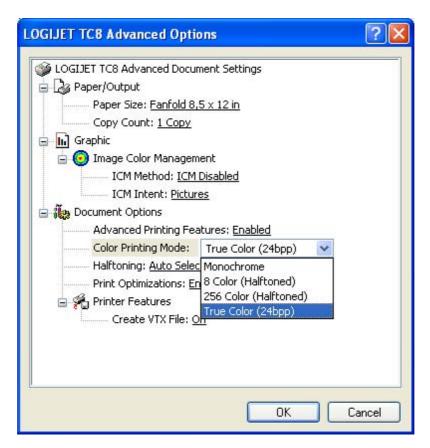

Fig. 12.3.4.e Selecting the Color Printing Mode

5. Confirm your settings with OK.

## 12.4. Color Support by several Emulations

Characteristics of the logiJET TC8:

The rear print unit prints the first color (standard: black)
The front print unit prints the second color ("spot color")

Hint: For everything in your print data that you havn't defined as "black" but as "colored" the TC8 will use the second color ("spot color").

#### 12.4.1. IDOL

The Microplex programming language IDOL provides commands for print color switch over.

The syntax of the command is as follows:

**Function:** This function selects the print color. The chosen color is used for

all print elements (text and graphics).

Syntax: <ESC>18 <nnn> (27)(27)(49)(56)...

Parameters: <nnn> = 001 ... 007 : current print color

<nnn> = 001 : 1st color (Default: black)

= 002<nnn> : yellow = 003: cyan <nnn> = 004: magenta <nnn> = 005: red <nnn> = 006 <nnn> : green = 007: blue <nnn>

**Note:** The printer ignores this command if color printing is not available.

**Example:** The word 'MICROPLEX' is to be printed in red. The text following is

to be printed in black.

&%&% 18 005MICROPLEX&%&%18 001

**MICROPLEX** 

### 12.4.2. IGP

The original page description language IGP has no commands for color control. Microplex has added commands in IGP syntax to this emulation which enable a color control.

Another possibility to bring color into the application under IGP is to create graphics and logos in color and to load them into the printer using the IGP specific commands.

### a) IGP Color commands:

#### COLOR; <n>

| 1st color (Default: black) |
|----------------------------|
| yellow                     |
| cyan                       |
| magenta                    |
| red                        |
| green                      |
| blue                       |
|                            |

### Example:

```
^CREATE;AB1
COLOR;5 (color switch over to "red")
ALPHA
02;40;2;2; 'ORDER CONFIRMATION'
C12;03;63;0;0; 'Normalauftrag '
STOP
SCALE;CHAR;10;10
COLOR;1 (color switch over to 1st color "black")
BOX
2;22;4;27;80
STOP
```

A color switch over is effective from the position, on which it was set, up to the next color command.

### b) Colored logos:

Colored logos can be defined using the following IGP command ^LOGO;LOGO NAME;VL;HL

The following formats are supported:

PCX: 1 bit black/white

24 Bit RGB

TIFF: 1 bit black/white

### 12.4.3. CODE V

The original page description language CODE V has no commands for color control.

Microplex has added commands in CODE V syntax to this emulation which enable a color control.

Command for switching a color on:

## ^|COLOR; <n>

| < n > = 1   | 1st color (Default: black) |
|-------------|----------------------------|
| <n> = 2</n> | yellow                     |
| <n> = 3</n> | cyan                       |
| <n> = 4</n> | magenta                    |
| <n> = 5</n> | red                        |
| <n> = 6</n> | green                      |
| <n> = 7</n> | blue                       |
|             |                            |

### 12.4.4. Prescribe IIe

The following color commands are available at present:

ACLI index, color1, color2, color3; Add Color by Index

Index: 1 .. 255 color: 0 .. 255

SCOL number; Select Color

number: 0 .. 255

CID color-space, encoding; Configure Color Image Data

color-space:

0 = Device-dependent RGB (Default)

1 = Device-dependent CMY

2 = Void

3 = CIE L\*a\*b

encoding (Pixel encoding):

1 = Indexed by Pixel (Default)

3 = Direct by Pixel

Color bitmaps (24 Bit RGB, uncompressed) can be defined using the following command:

RVCL length, data; Receive Color Raster Data

length: bytes of raster data

data: binary raster data 0H to FFH

## 12.4.5. Epson FX (ESC/P)

This color commands are Epson Stylus compatible.

Command for switching a color on:

#### <ESC>r <nn>

| < nn > = 00 | black   |
|-------------|---------|
| < nn > = 01 | magenta |
| < nn > = 02 | cyan    |
| < nn > = 03 | magenta |
| < nn > = 04 | yellow  |
| < nn > = 05 | red     |
| < nn > = 06 | green   |

# 13. Index

| A                                                                                                    | D                                                                                                    |
|----------------------------------------------------------------------------------------------------|----------------------------------------------------------------------------------------------------|
| aligning the colors 100  B basic operation sequences 23 buffer 119 C cancel job 119 CE - conformity 10 check list 15                                                                                                    | data interface 122 density 135 diagrams 78 dimensions 187 display 70 display language 125 driver installation 193 driver settings 195 drivers 193                                                                                                    |
| cleaning 153<br>CODE V 201                                                                                                    | E                                                                                                    |
| color printing 191 configuration 79, 113, 128 configuration via panel 72 connect, printer to a PC 67 consumables 27, 188 contents 3 continuous media 29 contrast 135 control panel elements 70 control panel keys 71 conventions 9 costs per page 188 CUT key 71 cutter 71 cutter 37 cutter 43 cutting menu 143 cutting mode 142, 143 cutting position 107, 144 | electrical requirements 187 emulations 123 emulations, color 199 ENTER key 75, 76 environment 17, 187 Epson 202 error messages 173, 174 ESC key 71, 76, 77 extended menu 74  F factory default 128 fanfold media 29 FEED key 71 first color 191 foil handling 41 font bank 114 font list 116 fonts 79, 113, 129 FORM FEED 71, 118 function keys 69 fundamentals 8 |
|                                                                                                    | G                                                                                                    |
|                                                                                                    | Gap sensor 88<br>generating 191                                                                                                    |

Н Ν hexdump 117 network parameters 149 humidity, relative 17, 187 NEXT key 75 normal 1:1 mode 148 normal print mode 118 IDOL 15, 126, 199 0 IGP 200 OFFLINE 74 image shifting 136, 138 input buffer 119, 127 offset tear off position 144 installation 13 ON /OFF LINE switching 73 interfaces 122, 187 ON LINE - LED 70 IP address 79, 115, 149 ON LINE key 71, 77 ON LINE/ESC key 75 Κ operation 68, 73 keys 69 operation sequences 23 operator maintenance 153 L Р label length 110 language 125 packing materials 14 LCD display 70 page description language 126 LEDs 69 page length 109 light sensor position 81 panel display 73, 78, 174 light sensor type 80 panel functions 79, 120 panel keys 69, 75 Μ paper jam 181 margin 112 paper width 111 material 7 peripheral device activation 140 material width 111 permanent configuration changes 72, 76 measure length 110 platen roller 159 measures, transport 185 POWER - LED 70 media 7,80 power on 68 media jam 180 power source 17 media removal 38 Prescribe 202 media requirements 21 pressure value 171 media thickness 187 PREVIOUS key 75 media transport 179 print density 189 media width 187 print mode 146 memory 119 print quality 21, 177, 189 memory distribution 127 print repeat 184 menu page 79, 120 print speed 7, 134, 187 menu structure 74, 120 print width 111 mixed colors 192

| printer components 18 printer driver 193 printer installation 17 printhead cleaning 155 printhead pressure 63 Punch Error 176 R                                                                                                    | specifications 187 status sheet 79, 113 symbol code 133 symbols 9 Sync Mark Error 176 Sync sensor level 88, 90 synchronization 81                                                                                                    |
|----------------------------------------------------------------------------------------------------|----------------------------------------------------------------------------------------------------|
| real 1:1 mode 147 reduced menu 74 Reflex sensor 88 repacking 185 resolution 7, 187 returning 185 ribbon 41 ribbon handling 45 ribbon mandrels 41 ribbon removal 57 ribbon requirements 21 ribbon slack 165 ribbon tension 54 ribbon wrinkles 165 rights 2 | tear off edge activation 140 tear off mode 142, 147 tear off position 107, 144 temperature 17, 187 temporary configuration changes 72 test prints 121 text margins 112 text orientation 132 thermal transfer printing 8, 45 TouchScreen 69 transparent code 126 transport 185 troubles 173 troubleshooting 173 |
| S                                                                                                    | U                                                                                                    |
| safety regulations 11 second color 191 sensor adjust 88, 90 sensor cleaning 162 sensor current 90 sensor position 81 shipping 185 show info 79, 115 slack 165 sliding pattern 121 slip correction 100 spare parts 189                                     | utilization time 188  W wrinkles 165                                                                                                    |